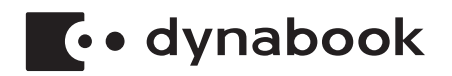

# **Podręcznik użytkownika**

**PORTEGE X30L-J PORTEGE X30L-K**

## Spis treści

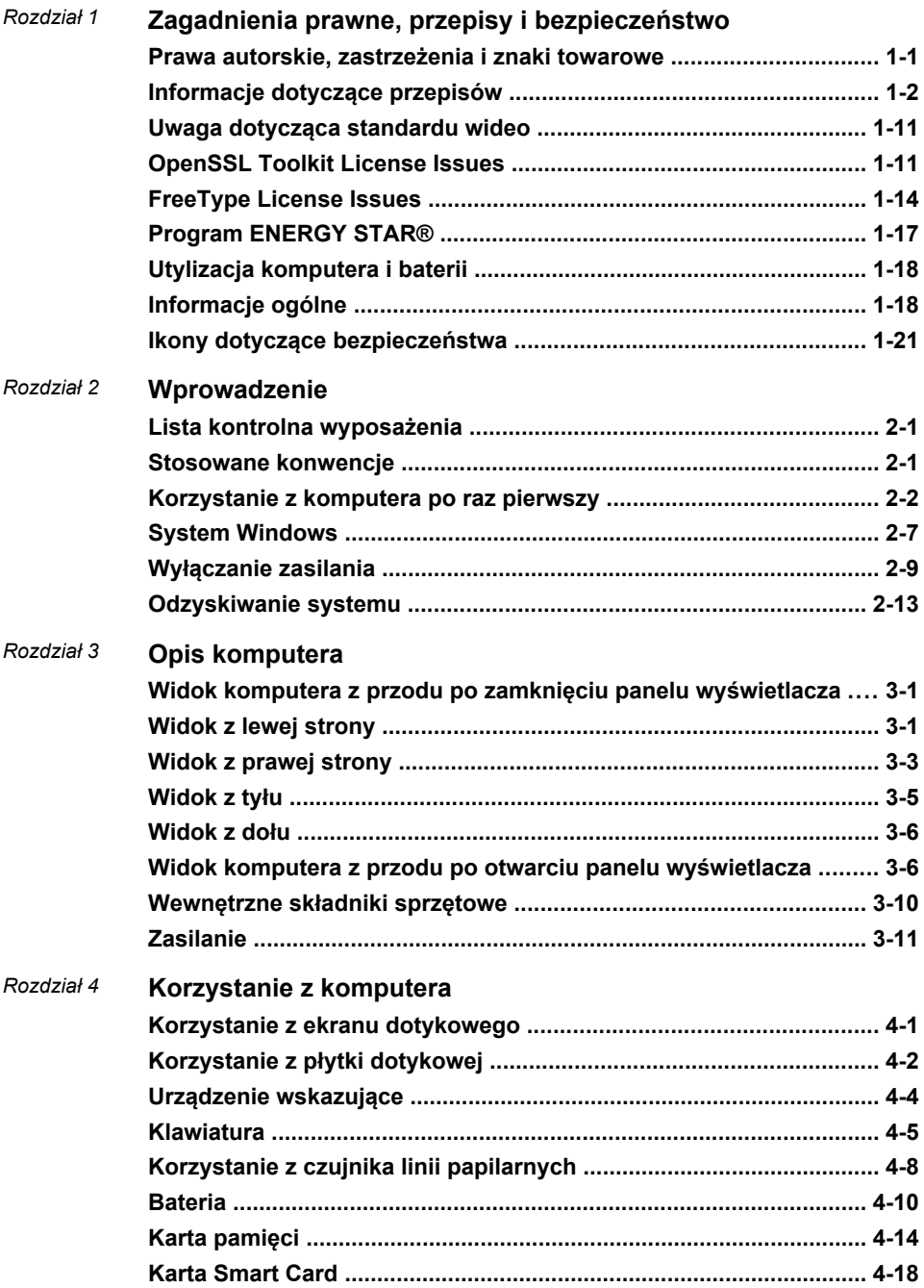

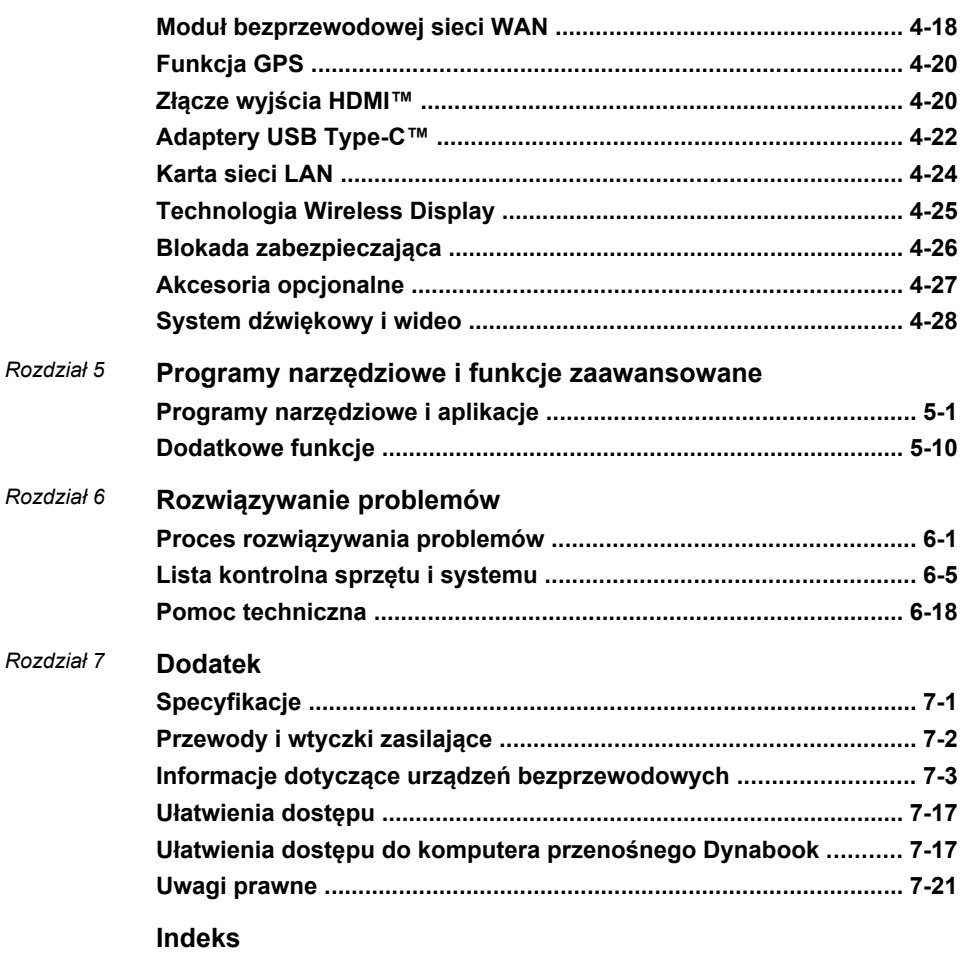

# Rozdział 1

## <span id="page-3-0"></span>Zagadnienia prawne, przepisy i bezpieczeństwo

W tym rozdziale zamieszczono informacje dotyczące przepisów i bezpiecznego korzystania z komputera.

## Prawa autorskie, zastrzeżenia i znaki towarowe Prawa autorskie

© 2021 Dynabook Inc. Wszelkie prawa zastrzeżone. Zgodnie z prawem autorskim tego podręcznika nie wolno powielać w żadnej formie bez uprzedniego uzyskania pisemnego zezwolenia od firmy Dynabook Inc. Korzystanie z informacji zamieszczonych w podręczniku nie jest objęte zobowiązaniami patentowymi.

Wydanie pierwsze, grudzień 2021

Beneficjentem praw autorskich dotyczących utworów muzycznych, filmów, programów komputerowych, baz danych oraz innej własności intelektualnej jest autor lub właściciel praw autorskich. Materiały chronione przez prawa autorskie można powielać wyłącznie na użytek własny lub domowy. Inne formy wykorzystania, które nie zostały uwzględnione powyżej (łącznie z konwersią do formatu cyfrowego, modyfikacia, przesyłaniem kopii i rozpowszechnianiem w sieci), bez zezwolenia beneficjenta praw autorskich stanowią naruszenie tych praw lub praw autora i są karane zgodnie z prawem cywilnym lub karnym. Podczas powielania tego podręcznika należy przestrzegać praw autorskich.

#### Zastrzeżenie

Ten podręcznik został sprawdzony i poprawiony z zachowaniem należytej staranności. Zamieszczone instrukcje i opisy komputera były aktualne w czasie opracowywania tego podręcznika. Komputer i podręcznik mogą ulec modyfikacji bez powiadomienia. Firma Dynabook Inc. nie ponosi odpowiedzialności za szkody wynikające bezpośrednio lub pośrednio z błędów, pominięć i niezgodności komputera z informacjami zamieszczonymi w podręczniku.

Odniesienia w podręczniku do firmy "Dynabook" dotyczą firmy Dynabook Inc. i/lub jej podmiotów zależnych.

#### <span id="page-4-0"></span>Znaki towarowe

Intel, logo Intel, Thunderbolt i logo Thunderbolt są znakami towarowymi firmy Intel Corporation lub jej przedstawicielstw w Stanach Zjednoczonych i/lub innych krajach.

Microsoft i Windows są znakami towarowymi lub zastrzeżonymi znakami towarowymi firmy Microsoft Corporation w Stanach Zjednoczonych i/lub innych krajach.

Znak słowny Bluetooth® jest znakiem towarowym należącym do firmy Bluetooth SIG, Inc.

HDMI, HDMI High Definition Multimedia Interface i logo HDMI są znakami towarowymi lub zastrzeżonymi znakami towarowymi firmy HDMI Licensing Administrator, Inc. w Stanach Zjednoczonych i w innych krajach.

Nazwa DTS, symbol DTS oraz kombinacja nazwy i symbolu DTS są zastrzeżonymi znakami towarowymi, a DTS Audio Processing jest znakiem towarowym firmy DTS, Inc.

Wi-Fi jest zastrzeżonym znakiem towarowym stowarzyszenia Wi-Fi Alliance.

USB Type-C™ i USB-C™ są znakami towarowym organizacji USB Implementers Forum.

Wszystkie pozostałe nazwy firm, nazwy produktów lub usług, wymienione w tym dokumencie, mogą być znakami towarowymi odpowiednich firm.

## Informacje dotyczące przepisów

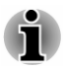

*Informacje prawne zamieszczone w tym podręczniku mogą ulec zmianie. Należy sprawdzić informacje dotyczące zakupionego modelu, podane na dolnym panelu obudowy lub opakowania urządzenia.*

#### Przepisy komisji FCC

#### Urządzenie jest zgodne z wymaganiami komisji FCC dotyczącymi narażenia na promieniowanie radiowe.

To urządzenie było testowane i zostało uznane za zgodne z limitami dla urządzeń cyfrowych klasy B, określonymi w części 15 przepisów komisji FCC. Te limity określono w celu zapewnienia uzasadnionej ochrony przed szkodliwymi zakłóceniami w instalacjach obiektów mieszkalnych. Urządzenie generuje, wykorzystuje i może emitować energię o częstotliwościach radiowych oraz może powodować zakłócenia łączności radiowej, jeżeli nie jest zainstalowane i użytkowane zgodnie z zaleceniami producenta. Ponadto nie można zagwarantować, że działanie określonej instalacji nie będzie zakłócane. Jeżeli to urządzenie powoduje zakłócenia odbioru radiowego lub telewizyjnego, co można sprawdzić wyłączając i ponownie włączając urządzenie, można te zakłócenia wyeliminować korzystając z jednej z następujących metod:

- Zmiana ustawienia lub lokalizacii anteny odbiorczej. ш
- ٠ Zwiększenie odległości pomiędzy urządzeniem a odbiornikiem.
- Podłączenie urządzenia do gniazda sieci elektrycznej w obwodzie ш. innym niż obwód, do którego jest podłączony odbiornik.
- Skonsultowanie się z dystrybutorem lub doświadczonym technikiem п. radiowo-telewizyjnym.

*Do urządzenia można podłączać wyłącznie urządzenia zewnętrzne zgodne z limitami określonymi dla klasy B w przepisach komisji FCC. Podłączenie urządzeń zewnętrznych niezgodnych z powyższymi limitami lub urządzeń niezalecanych przez firmę Dynabook może spowodować zakłócenia odbioru radiowego lub telewizyjnego. Do podłączania urządzeń zewnętrznych do złącza uniwersalnej magistrali szeregowej (USB 3.2 Gen1), złącza Thunderbolt™ 4 / USB Type-C™ i złącza wyjścia HDMI™ komputera należy używać ekranowanych przewodów. Modyfikacje urządzenia, które nie zostały wyraźnie zatwierdzone przez firmę Dynabook lub upoważnione przez nią strony, mogą spowodować anulowanie prawa użytkownika do korzystania z urządzenia.*

#### Warunki komisji FCC

To urządzenie jest zgodne z częścią 15 przepisów komisji FCC. Zezwolenie na użytkowanie urządzenia jest uzależnione od spełnienia następujących dwóch warunków:

- 1. Urządzenie nie może powodować szkodliwych zakłóceń.
- 2. Urządzenie musi być odporne na zakłócenia zewnętrzne, łącznie z zakłóceniami powodującymi nieprawidłowe funkcjonowanie.

#### Kontakt

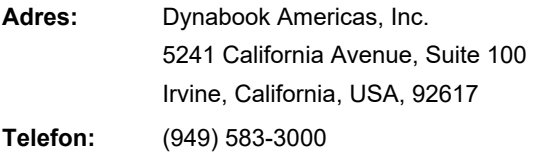

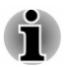

*Te informacje dotyczą tylko wybranych krajów/regionów.*

## Ostrzeżenie California Prop 65

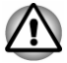

*Ten produkt zawiera substancje chemiczne, takie jak ołów, uznane przez stan Kalifornia za kancerogenne i powodujące wady wrodzone lub w inny sposób wpływające szkodliwie na rozrodczość. Umyć dokładnie ręce po użyciu.*

Dotyczy tylko stanu Kalifornia.

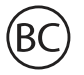

#### Przepisy dotyczące kontroli eksportu

Dane techniczne zamieszczone w tym podręczniku mogą podlegać obowiązującym w Stanach Zjednoczonych przepisom dotyczącym kontroli eksportu (Export Administration Regulations) i obowiązkowi uzyskania zezwolenia na eksport od Ministerstwa Handlu Stanów Zjednoczonych. Zabroniony jest eksport, bezpośredni i pośredni, niezgodny z przepisami dotyczącym kontroli eksportu, obowiązującymi w Stanach Zjednoczonych.

## Deklaracja zgodności z dyrektywami UE

Na tym produkcie umieszczono symbol CE zgodnie z odpowiednimi dyrektywami Unii Europejskiej. Firmą odpowiedzialną za umieszczenie symbolu CE na tym produkcie jest firma Dynabook Europe GmbH z siedzibą pod adresem Stresemannallee 4b, 41460 Neuss, Niemcy. Kompletna, oficjalna deklaracja zgodności z dyrektywami UE jest dostępna w witrynie internetowej

https://emea.dynabook.com/product-conformity.

#### Zgodność z dyrektywami UE

 $C\in$ 

Firma Dynabook Europe GmbH niniejszym deklaruje, że modele opisane w tym podręczniku są zgodne z dyrektywą 2014/53/EU.

Deklaracja zgodności z dyrektywami UE jest dostępna w witrynie internetowej https://emea.dynabook.com/product-conformity .

Na tym produkcie umieszczono znak CE zgodnie z podstawowymi wymaganiami i postanowieniami odpowiednich dyrektyw Unii Europejskiej, takich jak dyrektywa 2014/53/EU dotycząca wyposażenia radiowego i terminali telekomunikacyjnych (RED), dyrektywa 2011/65/EU w sprawie ograniczenia stosowania niektórych niebezpiecznych substancji w sprzęcie elektrycznym elektronicznym (RoHS) i dyrektywa 2009/125/EC dotycząca projektów ekologicznych (Ecodesign, ErP), oraz związanymi procedurami wdrożeniowymi.

Ten produkt i oryginalne wyposażenie opcjonalne są zgodne z obowiązującymi standardami kompatybilności elektromagnetycznej (EMC, Electromagnetic Compatibility). Firma Dynabook nie może jednak zagwarantować zgodności z tymi standardami EMC, jeżeli zostaną podłączone albo zastosowane akcesoria lub przewody, które nie zostały wyprodukowane przez firmę Dynabook. Użytkownicy podłączający/ stosujący takie akcesoria/przewody powinni zapewnić zgodność systemu (komputer i akcesoria/przewody) z wymaganymi standardami. Zgodnie z ogólną zasadą, aby zapobiec występowaniu problemów związanych z kompatybilnością elektromagnetyczną, należy uwzględnić następujące zalecenia:

- $\blacksquare$ Należy podłączać/stosować wyłącznie akcesoria oznaczone symbolem CE.
- Należy stosować wyłącznie ekranowane przewody najlepszej jakości. п

#### Środowisko użytkowania

Ten produkt został zaprojektowany w sposób zapewniający zgodność z normami kompatybilności elektromagnetycznej (EMC) obowiązującymi w tak zwanych środowiskach mieszkalnych, handlowych i lekko uprzemysłowionych. Firma Dynabook nie zaleca korzystania z tego urządzenia w środowisku innym niż powyższe.

Nie zweryfikowano prawidłowego funkcjonowania urządzenia w następujących środowiskach:

- Przemysł (np. środowiska, w których stosowane jest zasilanie п trójfazowe o napięciu wyższym niż 380 V)
- Placówki służby zdrowia (zgodnie z dyrektywą dotyczącą aparatury п. medycznej)
- **Samochody** ш
- $\blacksquare$ **Samoloty**

Firma Dynabook nie ponosi odpowiedzialności za szkody wynikające z korzystania z tego urządzenia w środowiskach, które nie zostały zweryfikowane lub nie są zalecane.

Konsekwencje korzystania z tego urządzenia w środowiskach, które nie zostały zweryfikowane, mogą być następujące:

- ш Zakłócanie funkcjonowania innych urządzeń znajdujących się w pobliżu
- ш Nieprawidłowe funkcjonowanie lub utrata danych na skutek zakłóceń generowanych przez inne urządzenia znajdujące się w pobliżu

Firma Dynabook zdecydowanie zaleca więc sprawdzenie kompatybilności elektromagnetycznej tego produktu przed użyciem go w środowiskach, które nie zostały zweryfikowane. Przed użyciem produktu w samochodzie lub samolocie należy uzyskać zgodę odpowiednio producenta lub operatora linii lotniczej.

Ponadto ze względu na ogólne zasady zachowania bezpieczeństwa zabronione jest użytkowanie tego produktu w środowiskach, w których występuje zagrożenie wybuchem.

#### Przepisy VCCI dotyczące urządzeń klasy B (tylko Japonia)

この装置は、クラスB情報技術装置です。この装置は、家庭環境で使 用することを目的としていますが、この装置がラジオやテレビジョン 受信機に近接して使用されると、受信障害を引き起こすことがあります。 取扱説明書に従って正しい取り扱いをしてください。

VCCI-B

#### Zgodność z dyrektywami WE (Polska)

Niniejszym firma Dynabook Europe GmbH oświadcza, że urządzenia są zgodne z zasadniczymi wymaganiami oraz innymi stosownymi postanowieniami dyrektywy 1999/5/WE.

**Kontakt:** Dynabook Europe GmbH

Stresemannallee 4b

41460 Neuss

**Niemcy** 

#### Informacje dotyczące przepisów kanadyjskich (tylko Kanada)

To urządzenie cyfrowe nie przekracza ograniczeń klasy B emisji zakłóceń radiowych zgodnie z przepisami Radio Interference Regulation Ministerstwa Komunikacji Kanady.

Należy pamiętać, że zgodnie z przepisami Ministerstwa Komunikacji Kanady wprowadzanie zmian lub modyfikacji, które nie zostały autoryzowane przez firmę Dynabook, może spowodować utratę prawa do korzystania z tego urządzenia.

To urządzenie cyfrowe klasy B spełnia wszystkie wymagania przepisów Canadian Interference-Causing Equipment Regulations.

Cet appareil numérique de la classe B respecte toutes les exigences du Règlement sur le matériel brouilleur du Canada.

#### Uwaga dotycząca Kanady

To urządzenie jest zgodne ze standardami RSS organizacji ISED (wcześniej Industry Canada) dotyczącymi zwolnień z obowiązku uzyskiwania licencji.

Zezwolenie na użytkowanie urządzenia jest uzależnione od spełnienia następujących dwóch warunków warunków: (1) urządzenie nie może powodować zakłóceń i (2) powinno być odporne na zakłócenia, łącznie z zakłóceniami powodującymi nieprawidłowe funkcjonowanie.

*Le présent appareil est conforme aux CNR d'Industrie Canada applicables aux appareils radio exempts de licence. L'exploitation est autorisée aux*

*deux conditions suivantes : (1) l'appareil ne doit pas produire de brouillage, et (2) l'appareil doit accepter tout brouillage radioélectrique subi, même si le brouillage est susceptible d'en compromettre le fonctionnement.*

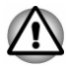

*Zgodnie z obowiązującymi w Kanadzie wymaganiami dotyczącymi narażenia na promieniowanie radiowe, urządzenie i jego antena nie powinny znajdować w tej samej lokalizacji, w której znajduje się inna antena lub nadajnik, i nie powinno funkcjonować w połączeniu z inną anteną lub nadajnikiem.*

*Pour être conforme aux exigences canadiennes en matière d'exposition aux fréquences radio, l'appareil et son antenne ne doivent pas être situés au même endroit qu'une autre antenne ou un autre émetteur ni fonctionner en même temps.*

*To urządzenie korzysta z zakresu częstotliwości 5,15–5,25 GHz, dlatego jest przeznaczone do użytku w budynkach. Komisja FCC zezwala na stosowanie tego produktu wyłącznie w budynkach ze względu na roboczy zakresu częstotliwości 5,15–5,25 GHz, aby ograniczyć ryzyko zakłócania funkcjonowania satelitarnych systemów łączności mobilnej, korzystających z tych samych kanałów.*

*Radary o dużej mocy są uznawane za podstawowe wyposażenie korzystające z pasm 5,25–5,35 GHz i 5,65–5,85 GHz. Stacje radarowe tego typu mogą zakłócać funkcjonowanie urządzenia i/lub spowodować jego uszkodzenie.*

*Les dispositifs fonctionnant dans la bande 5150-5250 MHz sont réservés uniquement pour une utilisation à l'intérieur afin de réduire les risques de brouillage préjudiciable aux systèmes de satellites mobiles utilisant les mêmes canaux.*

*Veuillez noter que les utilisateurs de radars de haute puissance sont désignés utilisateurs principaux (c.-à-d., qu'ils ont la priorité) pour les bandes 5250-5350 MHz et 5650-5850 MHz et que ces radars pourraient causer du brouillage et/ou des dommages aux dispositifs LAN-EL.*

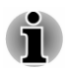

*Powyższa przestroga dotyczy produktów współpracujących z urządzeniem radiowym 802.11a/n/ac/ax.*

*La mise en garde ci-dessus ne s'applique qu'aux appareils ayant un transmetteur opérant en mode 802.11 a/n/ac/ax.*

#### Informacje dotyczące tylko krajów członkowskich UE

#### Dodatkowe informacje wymagane zgodnie z rozporządzeniem 1275/2008/EC

Dodatkowe informacje wymagane zgodnie z rozporządzeniem 1275/2008/EC, uzupełnionym przez rozporządzenie 801/2013/EU implementujące europejską dyrektywę Eco-Design, określającą wymagania dotyczące zużycia energii elektrycznej przez elektryczny i elektroniczny sprzęt gospodarstwa domowego i wyposażenie biurowe w trybie gotowości, wyłączenia lub łączności sieciowej, są dostępne w witrynie internetowej http://emea.dynabook.com/environment.

#### Utylizacja zużytych produktów

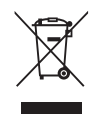

Przekreślona ikona kosza oznacza, że nie wolno zbierać i utylizować zużytych produktów razem z odpadami komunalnymi. Zintegrowane baterie i akumulatory można utylizować razem ze zużytym produktem. Zostaną one oddzielone w centrach recyklingu.

Czarny pasek oznacza, że produkt został wprowadzony na rynek po 13 sierpnia 2005 roku.

Uczestnicząc w programie zbierania zużytych produktów i baterii, można przyczynić się do prawidłowej utylizacji produktów i baterii oraz eliminacji potencjalnego niekorzystnego wpływu na środowisko i zdrowie.

Informacje dotyczące programów zbierania i recyklingu odpadów, dostępnych w danym kraju, można uzyskać w witrynie internetowej

http://emea.dynabook.com/environment albo lokalnym urzędzie administracyjnym lub punkcie sprzedaży, w którym produkt został zakupiony.

#### Utylizacja zużytych baterii i/lub akumulatorów

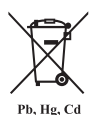

Przekreślona ikona kosza oznacza, że nie wolno gromadzić i utylizować zużytych baterii i/lub akumulatorów razem z odpadami komunalnymi.

Jeżeli bateria lub akumulator zawiera ołów, rtęć i/lub kadm w ilości większej niż określona przez europejską dyrektywę dotyczącą baterii, symbole chemiczne ołowiu (Pb), rtęci (Hg) i/lub kadmu (Cd) są umieszczane poniżej ikony przekreślonego kosza.

Uczestnicząc w programie zbierania zużytych baterii, można przyczynić się do prawidłowej utylizacji produktów i baterii oraz eliminacji potencjalnego niekorzystnego wpływu na środowisko i zdrowie. Należy przykryć złącza taśma izolacyjną i przekazać baterie i/lub akumulator do lokalnej firmy zajmującej się recyklingiem lub punktu sprzedaży detalicznej, w którym zbierane jest zużyte wyposażenie tego typu, w celu utylizacji w sposób bezpieczny dla środowiska.

Informacje dotyczące programów zbierania i recyklingu odpadów, dostępnych w danym kraju, można uzyskać w witrynie internetowej

http://emea.dynabook.com/environment albo lokalnym urzędzie administracyjnym lub punkcie sprzedaży, w którym produkt został zakupiony.

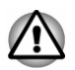

*Te symbole są umieszczane na produkcie zależnie od kraju i regionu, w którym został on zakupiony.*

## Deklaracja zgodności z przepisami REACH

Przepisy dotyczące rejestracji, oceny, autoryzacji i limitowania substancji chemicznych (REACH, Registration, Evaluation, Authorization and Restriction of Chemicals) obowiązują w Unii Europejskiej (UE) od 1 czerwca 2007 roku i będą stopniowo wdrażane do 2018 roku.

Firma Dynabook będzie zapewniać zgodność ze wszystkimi wymaganiami przepisów REACH i udostępniać naszym klientom informacje dotyczące substancji chemicznych, wykorzystywanych w naszych produktach i uwzględnionych na liście kandydatów, zgodnie z przepisami REACH.

Informacje dotyczące substancji uwzględnionych na liście kandydatów w przepisach REACH, występujących w naszych produktach w stężeniu ponad 0,1% (wagowo), są dostępne w witrynie internetowej http://emea.dynabook.com/environment.

## Informacje dotyczące tylko Turcji

Utylizacja zużytych produktów: п

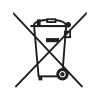

Symbol przekreślonego kontenera oznacza, że ten produkt nie powinien być zbierany i utylizowany z odpadami komunalnymi. Aby chronić środowisko i zdrowie, po zakończeniu okresu użytkowania produktu należy przekazać go do najbliższego punktu gromadzenia odpadów przeznaczonych do recyklingu lub utylizacji. Aby uzyskać więcej informacji dotyczących programów gromadzenia i recyklingu odpadów w danym kraju, należy skontaktować się z lokalnym urzędem lub sprzedawcą detalicznym, od którego produkt został zakupiony.

Firma Dynabook spełnia wszystkie wymagania obowiązujących ш w Turcji przepisów 28300 "Ograniczenia użytkowania określonych substancji niebezpiecznych w wyposażeniu elektrycznym i elektronicznym".

#### **AEEE Yönetmeliğine Uygundur**

Dynabook 28300 sayılı Türkiye ''Elektrikle çalışan ve elektronik ekipmanda belirli tehlikeli maddelerin kullanımıyla ilgili kısıtlama" yönetmeliği gereklerini tamamen yerine getirmektedir.

- Dopuszczalna liczba uszkodzonych pikseli wyświetlacza jest ш. określana zgodnie z normami ISO 9241-307. Jeżeli liczba uszkodzonych pikseli jest mniejsza niż wartość określona przez tę normę, nie będą one uznawane za defekt lub usterkę.
- $\blacksquare$ Bateria jest produktem ulegającym zużyciu, a jej trwałość jest zależna od sposobu użytkowania komputera. Jeżeli nie można naładować baterii, oznacza to, że jest ona wadliwa. Zmiany wydajności baterii nie są wadą lub usterką.

## Informacje dotyczące tylko Indii

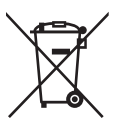

Ten symbol oznacza, że produktu nie należy utylizować z odpadami komunalnymi.

Prawidłowa utylizacja tego produktu ułatwi eliminację potencjalnego niekorzystnego wpływu na środowisko i zdrowie.

Informacje dotyczące recyklingu tego produktu można uzyskać w witrynie internetowej https://asia.dynabook.com lub centrum informacyjnym (1800 200 6768).

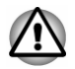

*Te symbole są umieszczane na produkcie zależnie od kraju i regionu, w którym został on zakupiony.*

## <span id="page-13-0"></span>Uwaga dotycząca standardu wideo

TEN PRODUKT JEST UDOSTĘPNIANY ZGODNIE Z LICENCJĄ AVC, VC-1 ORAZ MPEG-4 VISUAL PATENT PORTFOLIO DO OSOBISTEGO I NIEKOMERCYJNEGO UŻYTKU W CELU (I) KODOWANIA OBRAZU ZGODNIE Z POWYŻSZYMI STANDARDAMI ("WIDEO") I/LUB (II) DEKODOWANIA OBRAZU WIDEO AVC, VC-1 ORAZ MPEG-4, KTÓRY ZOSTAŁ ZAKODOWANY PRZEZ UŻYTKOWNIKA W RAMACH OSOBISTEGO I NIEKOMERCYJNEGO UŻYTKU I/LUB ZOSTAŁ UZYSKANY OD DOSTAWCY TREŚCI WIDEO POSIADAJĄCEGO LICENCJE MPEG LA UPOWAŻNIAJĄCĄ DO DOSTARCZANIA TEGO OBRAZU. NIE SĄ UDZIELANE I NIE BĘDĄ UDZIELANE ŻADNE LICENCJE ZWIĄZANE Z INNYMI ZASTOSOWANIAMI. WIĘCEJ INFORMACJI, TAKICH JAK OPISY ZASTOSOWAŃ PROMOCYJNYCH, WEWNĘTRZNYCH I KOMERCYJNYCH ORAZ LICENCJONOWANIA, MOŻNA UZYSKAĆ OD FIRMY MPEG LA, L.L.C (ZOB. http://www.mpegla.com).

## OpenSSL Toolkit License Issues

LICENSE ISSUES

==============

The OpenSSL toolkit stays under a dual license, i.e. both the conditions of the OpenSSL License and the original SSLeay license apply to the toolkit. See below for the actual license texts. Actually both licenses are BSD-style Open Source licenses. In case of any license issues related to OpenSSL please contact openssl-core@openssl.org

OpenSSL License

------------------------

/\*=====================================================

Copyright (c) 1998-2019 The OpenSSL Project. All rights reserved.

Redistribution and use in source and binary forms, with or without modification, are permitted provided that the following conditions are met:

- 1. Redistributions of source code must retain the above copyright notice, this list of conditions and the following disclaimer.
- 2. Redistributions in binary form must reproduce the above copyright notice, this list of conditions and the following disclaimer in the documentation and/or other materials provided with the distribution.
- 3. All advertising materials mentioning features or use of this software must display the following acknowledgment:

"This product includes software developed by the OpenSSL Project for use in the OpenSSL Toolkit."

<http://www.openssl.org>.

- 4. The names "OpenSSL Toolkit" and "OpenSSL Project" must not be used to endorse or promote products derived from this software without prior written permission. For written permission, please contact openssl-core@openssl.org.
- 5. Products derived from this software may not be called "OpenSSL" nor may "OpenSSL" appear in their names without prior written permission of the OpenSSL Project.
- 6. Redistributions of any form whatsoever must retain the following acknowledgment:

"This product includes software developed by the OpenSSL Project for use in the OpenSSL Toolkit"

[[http://www.openssl.org\]](http://www.openssl.org).

THIS SOFTWARE IS PROVIDED BY THE OpenSSL PROJECT ``AS IS'' AND ANY EXPRESSED OR IMPLIED WARRANTIES, INCLUDING, BUT NOT LIMITED TO, THE IMPLIED WARRANTIES OF MERCHANTABILITY AND FITNESS FOR A PARTICULAR PURPOSE ARE DISCLAIMED. IN NO EVENT SHALL THE OpenSSL PROJECT OR ITS CONTRIBUTORS BE LIABLE FOR ANY DIRECT, INDIRECT, INCIDENTAL, SPECIAL, EXEMPLARY, OR CONSEQUENTIAL DAMAGES (INCLUDING, BUT NOT LIMITED TO, PROCUREMENT OF SUBSTITUTE GOODS OR SERVICES; LOSS OF USE, DATA, OR PROFITS; OR BUSINESS INTERRUPTION) HOWEVER CAUSED AND ON ANY THEORY OF LIABILITY, WHETHER IN CONTRACT, STRICT LIABILITY, OR TORT (INCLUDING NEGLIGENCE OR OTHERWISE) ARISING IN ANY WAY OUT OF THE USE OF THIS SOFTWARE, EVEN IF ADVISED OF THE POSSIBILITY OF SUCH DAMAGE.

=====================================================

This product includes cryptographic software written by Eric Young (eay@cryptsoft.com). This product includes software written by Tim Hudson (tjh@cryptsoft.com).

\*/

**Original SSLeav License** 

----------------------------------

/\* Copyright (C) 1995-1998 Eric Young (eay@cryptsoft.com)

All rights reserved.

This package is an SSL implementation written by Eric Young (eay@cryptsoft.com).

The implementation was written so as to conform with Netscapes SSL.

This library is free for commercial and non-commercial use as long as the following conditions are adhered to. The following conditions apply to all code found in this distribution, be it the RC4, RSA, lhash, DES, etc., code; not just the SSL code. The SSL documentation included with this distribution is covered by the same copyright terms except that the holder is Tim Hudson (tjh@cryptsoft.com).

Copyright remains Eric Young's, and as such any Copyright notices in the code are not to be removed.

If this package is used in a product, Eric Young should be given attribution as the author of the parts of the library used.

This can be in the form of a textual message at program startup or in documentation (online or textual) provided with the package.

Redistribution and use in source and binary forms, with or without modification, are permitted provided that the following conditions are met:

- 1. Redistributions of source code must retain the copyright notice, this list of conditions and the following disclaimer.
- 2. Redistributions in binary form must reproduce the above copyright notice, this list of conditions and the following disclaimer in the documentation and/or other materials provided with the distribution.
- 3. All advertising materials mentioning features or use of this software must display the following acknowledgement:

"This product includes cryptographic software written by Eric Young (eay@cryptsoft.com)"

The word 'cryptographic' can be left out if the routines from the library being used are not cryptographic related :-).

4. If you include any Windows specific code (or a derivative thereof) from the apps directory (application code) you must include an acknowledgement:

"This product includes software written by Tim Hudson (tjh@cryptsoft.com)"

THIS SOFTWARE IS PROVIDED BY ERIC YOUNG ``AS IS'' AND ANY EXPRESS OR IMPLIED WARRANTIES, INCLUDING, BUT NOT LIMITED TO, THE IMPLIED WARRANTIES OF MERCHANTABILITY AND FITNESS FOR A PARTICULAR PURPOSE ARE DISCLAIMED. IN NO EVENT SHALL THE AUTHOR OR CONTRIBUTORS BE LIABLE FOR ANY DIRECT, INDIRECT, INCIDENTAL, SPECIAL, EXEMPLARY, OR CONSEQUENTIAL DAMAGES (INCLUDING, BUT NOT LIMITED TO, PROCUREMENT OF SUBSTITUTE GOODS OR SERVICES; LOSS OF USE, DATA, OR PROFITS; OR BUSINESS INTERRUPTION) HOWEVER CAUSED AND ON ANY THEORY OF LIABILITY, WHETHER IN CONTRACT, STRICT LIABILITY, OR TORT (INCLUDING NEGLIGENCE OR OTHERWISE) ARISING IN ANY WAY OUT OF THE USE OF THIS SOFTWARE, EVEN IF ADVISED OF THE POSSIBILITY OF SUCH DAMAGE.

The licence and distribution terms for any publically available version or derivative of this code cannot be changed. i.e. this code cannot simply be copied and put under another distribution licence [including the GNU Public Licence.]

\*/

## <span id="page-16-0"></span>FreeType License Issues

The FreeType Project LICENSE

----------------------------

2006-Jan-27 Copyright 1996-2002, 2006 by David Turner, Robert Wilhelm, and Werner Lemberg Introduction ============

The FreeType Project is distributed in several archive packages; some of them may contain, in addition to the FreeType font engine, various tools and contributions which rely on, or relate to, the FreeType Project.

This license applies to all files found in such packages, and which do not fall under their own explicit license. The license affects thus the FreeType font engine, the test programs, documentation and makefiles, at the very least.

This license was inspired by the BSD, Artistic, and IJG (Independent JPEG Group) licenses, which all encourage inclusion and use of free software in commercial and freeware products alike. As a consequence, its main points are that:

- We don't promise that this software works. However, we will be  $\blacksquare$ interested in any kind of bug reports. (`as is' distribution)
- п You can use this software for whatever you want, in parts or full form, without having to pay us. (`royalty-free' usage)
- $\blacksquare$ You may not pretend that you wrote this software. If you use it, or only parts of it, in a program, you must acknowledge somewhere in your documentation that you have used the FreeType code. (`credits')

We specifically permit and encourage the inclusion of this software, with or without modifications, in commercial products.

We disclaim all warranties covering The FreeType Project and assume no liability related to The FreeType Project.

Finally, many people asked us for a preferred form for a credit/disclaimer to use in compliance with this license. We thus encourage you to use the following text:

.....

Portions of this software are copyright (C) <year> The FreeType Project

www.freetype.org.

All rights reserved.

"""

Please replace <year> with the value from the FreeType version you actually use.

Legal Terms

============

#### 0. Definitions

--------------

Throughout this license, the terms `package', `FreeType Project', and `FreeType archive' refer to the set of files originally distributed by the authors (David Turner, Robert Wilhelm, and Werner Lemberg) as the `FreeType Project', be they named as alpha, beta or final release.

`You' refers to the licensee, or person using the project, where `using' is a generic term including compiling the project's source code as well as linking it to form a `program' or `executable'. This program is referred to as `a program using the FreeType engine'.

This license applies to all files distributed in the original FreeType Project, including all source code, binaries and documentation, unless otherwise stated in the file in its original, unmodified form as distributed in the original archive. If you are unsure whether or not a particular file is covered by this license, you must contact us to verify this.

The FreeType Project is copyright (C) 1996-2000 by David Turner, Robert Wilhelm, and Werner Lemberg. All rights reserved except as specified below.

1. No Warranty

--------------

THE FREETYPE PROJECT IS PROVIDED `AS IS' WITHOUT WARRANTY OF ANY KIND, EITHER EXPRESS OR IMPLIED, INCLUDING, BUT NOT LIMITED TO, WARRANTIES OF MERCHANTABILITY AND FITNESS FOR A PARTICULAR PURPOSE. IN NO EVENT WILL ANY OF THE AUTHORS OR COPYRIGHT HOLDERS BE LIABLE FOR ANY DAMAGES CAUSED BY THE USE OR THE INABILITY TO USE, OF THE FREETYPE PROJECT.

2. Redistribution

--------------

This license grants a worldwide, royalty-free, perpetual and irrevocable right and license to use, execute, perform, compile, display, copy, create derivative works of, distribute and sublicense the FreeType Project (in both source and object code forms) and derivative works thereof for any purpose; and to authorize others to exercise some or all of the rights granted herein, subject to the following conditions:

Redistribution of source code must retain this license file (`FTL.TXT') unaltered; any additions, deletions or changes to the original files must be clearly indicated in accompanying documentation. The copyright notices of the unaltered, original files must be preserved in all copies of source files.

п. Redistribution in binary form must provide a disclaimer that states that the software is based in part of the work of the FreeType Team, in the distribution documentation. We also encourage you to put an URL to the FreeType web page in your documentation, though this isn't mandatory.

These conditions apply to any software derived from or based on the FreeType Project, not just the unmodified files. If you use our work, you must acknowledge us. However, no fee need be paid to us.

3. Advertising

--------------

Neither the FreeType authors and contributors nor you shall use the name of the other for commercial, advertising, or promotional purposes without specific prior written permission.

We suggest, but do not require, that you use one or more of the following phrases to refer to this software in your documentation or advertising materials: `FreeType Project', `FreeType Engine', `FreeType library', or `FreeType Distribution'.

As you have not signed this license, you are not required to accept it. However, as the FreeType Project is copyrighted material, only this license, or another one contracted with the authors, grants you the right to use, distribute, and modify it. Therefore, by using, distributing, or modifying the FreeType Project, you indicate that you understand and accept all the terms of this license.

4. Contacts

--------------

There are two mailing lists related to FreeType:

ш freetype@nongnu.org

> Discusses general use and applications of FreeType, as well as future and wanted additions to the library and distribution. If you are looking for support, start in this list if you haven't found anything to help you in the documentation.

freetype-devel@nongnu.org  $\blacksquare$ 

> Discusses bugs, as well as engine internals, design issues, specific licenses, porting, etc.

Our home page can be found at http://www.freetype.org

## <span id="page-19-0"></span>Program ENERGY STAR®

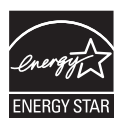

Komputer może spełniać wymagania programu ENERGY STAR®. Jeżeli dany model spełnia wymagania tego programu, jest uwzględniony na liście w witrynie internetowej [https://www.energystar.gov/productfinder/](https://www.energystar.gov/productfinder/product/certified-computers) [product/certified-computers](https://www.energystar.gov/productfinder/product/certified-computers) .

Firma Dynabook uczestniczy w programie ENERGY STAR i zaprojektowała ten komputer zgodnie z najnowszymi zaleceniami ENERGY STAR dotyczącymi oszczędnego korzystania z energii. Komputer jest dostarczany z opcjami zarządzania zasilaniem skonfigurowanymi w sposób zapewniający najbardziej stabilne środowisko operacyjne i optymalną wydajność systemu zarówno dla zasilania sieciowego, jak i bateryjnego.

W celu oszczędzania energii komputer jest konfigurowany do przełączania do energooszczędnego trybu uśpienia, w którym system jest zamykany, a wyświetlacz jest wyłączany po 15 minutach braku aktywności przy zasilaniu przy użyciu sieci elektrycznej.

Firma Dynabook zaleca uaktywnienie tej konfiguracji oraz innych funkcji oszczędzania energii, aby umożliwić najbardziej efektywne wykorzystanie energii przez komputer. Aby zakończyć tryb uśpienia, należy nacisnąć przycisk zasilania.

Komputer z certyfikatem ENERGY STAR powinien być skonfigurowany domyślnie do przełączania do energooszczędnego "trybu uśpienia" po pewnym okresie bezczynności. Dotknięcie myszy lub klawiatury powoduje "uaktywnienie" komputera w ciągu kilku sekund. Funkcje uśpienia pozwalają zaoszczędzić nawet 23 USD rocznie (roczne zużycie energii elektrycznej 200 kWh) i ograniczyć emisję gazów cieplarnianych nawet o 135 kg rocznie. Informacje dotyczące dostosowania lub uaktywniania tych ustawień uśpienia na komputerze sa dostepne w witrynie internetowej

www.energystar.gov/sleepinstructions.

Aby uaktywnić ustawienia uśpienia w całej organizacji szybko i w łatwy sposób przy użyciu narzędzi sieciowych, należy przejść do witryny internetowej www.energystar.gov/powermanagement.

## <span id="page-20-0"></span>Utylizacja komputera i baterii

Bateria komputera nie jest dostępna dla użytkownika. Aby uzyskać szczegółowe informacje dotyczące utylizacji zużytego komputera i baterii, należy skontaktować się z autoryzowanym punktem serwisowym (ASP).

Firma Dynabook konsekwentnie zmniejsza ilość odpadów elektronicznych. Aby zapewnić efektywne korzystanie z zasobów i odpowiednie obchodzenie się z substancjami niebezpiecznymi, należy przestrzegać lokalnych i państwowych rozporządzeń dotyczących recyklingu odpadów elektronicznych. Informacje dotyczące przestrzegania przez firmę Dynabook zasad zrównoważonego rozwoju są dostępne w następującej witrynie internetowej:

http://emea.dynabook.com/environment

## Informacje ogólne

Komputer zaprojektowano w sposób zapewniający maksimum bezpieczeństwa, minimum zmęczenia podczas pracy oraz całkowitą zgodność z wymaganiami określonymi dla komputerów przenośnych. Aby jednak ograniczyć do minimum ryzyko zranienia użytkownika lub uszkodzenia komputera, należy uwzględnić określone zalecenia.

Należy zapoznać się z przedstawionymi poniżej ogólnymi zaleceniami dotyczącymi korzystania z komputera, zwracając równocześnie uwagę na zawarte w tekście ostrzeżenia.

#### Wymagania dotyczące wentylacji

Jeżeli zasilanie jest włączone i zasilacz jest podłączony do gniazda sieci elektrycznej (nawet po przełączeniu komputera do trybu uśpienia), należy zawsze upewnić się, że komputer i zasilacz mają zapewnioną właściwą wentylację i są chronione przed przegrzaniem. W takiej sytuacji należy uwzględnić następujące zalecenia:

- Nie wolno przykrywać komputera lub zasilacza żadnymi przedmiotami. ш
- п Nie należy umieszczać komputera lub zasilacza w pobliżu źródeł ciepła, takich jak koce elektryczne lub grzejniki.
- $\blacksquare$ Nie wolno przykrywać lub blokować szczelin wentylacyjnych, takich jak szczeliny znajdujące się na podstawie komputera.
- ш Komputer powinien być zawsze używany na twardym podłożu. Używanie komputera na dywanie lub innym miękkim podłożu może powodować blokowanie szczelin wentylacyjnych.
- ш Należy zawsze zachować odpowiednią ilość wolnego miejsca wokół komputera.

Przegrzanie komputera lub zasilacza może spowodować awarię systemu, uszkodzenie komputera lub zasilacza albo pożar i poważne zranienie.

#### Tworzenie wygodnego środowiska pracy z komputerem

Należy umieścić komputer na płaskiej powierzchni, wystarczająco dużej, aby zmieścił się na niej komputer oraz inne potrzebne wyposażenie (np. drukarka).

Należy zachować wystarczająco dużo miejsca wokół komputera i wyposażenia, aby zapewnić odpowiednią wentylację. W przeciwnym wypadku może nastąpić przegrzanie tego wyposażenia.

Aby zapewnić odpowiednie warunki pracy komputera, należy chronić stanowisko robocze przed następującymi czynnikami:

- Kurz, wilgoć i bezpośrednie światło słoneczne  $\blacksquare$
- ш Wyposażenie generujące silne pole elektromagnetyczne, takie jak głośniki stereofoniczne (inne niż głośniki podłączone do komputera) lub telefony głośnomówiące
- п. Gwałtowne zmiany temperatury lub wilgotności oraz źródła zmian temperatury, takie jak wyloty urządzeń klimatyzacyjnych lub grzewczych
- Ekstremalne gorąco, zimno lub wilgotność ш
- $\mathbb{R}^n$ Ciecze i żrące chemikalia

#### Nadwyrężenia spowodowane długotrwałą pracą przy komputerze

Należy uważnie przeczytać *Podręcznik bezpiecznego i wygodnego korzystania z urządzenia*. Zamieszczono w nim informacje dotyczące zapobiegania zmęczeniu i drętwieniu rak na skutek długotrwałego korzystania z klawiatury. Zamieszczono również informacje dotyczące organizacji stanowiska roboczego, ułożenia ciała i oświetlenia podczas pracy, które mogą ułatwić ograniczenie nadwyrężenia mięśni i stawów.

#### **Oparzenia**

- Należy unikać długotrwałego kontaktu fizycznego z komputerem. ш Jeżeli komputer pozostaje włączony przez dłuższy czas, powierzchnia obudowy może ulec nagrzaniu. Temperatura sprawdzana dotykowo pozornie nie jest wysoka, jednak długotrwały kontakt fizyczny z komputerem (np. trzymanie komputera na kolanach lub oparcie nadgarstków na komputerze) może spowodować powstanie na skórze lekkiego oparzenia.
- . Jeżeli komputer jest używany przez dłuższy czas, zalecane jest również unikanie kontaktu z metalową płytką złączy interfejsu, która także może się silnie nagrzewać.
- ш. Obudowa zasilacza może nagrzewać się podczas pracy, jednak jest to zjawisko naturalne i nie świadczy o nieprawidłowym funkcjonowaniu. Jeżeli konieczny jest transport zasilacza, należy go wyłączyć i poczekać na ochłodzenie.

п. Nie należy umieszczać zasilacza na powierzchniach wrażliwych na wysoką temperaturę, ponieważ mogą ulec zniszczeniu.

#### Uszkodzenia spowodowane naciskiem lub uderzeniem

Nie należy narażać komputera na silny nacisk lub uderzenia. Może to spowodować uszkodzenie elementów komputera lub nieprawidłowe funkcjonowanie.

#### Czyszczenie komputera

Aby umożliwić wieloletnie i bezawaryjne użytkowanie komputera, należy chronić go przed pyłem, kurzem i cieczami.

- Zachowaj ostrożność, aby zapobiec zalaniu komputera cieczami. ш Jeżeli do wnętrza komputera przedostaną się ciecze, natychmiast wyłącz zasilanie i poczekaj na całkowite osuszenie komputera. W takich okolicznościach komputer powinien być sprawdzony przez autoryzowany punkt serwisowy (ASP) w celu oceny zakresu uszkodzeń.
- ш. Oczyść elementy komputera wykonane z tworzywa sztucznego przy użyciu ściereczki zwilżonej niewielką ilością wody.
- Aby oczyścić ekran wyświetlacza, zwilż niewielką ilością środka ш do czyszczenia szkła miękką, czystą ściereczkę, a następnie ostrożnie przetrzyj nią ekran.

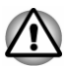

*Nie wolno spryskiwać środkiem do czyszczenia bezpośrednio powierzchni lub wnętrza komputera. Nie wolno czyścić komputera szorstkimi lub żrącymi środkami chemicznymi.*

#### Przenoszenie komputera

Konstrukcja komputera zapewnia odpowiednią trwałość, jednak podczas przenoszenia go należy stosować kilka prostych środków ostrożności, aby zapobiec występowaniu problemów.

- Przed przeniesieniem komputera upewnij się, że twardy dysk/stacje ш dysków zakończyły wykonywanie wszystkich operacji.
- Wyłącz komputer (zamknij system). п.
- ш Przed przeniesieniem komputera odłącz zasilacz i wszystkie urządzenia zewnętrzne.
- Zamknij panel wyświetlacza.  $\blacksquare$
- п. Nie podnoś komputera trzymając za panel wyświetlacza.
- Przed przeniesieniem komputera wyłącz zasilanie, odłącz zasilacz  $\mathbf{r}$ i poczekaj na ochłodzenie. Ignorowanie tego zalecenia może spowodować oparzenie.
- <span id="page-23-0"></span>п. Chroń komputer przed szybkimi zmianami temperatury (na przykład po przeniesieniu go z chłodnego otoczenia do ogrzewanego pomieszczenia). Przed włączeniem zasilania poczekaj na wyparowanie skroplonej wody.
- ш. Zachowaj ostrożność, aby chronić komputer przed udarami (ignorowanie tego zalecenia może spowodować uszkodzenie lub awarię komputera albo utratę danych).
- ٠. Nie transportuj komputera z zainstalowanymi kartami. Może to spowodować awarię komputera i/lub kart.
- Zawsze używaj odpowiedniej torby do przenoszenia komputera. ш
- Podczas przenoszenia trzymaj komputer zdecydowanie, aby zapobiec п. upuszczeniu lub uderzeniu.
- ш. Nie przenoś komputera, trzymając za wystające elementy obudowy.

#### Telefony komórkowe

Korzystanie z telefonów komórkowych może powodować zakłócenia w systemie audio. Nie wpływa to na funkcjonowanie komputera, jednak zaleca się zachowanie odległości min. 30 cm między komputerem a używanym telefonem komórkowym.

#### Podręcznik bezpiecznego i wygodnego korzystania z urządzenia

Wszystkie ważne informacje dotyczące bezpiecznego i wygodnego korzystania z komputera zamieszczono w załączonym Podręczniku bezpiecznego i wygodnego korzystania z urządzenia. Należy uważnie przeczytać ten podręcznik przed rozpoczęciem korzystania z komputera.

## Ikony dotyczące bezpieczeństwa

Celem ikon ostrzegawczych używanych w podręczniku jest zwrócenie uwagi użytkownika na ważne informacje. Poszczególne rodzaje informacji wyróżniono w następujący sposób.

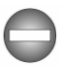

*Oznacza potencjalnie niebezpieczną sytuację, która może spowodować poważne zranienie lub zgon w wypadku ignorowania zaleceń.*

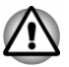

*Ostrzeżenie informuje użytkownika, że nieprawidłowe korzystanie z wyposażenia lub ignorowanie zaleceń może spowodować utratę danych, uszkodzenie wyposażenia albo nieznaczne lub umiarkowane zranienie.*

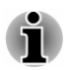

*Przeczytaj. Uwaga zawiera wskazówkę lub poradę ułatwiającą optymalne korzystanie z wyposażenia.*

# Rozdział 2

## <span id="page-24-0"></span>Wprowadzenie

W tym rozdziale zamieszczono listę kontrolną wyposażenia oraz podstawowe informacje umożliwiające rozpoczęcie korzystania z komputera.

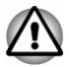

*Jeżeli używany system operacyjny nie został preinstalowany przez firmę Dynabook, niektóre z funkcji opisanych w podręczniku nie działają prawidłowo.*

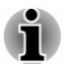

*Dostępność programów wymienionych w tym podręczniku jest zależna od modelu.*

## Lista kontrolna wyposażenia

Należy ostrożnie rozpakować komputer i zachować opakowanie kartonowe w celu ponownego wykorzystania.

## Sprzęt

Sprawdź, czy dostarczono wszystkie następujące elementy:

- Przenośny komputer osobisty
- Adapter USB-C™/VGA  $\blacksquare$
- ш Zasilacz i przewód zasilający (wtyczka z dwoma lub trzema bolcami)
- $\blacksquare$ Ściereczka do czyszczenia (dostępna w przypadku niektórych modeli)

#### **Dokumentacja**

- $\blacksquare$ Podręcznik Szybkie wprowadzenie
- Podręcznik bezpiecznego i wygodnego użytkowania produktów
- Informacje dotyczące gwarancji П

Jeżeli brakuje jakiegokolwiek elementu lub jest on uszkodzony, należy niezwłocznie skontaktować się ze sprzedawcą.

## Stosowane konwencje

Przy opisywaniu, określaniu oraz wyróżnianiu terminów i procedur zastosowano w podręczniku następujące konwencje.

<span id="page-25-0"></span>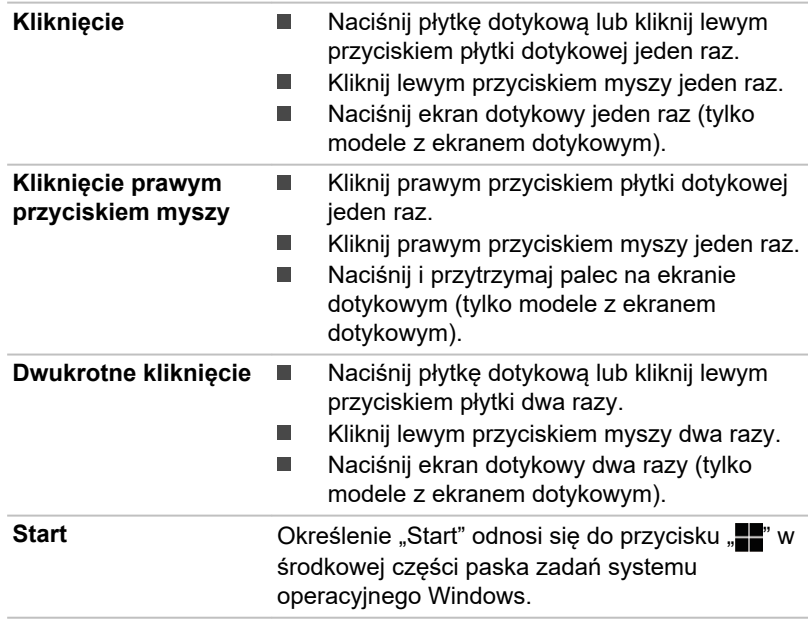

## Korzystanie z komputera po raz pierwszy

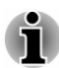

*Należy uważnie przeczytać informacje zamieszczone w Podręczniku bezpiecznego i wygodnego korzystania z urządzenia, dostarczonym razem z komputerem. Te informacje ułatwią wygodne i produktywne korzystanie z komputera przenośnego. Postępując zgodnie z zaleceniami zamieszczonymi w tym podręczniku, można ograniczyć prawdopodobieństwo wystąpienia dolegliwości takich jak ból dłoni, ramion, barków lub karku.*

W tej sekcji zamieszczono podstawowe informacje potrzebne do rozpoczęcia korzystania z komputera. Omówiono następujące zagadnienia:

- п Podłączanie zasilacza
- П Otwieranie panelu wyświetlacza
- Włączanie zasilania П
- п Wstępna konfiguracja
- $\blacksquare$ System Windows

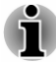

- *Należy używać programu antywirusowego i dbać o jego regularne aktualizacje.*
- *Nie wolno formatować nośnika danych bez sprawdzenia jego zawartości (formatowanie powoduje usunięcie wszystkich danych zapisanych na nośniku).*
- *Zalecane jest regularne tworzenie kopii zapasowej dysku półprzewodnikowego (SSD) lub innego głównego urządzenia magazynującego na nośniku zewnętrznym. Nośniki danych nie są zwykle trwałe ani stabilne przez długi czas i w pewnych okolicznościach może dojść do utraty danych.*
- *Przed instalacją urządzenia lub aplikacji, dane przechowywane* п *w pamięci należy zapisać na wewnętrznym dysku SSD lub innym nośniku. Ignorowanie tego zalecenia może spowodować utratę danych.*

#### Podłączanie zasilacza

Aby naładować baterię lub korzystać z zasilania sieciowego, należy podłączyć zasilacz. Przed skorzystaniem z baterii należy ją naładować.

Zasilacz automatycznie dostosowuje się do napięcia 100–240 V i częstotliwości 50–60 Hz, umożliwiając korzystanie z komputera w większości krajów/regionów. Zasilacz przetwarza prąd zmienny na prąd stały i zmniejsza napięcie do poziomu wymaganego do zasilania komputera.

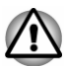

- *Aby wykluczyć ryzyko pożaru lub uszkodzenia komputera, należy korzystać z zasilacza dostarczonego razem z komputerem lub zasilaczy sieciowych zalecanych przez firmę Dynabook. Korzystanie z nieodpowiedniego zasilacza może spowodować pożar lub uszkodzenie komputera i poważne zranienie. Firma Dynabook nie ponosi odpowiedzialności za uszkodzenia wynikające z użycia nieodpowiedniego zasilacza.*
- *Nigdy nie należy podłączać zasilacza do źródła zasilania, którego* ш *zakresy napięcia lub częstotliwości nie są zgodne z wartościami podanymi na tabliczce znamionowej urządzenia. Ignorowanie tego zalecenia może spowodować pożar lub porażenie prądem elektrycznym i poważne zranienie.*
- *Używane lub nabywane przewody zasilające powinny być zgodne* ш *ze specyfikacjami napięcia i częstotliwości obowiązującymi w danym kraju. Ignorowanie tego zalecenia może spowodować pożar lub porażenie prądem elektrycznym i poważne zranienie.*
- *Dostarczony przewód zasilający jest zgodny z zaleceniami* ш *i przepisami dotyczącymi bezpieczeństwa, obowiązującymi w regionie, w którym komputer został zakupiony, i nie powinien być używany poza tym regionem. W innych regionach należy zakupić przewody zasilające zgodne z zaleceniami i przepisami dotyczącymi bezpieczeństwa, obowiązującymi w danym regionie.*
- *Nie wolno używać przejściówki z wtyczki z trzema bolcami na wtyczkę* ш *z dwoma bolcami.*
- *Czynności związane z podłączaniem zasilacza do komputera należy wykonywać w kolejności podanej w Podręczniku użytkownika. Zgodnie z ogólną zasadą należy unikać dotykania elementów metalowych.*
- *Nie wolno umieszczać komputera lub zasilacza na powierzchniach drewnianych, meblach lub innych powierzchniach, które mogą zostać uszkodzone przez ciepło wydzielane przez podstawę komputera i zasilacz.*
- *Zawsze należy umieszczać komputer lub zasilacz na płaskiej, twardej* п *powierzchni odpornej na wysoką temperaturę.*

*Szczegółowe zalecenia dotyczące korzystania z baterii zamieszczono w dostarczonym Podręczniku bezpiecznego i wygodnego korzystania z urządzenia.*

1. Podłącz przewód zasilający do zasilacza. *Rysunek 2-1 Podłączanie przewodu zasilającego do zasilacza (wtyczka z dwoma bolcami)*

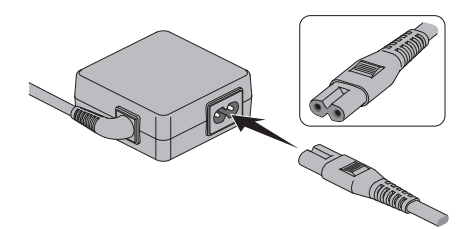

*Rysunek 2-2 Podłączanie przewodu zasilającego do zasilacza (wtyczka z trzema bolcami)*

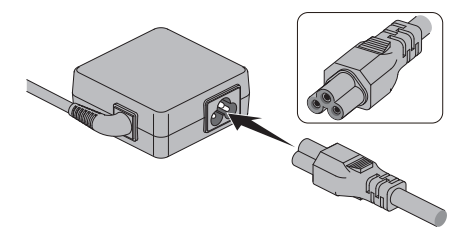

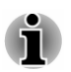

*Zależnie od modelu komputer może być dostarczony z wtyczką z dwoma lub trzema bolcami.*

2. Podłącz przewód zasilający do gniazda sieci elektrycznej.

3. Podłącz wtyczkę wyjściową DC przewodu zasilacza do jednego ze złączy Thunderbolt™ 4 / USB Type-C™ w komputerze. Wskaźnik **DC IN/Bateria** zostanie włączony.

Połączenie można również wykonać przy użyciu adaptera USB Type-C™ (dostępnego w przypadku niektórych modeli). Aby uzyskać więcej informacji, zobacz sekcję *[Adaptery USB Type-C™](#page-74-0)*.

*Rysunek 2-3 Podłączanie wtyczki wyjściowej (DC) do komputera*

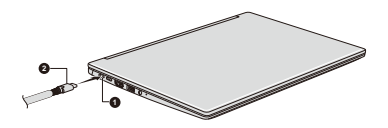

1. Złącze Thunderbolt™ 4 / USB Type-C™ 2. Wtyczka wyjściowa DC

#### Otwieranie panelu wyświetlacza

Panel wyświetlacza można ustawiać pod różnym kątem, aby uzyskać optymalną jakość obrazu.

Otwierając panel wyświetlacza, należy powoli podnieść go jedną ręką, trzymając w centrum (zob. rysunek) i przytrzymując drugą ręką powierzchnię do oparcia dłoni, aby zapobiec podniesieniu komputera. Umożliwia to ustawienie panelu wyświetlacza pod kątem zapewniającym najlepszą widoczność.

*Rysunek 2-4 Otwieranie panelu wyświetlacza*

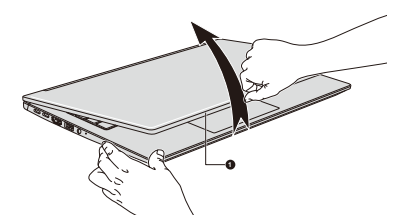

1. Panel wyświetlacza

Wygląd urządzenia jest zależny od modelu.

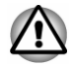

*Należy ostrożnie otwierać i zamykać panel wyświetlacza. Energiczne otwieranie lub zamykanie panelu może spowodować uszkodzenie komputera.*

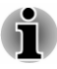

- *Nie wolno ustawiać panelu wyświetlacza pod zbyt dużym kątem, ponieważ może to spowodować nadmierny nacisk na zawiasy panelu i uszkodzenie.*
- *Nie wolno podnosić komputera, trzymając za panel wyświetlacza.* п
- *Nie wolno zamykać panelu wyświetlacza, jeżeli pióra cyfrowe lub inne* ш *przedmioty znajdują się między panelem a klawiaturą.*
- *Otwierając lub zamykając panel wyświetlacza, należy ułożyć dłoń na powierzchni do oparcia dłoni, aby przytrzymać komputer, a drugą ręką powoli otworzyć lub zamknąć panel. Nie wolno używać nadmiernej siły podczas otwierania ani zamykania panelu wyświetlacza.*
- *Nie wolno wywierać nadmiernego nacisku na ekran wyświetlacza,* ш *ponieważ może to spowodować niestabilność, a nawet upadek komputera.*

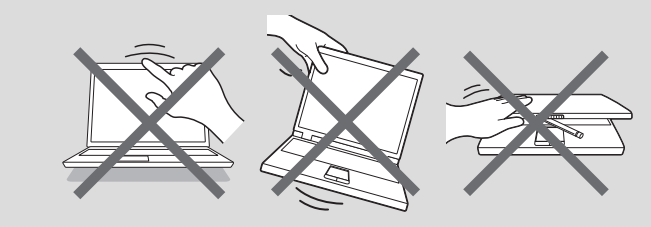

#### Włączanie zasilania

W tej sekcji omówiono procedurę włączania zasilania. Wskaźnik zasilania sygnalizuje bieżący stan. Aby uzyskać więcej informacji, zobacz sekcję *[Zasilanie](#page-51-0)*.

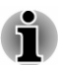

- *Po włączeniu zasilania po raz pierwszy nie należy go wyłączać do chwili, gdy zostanie skonfigurowany system operacyjny.*
- *Nie można regulować głośności podczas konfiguracji systemu* ш *Windows.*
- *Nie wolno dotykać ekranu podczas włączania komputera.*
- 1. Otwórz panel wyświetlacza.
- 2. Naciśnij przycisk zasilania.

*Rysunek 2-5 Włączanie zasilania*

<span id="page-30-0"></span>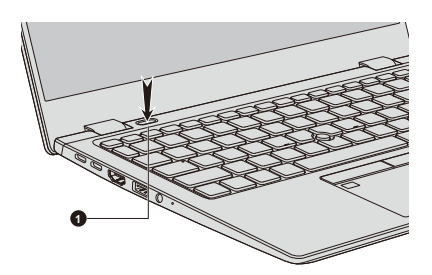

1. Przycisk zasilania

Wygląd urządzenia jest zależny od modelu.

#### Wstępna konfiguracja

Ekran powitalny systemu Windows jest pierwszym ekranem wyświetlanym po włączeniu zasilania. Aby prawidłowo zainstalować system operacyjny, należy postępować zgodnie z instrukcjami wyświetlanymi na ekranie.

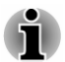

*Należy uważnie przeczytać warunki licencji i umowę licencyjną, jeżeli zostaną wyświetlone.*

## System Windows

Aby uzyskać więcej informacji dotyczących nowych funkcji i procedur korzystania z systemu Windows, skorzystaj z funkcji **Porady** w menu Start.

#### Menu Start

Menu Start umożliwia wykonywanie wszystkich operacji w systemie operacyjnym Windows i ułatwia uzyskanie dostępu do ulubionych aplikacji, ostatnio otwieranych plików, oraz do uniwersalnego pola wyszukiwania, gdzie można wyszukać dowolną treść.

Aby uzyskać dostęp do menu Start z aplikacji lub pulpitu, należy skorzystać z następujących metod:

- П Kliknij przycisk **Start** ( $\blacksquare$ ) w środkowej części paska zadań systemu operacyjnego Windows.
- Naciśnij klawisz z logo Windows® II na klawiaturze. п

#### Pasek zadań systemu Windows

Domyślnie wzdłuż dolnej krawędzi pulpitu jest wyświetlany pasek narzędzi systemu Windows. Wszystkie uruchomione aplikacje są widoczne na pasku zadań systemu Windows.

#### Widok zadań

Widok zadań ( $\Box$ ) można uruchomić przy użyciu paska zadań systemu Windows w dolnej cześci ekranu. W widoku zadań są wyświetlane uruchomione aplikacje. Można również utworzyć pulpity niestandardowe, aby grupować uruchomione aplikacje służące do rozrywki lub pracy albo zgodne z dowolnymi kryteriami określonymi przez użytkownika.

Aby to zrobić, kliknij ikonę **Widok zadań , a następnie kliknij pozycje Nowy pulpit**. Otwórz aplikacje, których chcesz używać, na tym pulpicie. Aby przełączyć pulpity, kliknij ponownie ikonę **Widok zadań**.

#### **Wyszukiwanie**

Korzystając z pola **Wyszukiwanie** na pasku zadań systemu Windows, można wyszukiwać aplikacje, pliki, ustawienia oraz inne zasoby w komputerze. Gdy dostępne jest połączenie internetowe, można również wyszukiwać informacje w Internecie.

Asystent osobisty **Cortana** może być dostępny zależnie od kraju/regionu. Można zadawać pytania lub wydawać polecenia asystentowi Cortana i słuchać odpowiedzi wybranych przez asystenta Cortana na podstawie informacii z Internetu. Mikrofon wbudowany lub zewnętrzny jest wymagany do korzystania z asystenta Cortana.

#### Ustawienia

W oknie dialogowym **Ustawienia** są wyświetlane ustawienia systemu łącznie z ustawieniami zaawansowanymi w Panelu sterowania. Zostały one podzielone na kategorie umożliwiające konfigurowanie, optymalizowanie lub personalizowanie systemu Windows.

Można również wpisać słowo kluczowe i wyszukać dowolne ustawienie przy użyciu pola **Wyszukiwanie**.

Aby otworzyć okno dialogowe Ustawienia, kliknij **Start -> Ustawienia ( )**.

#### Microsoft Store

Wiele aplikacji jest preinstalowanych w komputerze, jednak można pobrać wiele innych ze sklepu Microsoft Store.

W tej lokalizacji można wyszukiwać i przeglądać tysiące aplikacji grupowanych w łatwo dostępnych kategoriach.

#### Funkcja Windows Hello

Funkcja Windows Hello jest bardziej spersonalizowaną i bezpieczną metodą logowania do systemu Windows, aplikacji i usług przy użyciu wzorców linii papilarnych, funkcji rozpoznawania twarzy lub kodu PIN.

Aby skonfigurować funkcję Windows Hello, kliknij **Start -> Ustawienia -> Konta -> Opcje logowania**.

<span id="page-32-0"></span>W obszarze **Opcje logowania** będą widoczne opcje **Rozpoznawanie twarzy** i **Odcisk palca**, jeżeli komputer jest wyposażony w czujnik linii papilarnych i czujnik rozpoznawania twarzy. Po zakończeniu konfiguracji można szybko logować się, dotykając czujnika lub spoglądając w czujnik.

Dodanie kodu PIN w obszarze **Kod PIN (Windows Hello)** może być wymagane przed konfigurowaniem ustawień **Rozpoznawanie twarzy (Windows Hello)** oraz **Rozpoznawanie linii papilarnych (Windows Hello)**.

## Opcje logowania

System Windows oferuje opcje logowania **Hasło ( )**, **Kod PIN ( )**, **Rozpoznawanie linii papilarnych ( )**, **Rozpoznawanie twarzy ( )** i **Hasło obrazkowe** ( $\overline{\bowtie}$ ) zapewniające ochronę przed nieautoryzowanym dostępem. Jeżeli dla konta użytkownika skonfigurowano wiele metod logowania, można kliknąć wybraną opcję na ekranie Opcje logowania systemu Windows.

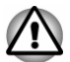

*Zdecydowanie zalecane jest korzystanie z ustawienia Rozpoznawanie twarzy przez funkcję Windows Hello w budynkach. Podczas korzystania z komputera poza budynkami światło słoneczne może powodować nieprawidłową rejestrację/logowanie.*

## Wyłączanie zasilania

Zasilanie można wyłączyć w jednym z następujących trybów: zamknięcia systemu, uśpienia lub hibernacji.

## Tryb zamknięcia systemu

Podczas wyłączania zasilania w trybie zamknięcia systemu żadne dane nie są zapisywane, a po ponownym włączeniu komputera jest wyświetlany główny ekran systemu operacyjnego.

- 1. Jeżeli zostały wprowadzone dane, zapisz je na dysku wewnętrznym lub innym nośniku.
- 2. Upewnij się, że stacja przestała pracować, a następnie wyjmij z niej dysk.

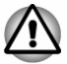

- *Wyłączenie zasilania podczas uzyskiwania dostępu do dysku może spowodować utratę danych lub uszkodzenie dysku.*
- *Nie wolno wyłączać zasilania wówczas, gdy jest uruchomiona jedna* п *z aplikacji. Ignorowanie tego zalecenia może spowodować utratę danych.*
- *Podczas odczytu/zapisu danych nie należy wyłączać zasilania, odłączać zewnętrznego urządzenia magazynującego ani wyjmować nośnika danych. Ignorowanie tego zalecenia może spowodować utratę danych.*
- 3. Kliknij **Start -> (Zasilanie)**, a następnie wybierz pozycję **Zamknij**.
- 4. Wyłącz zasilanie wszystkich urządzeń zewnętrznych podłączonych do komputera.

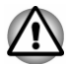

*Nie należy włączać ponownie komputera lub urządzeń zewnętrznych bezpośrednio po ich wyłączeniu (należy chwilę poczekać), ponieważ może to spowodować uszkodzenie.*

#### Ponowne uruchamianie komputera

Konieczne może być ponowne uruchomienie komputera, na przykład po zmianie określonych ustawień.

Dostępnych jest kilka metod ponownego uruchamiania komputera:

- п Kliknij **Start -> (Zasilanie)**, a następnie wybierz pozycję **Uruchom ponownie**.
- Naciśnij klawisze **CTRL**, **ALT** i **DEL** równocześnie (jeden raz),  $\blacksquare$ aby wyświetlić okno menu, a następnie wybierz polecenie **Uruchom ponownie** po kliknieciu ikony zasilania ((b) po prawej stronie w dolnej części ekranu.

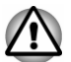

*Przed ponownym uruchomieniem komputera należy upewnić się, że dane zostały zapisane.*

## Tryb uśpienia

Jeżeli konieczne jest przerwanie pracy, można wyłączyć zasilanie bez konieczności zamykania programów, przełączając komputer do trybu uśpienia. W tym trybie dane są zachowywane w pamięci operacyjnej komputera. Po ponownym włączeniu zasilania komputera można kontynuować pracę od punktu, w którym została przerwana.

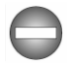

*Jeżeli konieczne jest wyłączenie komputera w samolocie albo lokalizacjach, w których użytkowanie urządzeń elektronicznych jest ograniczane lub kontrolowane, należy zawsze wyłączać komputer w trybie zamknięcia systemu. Dotyczy to również wyłączania obsługi łączności bezprzewodowej i anulowania ustawień powodujących automatyczne ponowne uaktywnienie komputera, takich jak funkcja nagrywania z wykorzystaniem czasomierza. Jeżeli komputer nie zostanie wyłączony w ten sposób, automatyczne ponowne uaktywnienie systemu operacyjnego w celu wykonania wstępnie zaprogramowanych zadań lub zapisania*

*danych może spowodować zakłócenia funkcjonowania wyposażenia lotniczego lub innych systemów i poważne zranienie.*

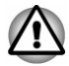

- *Przed przełączeniem komputera do trybu uśpienia należy upewnić się, że dane zostały zapisane.*
- ш *Zalecane jest odłączanie urządzeń zewnętrznych od komputera przed przełączeniem do trybu uśpienia, ponieważ zapobiega to rozładowaniu baterii.*
- *Nie wolno przełączać do trybu uśpienia podczas zapisywania danych* ш. *na nośnikach zewnętrznych, takich jak urządzenia USB, karty pamięci lub inne urządzenia pamięci zewnętrznej, ponieważ może to spowodować utratę danych.*

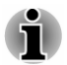

- *Po podłączeniu zasilacza komputer jest przełączany do trybu uśpienia zgodnie z ustawieniami w oknie Opcje zasilania (aby uzyskać dostęp do tego okna, kliknij Start -> Wszystkie aplikacje -> Narzędzia Windows i dwukrotnie kliknij Panel sterowania. W oknie Panel sterowania kliknij System i zabezpieczenia -> Opcje zasilania.)*
- *Jeżeli komputer zostanie przełączony do trybu uśpienia wówczas,* П *gdy jest aktywna aplikacja sieciowa, aplikacja ta może nie zostać przywrócona po zakończeniu trybu uśpienia.*
- *Aby zapobiec automatycznemu przełączaniu komputera do trybu* ш *uśpienia, należy wyłączyć obsługę trybu uśpienia w oknie Opcje zasilania.*

#### Zalety trybu uśpienia

Tryb uśpienia zapewnia następujące korzyści:

- $\blacksquare$ Środowisko pracy zapamiętane przed ostatnim wyłączeniem komputera jest przywracane szybciej niż w przypadku trybu hibernacji.
- п Oszczędzana jest energia, ponieważ system jest zamykany, jeżeli przez czas określony dla funkcji uśpienia komputer jest bezczynny i nie działają żadne jego podzespoły.
- Dostępna jest funkcja wyłączania zasilania przy użyciu pokrywy ш komputera.

#### Przełączanie do trybu uśpienia

Dostępne są następujące metody przełączania do trybu uśpienia:

- ш. Kliknij **Start -> (Zasilanie)**, a następnie wybierz pozycję **Uśpij**.
- п. Zamknij panel wyświetlacza. Tę funkcję należy włączyć w oknie Opcje zasilania.
- m. Naciśnij przycisk zasilania. Tę funkcję należy włączyć w oknie Opcje zasilania.

Po ponownym włączeniu zasilania można kontynuować pracę od punktu, w którym została przerwana.

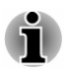

*Jeżeli komputer jest zasilany przy użyciu baterii, można przedłużyć czas jego działania, przełączając go do trybu hibernacji. W trybie uśpienia zużywana jest większa ilość energii po wyłączeniu komputera.*

#### Ograniczenia trybu uśpienia

Tryb uśpienia nie funkcjonuje prawidłowo w następujących okolicznościach:

Obwody pamięci są narażone na ładunki elektrostatyczne lub zakłócenia generowane przez wyposażenie elektryczne.

## Tryb hibernacji

Po przełączeniu komputera do trybu hibernacji zawartość pamięci operacyjnej jest zapisywana na dysku wewnętrznym, dlatego po włączeniu zasilania przywracany jest poprzedni stan komputera. W trybie hibernacji nie są zapisywane dane dotyczące trybu urządzeń zewnętrznych podłączonych do komputera.

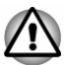

- *Należy zapisać swoje dane. Podczas przełączania do trybu hibernacji zawartość pamięci operacyjnej tabletu jest automatycznie zapisywana na dysku wewnętrznym. Jednak ze względów bezpieczeństwa najlepiej jest zapisać dane samodzielnie.*
- *Dane zostaną utracone, jeżeli przed zakończeniem operacji zasilacz*  $\blacksquare$ *zostanie odłączony.*
- *Nie wolno przełączać do trybu hibernacji podczas zapisywania danych* п. *na nośnikach zewnętrznych, takich jak urządzenia USB, karty pamięci lub inne urządzenia pamięci zewnętrznej, ponieważ może to spowodować utratę danych.*

#### Zalety trybu hibernacji

Tryb hibernacji zapewnia następujące korzyści:

- Po automatycznym wyłączeniu komputera z powodu rozładowania ш baterii dane są automatycznie zapisywane na dysku wewnętrznym.
- Bezpośrednio po uruchomieniu komputera przywracane jest ш. środowisko robocze zapisane przed ostatnim wyłączeniem.
- Oszczędzana jest energia, ponieważ system jest zamykany, ш. jeżeli przez czas określony dla funkcji hibernacji komputer jest bezczynny i nie działają żadne jego podzespoły.
- Dostępna jest funkcja wyłączania zasilania przy użyciu pokrywy  $\mathbf{r}$ komputera.
#### Przełączanie do trybu hibernacji

Aby przełączyć do trybu hibernacji, kliknij **Start ->** (<sup>1</sup>) (**Zasilanie**), a następnie wybierz pozycję **Hibernacja**.

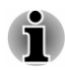

*Aby wyświetlić polecenie Hibernacja w menu Zasilanie, należy* skonfigurować ustawienia zgodnie z następującą procedurą:

- *1. Kliknij Start -> Wszystkie aplikacje -> Narzędzia Windows i dwukrotnie kliknij Panel sterowania.*
- *2. W oknie Panel sterowania kliknij System i zabezpieczenia -> Opcje zasilania.*
- *3. Kliknij opcję Wybierz działanie przycisku zasilania lub Wybierz skutek zamknięcia pokrywy.*
- *4. Kliknij opcję Zmień ustawienia, które są obecnie niedostępne.*
- *5. Zaznacz pole wyboru Hibernacja w obszarze Ustawienia zamykania.*
- *6. Kliknij przycisk Zapisz zmiany.*

#### Automatyczne przełączanie do trybu hibernacji

Komputer można skonfigurować do automatycznego przełączania do trybu hibernacji po naciśnięciu przycisku zasilania lub zamknięciu panelu wyświetlacza. Aby skonfigurować te ustawienia, wykonaj następujące czynności:

- 1. Kliknij łącze **Opcje zasilania**, a następnie kliknij opcję **Wybierz działanie przycisku zasilania** lub **Wybierz skutek zamknięcia pokrywy**.
- 2. Wybierz żądane ustawienia trybu hibernacji dla opcji **Po naciśnięciu przycisku zasilania** i **Po zamknięciu pokrywy**.
- 3. Kliknij przycisk **Zapisz zmiany**.

#### Zapisywanie danych w trybie hibernacji

Po wyłączeniu zasilania i przełączeniu komputera do trybu hibernacji komputer zapisuje na dysku wewnętrznym dane aktualnie przechowywane w pamięci operacyjnej.

Po wyłączeniu komputera i zapisaniu zawartości pamięci operacyjnej na dysku wewnętrznym należy wyłączyć zasilanie urządzeń zewnętrznych.

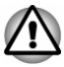

*Nie należy włączać ponownie komputera lub urządzeń zewnętrznych bezpośrednio po ich wyłączeniu. Należy poczekać chwilę na całkowite rozładowanie kondensatorów.*

# Odzyskiwanie systemu

Na ukrytej partycji na dysku wewnętrznym są przechowywane pliki, których można używać do przywracania systemu w przypadku wystąpienia problemu.

Można również utworzyć odpowiednie nośniki i wykorzystać je do przywrócenia systemu.

W tej sekcji omówiono następujące elementy:

- Tworzenie nośników do odzyskiwania oprogramowania п
- $\blacksquare$ Przywracanie preinstalowanego oprogramowania z utworzonych nośników
- ш Przywracanie preinstalowanego oprogramowania z partycji do odzyskiwania

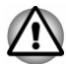

*Jeżeli zawartość dysku wewnętrznego zostanie skasowana przy użyciu programu dynabook Maintenance Utility, wszystkie dane zostaną usunięte, łącznie z systemem operacyjnym i partycją do odzyskiwania oprogramowania. W takim wypadku nie można utworzyć nośników do odzyskiwania ani przywrócić preinstalowanego oprogramowania z partycji odzyskiwania. Należy koniecznie utworzyć nośniki do odzyskiwania oprogramowania przed uruchomieniem programu dynabook Maintenance Utility. Te nośniki do odzyskiwania oprogramowania będą używane do przywrócenia systemu po skasowaniu zawartości dysku wewnętrznego.*

#### Tworzenie nośników do odzyskiwania oprogramowania

W tej sekcji opisano procedurę tworzenia nośników do odzyskiwania oprogramowania.

- *Podczas tworzenia nośników do odzyskiwania oprogramowania* ш *należy podłączyć zasilacz.*
- п. *Należy zamknąć wszystkie pozostałe programy.*
- *Nie wolno uruchamiać programów intensywnie korzystających* ш. *z procesora (np. wygaszaczy ekranu).*
- *Należy korzystać z pełnego zasilania komputera.*  $\blacksquare$
- *Nie wolno korzystać z funkcji oszczędzania energii.* m.
- *Nie wolno rozpoczynać zapisu na nośniku wówczas, gdy uruchomiony* п. *jest program antywirusowy. Należy poczekać na zakończenie tej operacji, a następnie wyłączyć programy wykrywające wirusy, łącznie z programami sprawdzającymi pliki automatycznie w tle.*
- *Nie wolno używać programów narzędziowych, takich jak programy* ш *zwiększające prędkość dostępu do dysku wewnętrznego. Mogą one powodować niestabilne funkcjonowanie lub uszkodzenie danych.*

*Podczas zapisu na nośniku nie należy zamykać systemu/* ш *wylogowywać się lub przełączać komputera do trybu uśpienia/ hibernacji.*

- m. *Komputer powinien być umieszczony na płaskiej powierzchni. Należy unikać lokalizacji, w których występują wibracje, takich jak samolot, pociąg lub samochód.*
- *Nie wolno umieszczać komputera na niestabilnych przedmiotach takich jak statyw.*

Obraz odzyskiwania oprogramowania komputera jest przechowywany na dysku wewnętrznym i może być skopiowany na dysk lub do pamięci USB typu flash zgodnie z następującą procedurą:

1. Wybierz pusty dysk lub pamięć USB typu flash. Aplikacja umożliwi wybór dysku, na który zostanie skopiowany obraz odzyskiwania oprogramowania (np. dysk i pamięć USB typu flash).

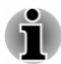

- *Niektóre nośniki nie są zgodne ze stacją dysków optycznych podłączoną do komputera. Przed kontynuacją należy więc zweryfikować, że stacja dysków optycznych obsługuje wybrany pusty dysk.*
- *Kontynuacja tej operacji spowoduje sformatowanie pamięci USB typu* ш. *flash i utratę wszystkich danych przechowywanych w tej pamięci.*
- 2. Włącz komputer i poczekaj na wczytanie systemu operacyjnego Windows z dysku wewnętrznego w zwykły sposób.
- 3. Włóż pierwszy pusty dysk do zewnętrznej stacji dysków optycznych lub podłącz pamięć USB typu flash do dostępnego złącza USB.
- 4. Kliknij **Start -> Wszystkie aplikacje -> Narzędzia Windows** i dwukrotnie kliknij **Panel sterowania**. W oknie Panel sterowania kliknij **System i zabezpieczenia -> Zabezpieczenia i konserwacja -> Odzyskiwanie -> Utwórz dysk odzyskiwania**.
- 5. Postępuj zgodnie z instrukcjami wyświetlanymi na ekranie, aby utworzyć nośniki do odzyskiwania oprogramowania.

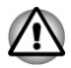

*Opcja kreatora odzyskiwania dynabook Recovery Wizard w programie dynabook Maintenance Utility będzie niedostępna, jeżeli oprogramowanie komputera zostanie przywrócone z nośników odzyskiwania utworzonych przy użyciu opcji systemu Windows.*

#### Przywracanie preinstalowanego oprogramowania z utworzonych nośników

Jeżeli preinstalowane pliki zostaną uszkodzone, można przywrócić stan komputera z dnia zakupu przy użyciu utworzonych dysków do odzyskiwania oprogramowania (Recovery Media). Aby przywrócić pliki, wykonaj następujące czynności:

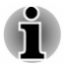

*Należy upewnić się, że zasilacz jest podłączony podczas procesu odzyskiwania oprogramowania.*

*Nie wolno zamykać panelu wyświetlacza podczas procesu* ш *przywracania oprogramowania.*

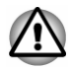

*Podczas ponownej instalacji systemu operacyjnego Windows dysk wewnętrzny zostanie ponownie sformatowany, a wszystkie przechowywane na nim dane zostaną utracone.*

*Jeżeli w przypadku danego modelu dostępna jest funkcja* ш *rozpoznawania linii papilarnych, przed ponownym zainstalowaniem systemu operacyjnego Windows należy usunąć zarejestrowane wzorce linii papilarnych. W przeciwnym wypadku nie można rejestrować wzorców linii papilarnych po ponownej instalacji.*

- 1. Włóż dysk do odzyskiwania oprogramowania do zewnętrznej stacji dysków optycznych lub podłącz pamięć USB typu flash do odzyskiwania oprogramowania do jednego z dostępnych złączy USB.
- 2. Kliknij **Start -> (Zasilanie)**, a następnie wybierz pozycję **Uruchom ponownie**.
- 3. Naciśnij i przytrzymaj klawisz **F12**, a następnie zwolnij ten klawisz bezpośrednio po włączeniu zasilania komputera.
- 4. Korzystając z klawiszy kierunkowych ze strzałkami skierowanymi w górę/dół, wybierz odpowiednią opcję z menu zgodnie z używanym nośnikiem do odzyskiwania oprogramowania.
- 5. Po wyświetleniu menu postępuj zgodnie z instrukcjami wyświetlanymi na ekranie.

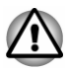

*Jeżeli uprzednio wybrano opcję usunięcia partycji odzyskiwania bez utworzenia nośników odzyskiwania, nie można utworzyć tych nośników.*

*Jeżeli jednak utworzono już nośniki odzyskiwania, można użyć ich do przywrócenia partycji odzyskiwania.*

*Jeżeli nie utworzono nośników do odzyskiwania oprogramowania, należy skontaktować się z Pomocą techniczną.*

#### Przywracanie preinstalowanego oprogramowania z partycji do odzyskiwania

Część dysku wewnętrznego jest konfigurowana jako ukryta partycja do odzyskiwania oprogramowania. Na tej partycji są przechowywane pliki, których można używać do przywracania preinstalowanego oprogramowania w przypadku wystąpienia problemu.

Jeżeli dysk wewnętrzny zostanie później ponownie skonfigurowany, nie należy zmieniać, usuwać ani dodawać partycji w sposób inny niż określony w podręczniku. W przeciwnym wypadku miejsce na wymagane oprogramowanie może być niedostępne.

Ponadto jeżeli do ponownej konfiguracji partycji dysku wewnętrznego zostanie użyty program innej firmy, nie można skonfigurować komputera.

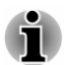

- *Należy upewnić się, że zasilacz jest podłączony podczas procesu* ш *odzyskiwania oprogramowania.*
	- *Nie wolno zamykać panelu wyświetlacza podczas procesu przywracania oprogramowania.*

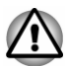

- *Podczas ponownej instalacji systemu operacyjnego Windows dysk wewnętrzny zostanie ponownie sformatowany, a wszystkie przechowywane na nim dane zostaną utracone.*
- *Jeżeli w przypadku danego modelu dostępna jest funkcja rozpoznawania linii papilarnych, przed ponownym zainstalowaniem systemu operacyjnego Windows należy usunąć zarejestrowane wzorce linii papilarnych. W przeciwnym wypadku nie można rejestrować wzorców linii papilarnych po ponownej instalacji.*
- 1. Kliknij **Start -> (Zasilanie)**, a następnie wybierz pozycję **Uruchom ponownie**.
- 2. Naciśnij i przytrzymaj klawisz **0** (zero), a następnie zwolnij ten klawisz bezpośrednio po włączeniu zasilania komputera.
- 3. Wybierz **Rozwiąż problemy -> Program dynabook Maintenance Utility -> dynabook Recovery Wizard**.
- 4. Postępuj zgodnie z instrukcjami wyświetlanymi na ekranie, aby ukończyć odzyskiwanie oprogramowania.

# Rozdział 3

# Opis komputera

W tym rozdziale omówiono poszczególne składniki komputera, z którymi należy zapoznać się przed rozpoczęciem korzystania z komputera.

Uwaga prawna (nieużywane ikony)

Aby uzyskać więcej informacji dotyczących nieużywanych ikon, zobacz sekcję *[Uwagi prawne](#page-133-0)*.

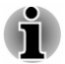

*Należy ostrożnie obchodzić się z komputerem, aby zapobiec zarysowaniu lub uszkodzeniu obudowy.*

# Widok komputera z przodu po zamknięciu panelu wyświetlacza

Na rysunku przedstawiono widok komputera z przodu po zamknięciu panelu wyświetlacza.

*Rysunek 3-1 Widok komputera z przodu po zamknięciu panelu wyświetlacza*

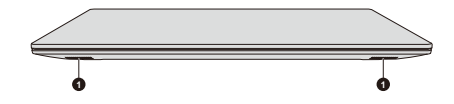

1. Głośniki stereofoniczne

Wygląd urządzenia jest zależny od modelu.

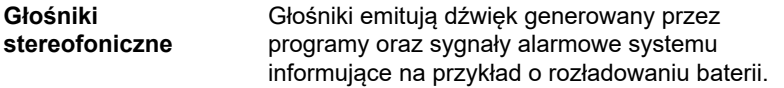

# Widok z lewej strony

Na rysunku przedstawiono lewy panel obudowy komputera.

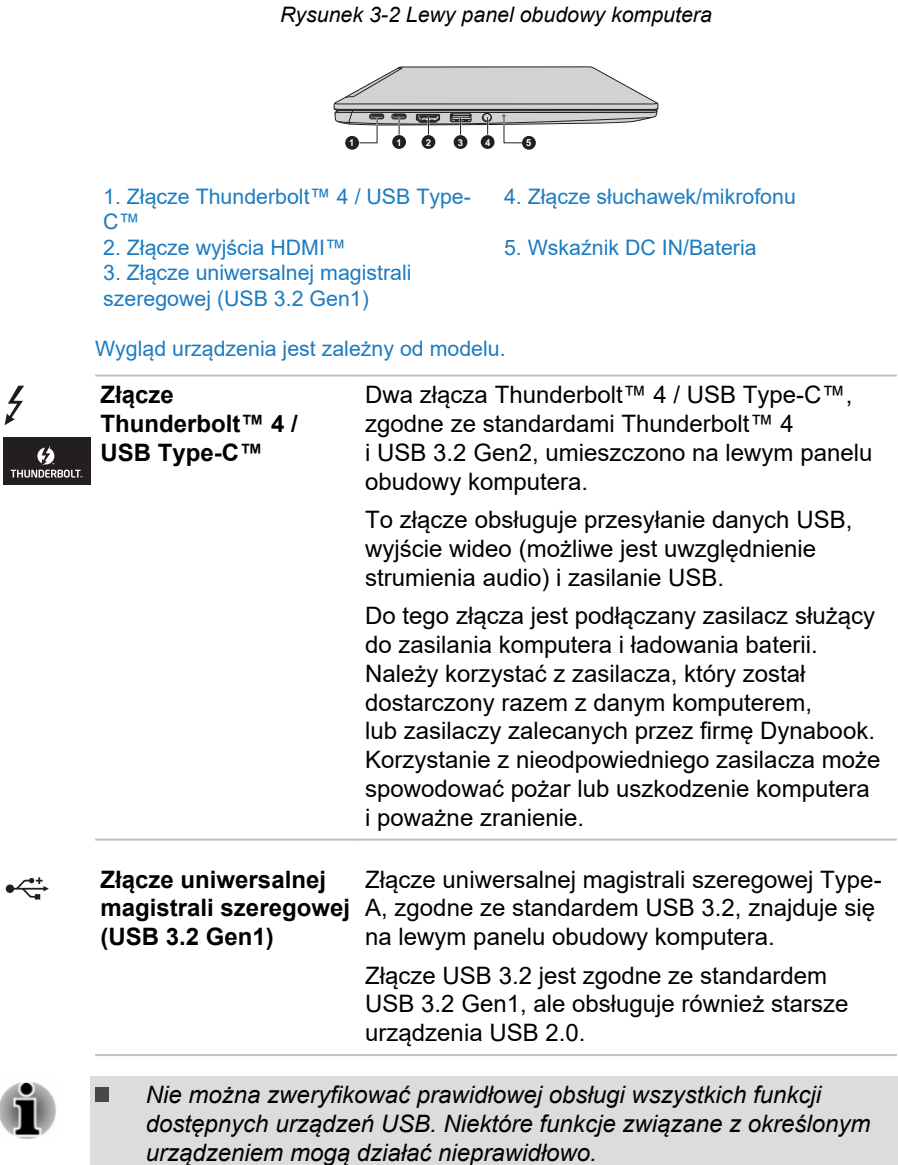

*Przed odłączeniem urządzenia USB od złącza USB komputera należy*  $\blacksquare$ *kliknąć ikonę Bezpieczne usuwanie sprzętu i wysuwanie nośników na pasku zadań systemu Windows, a następnie wybrać urządzenie USB, które zostanie odłączone.*

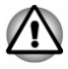

*Nie wolno dopuścić do przedostania się metalowych przedmiotów (np. śruby, zszywki lub spinacze biurowe) do złącza USB. Metalowe przedmioty mogą spowodować zwarcie prowadzące do uszkodzenia komputera i pożaru, a nawet poważnego zranienia.*

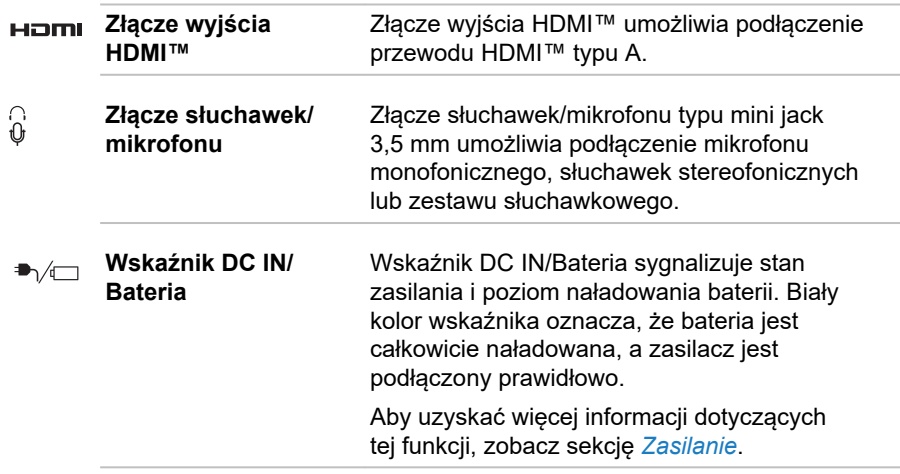

# Widok z prawej strony

Na rysunku przedstawiono prawy panel obudowy komputera.

*Rysunek 3-3 Prawy panel obudowy komputera*

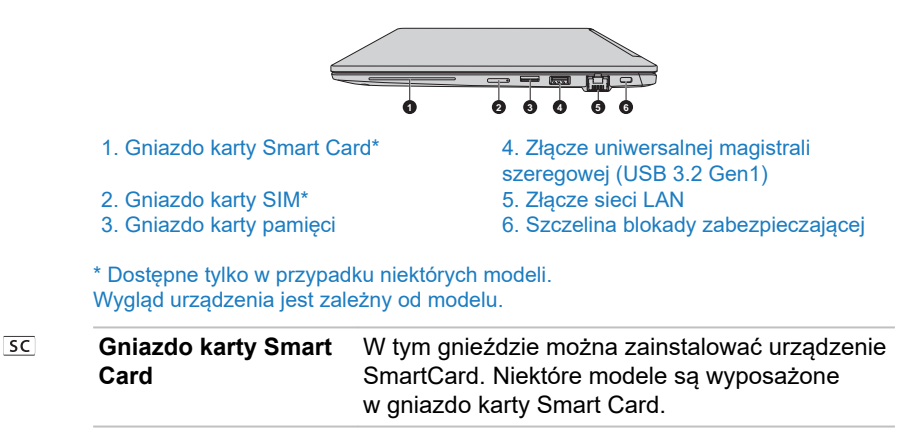

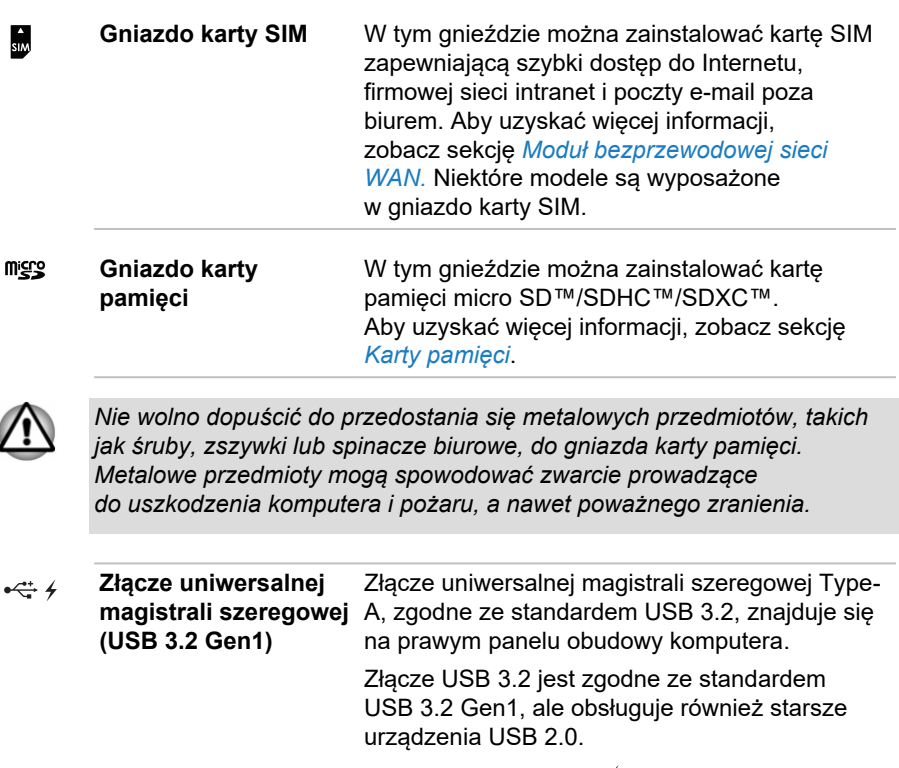

Port oznaczony ikoną  $\neq$  obsługuje funkcję Wyłączenie i ładowanie.

*Nie można zweryfikować prawidłowej obsługi wszystkich funkcji dostępnych urządzeń USB. Niektóre funkcje związane z określonym urządzeniem mogą działać nieprawidłowo.*

*Przed odłączeniem urządzenia USB od złącza USB komputera należy kliknąć ikonę Bezpieczne usuwanie sprzętu i wysuwanie nośników na pasku zadań systemu Windows, a następnie wybrać urządzenie USB, które zostanie odłączone.*

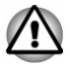

*Nie wolno dopuścić do przedostania się metalowych przedmiotów (np. śruby, zszywki lub spinacze biurowe) do złącza USB. Metalowe przedmioty mogą spowodować zwarcie prowadzące do uszkodzenia komputera i pożaru, a nawet poważnego zranienia.*

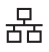

**Złącze sieci LAN** To złącze umożliwia podłączenie do sieci LAN. Karta sieciowa jest zgodna ze standardami Ethernet LAN (10 Mb/s, 10BASE-T), Fast Ethernet LAN (100 Mb/s, 100BASE-TX) lub Gigabit Ethernet LAN (1000 Mb/s, 1000BASE-T). Aby uzyskać więcej informacji, zobacz *[Korzystanie z komputera](#page-53-0)*.

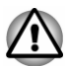

*Do złącza sieci LAN nie należy podłączać przewodu innego niż przewód LAN. Może to spowodować uszkodzenie lub nieprawidłowe funkcjonowanie.*

 $H<sub>0</sub>$ 

**Szczelina blokady zabezpieczającej** Umożliwia przymocowanie komputera do biurka lub innego większego przedmiotu linką zabezpieczającą, chroniącą urządzenie przed kradzieżą.

# Widok z tyłu

Na rysunku przedstawiono tylny panel obudowy komputera.

*Rysunek 3-4 Tylny panel komputera*

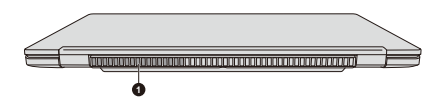

1. Szczeliny wentylacyjne

Wygląd urządzenia jest zależny od modelu.

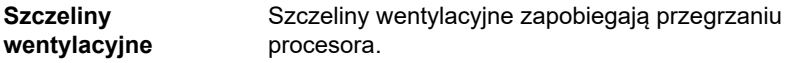

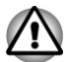

*Nie wolno blokować szczelin wentylacyjnych. Nie wolno dopuścić do przedostania się metalowych przedmiotów, takich jak śruby, zszywki lub spinacze biurowe, przez szczeliny wentylacyjne. Metalowe przedmioty mogą spowodować zwarcie prowadzące do uszkodzenia komputera i pożaru, a nawet poważnego zranienia.*

*Należy ostrożnie usunąć kurz ze szczelin wentylacyjnych przy użyciu miękkiej ściereczki.*

# Widok z dołu

Na rysunku przedstawiono dolny panel obudowy komputera. Przed odwróceniem komputera należy upewnić się, że panel wyświetlacza jest zamknięty, aby zapobiec uszkodzeniu.

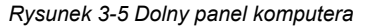

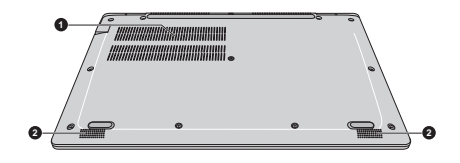

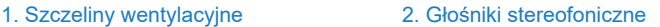

Wygląd urządzenia jest zależny od modelu.

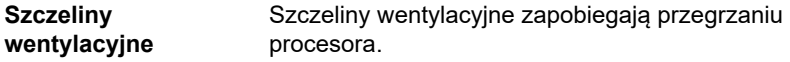

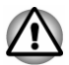

*Nie wolno blokować szczelin wentylacyjnych. Nie wolno dopuścić do przedostania się metalowych przedmiotów, takich jak śruby, zszywki lub spinacze biurowe, przez szczeliny wentylacyjne. Metalowe przedmioty mogą spowodować zwarcie prowadzące do uszkodzenia komputera i pożaru, a nawet poważnego zranienia.*

*Należy ostrożnie usunąć kurz ze szczelin wentylacyjnych przy użyciu miękkiej ściereczki.*

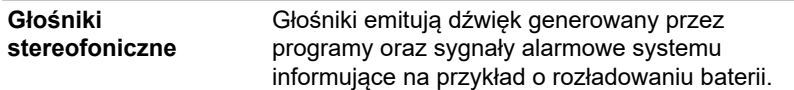

# Widok komputera z przodu po otwarciu panelu wyświetlacza

W tej sekcji przedstawiono widok komputera po otwarciu panelu wyświetlacza. Aby otworzyć panel wyświetlacza, należy unieść go i ustawić pod optymalnym kątem.

*Rysunek 3-6 Widok komputera z przodu po otwarciu panelu wyświetlacza*

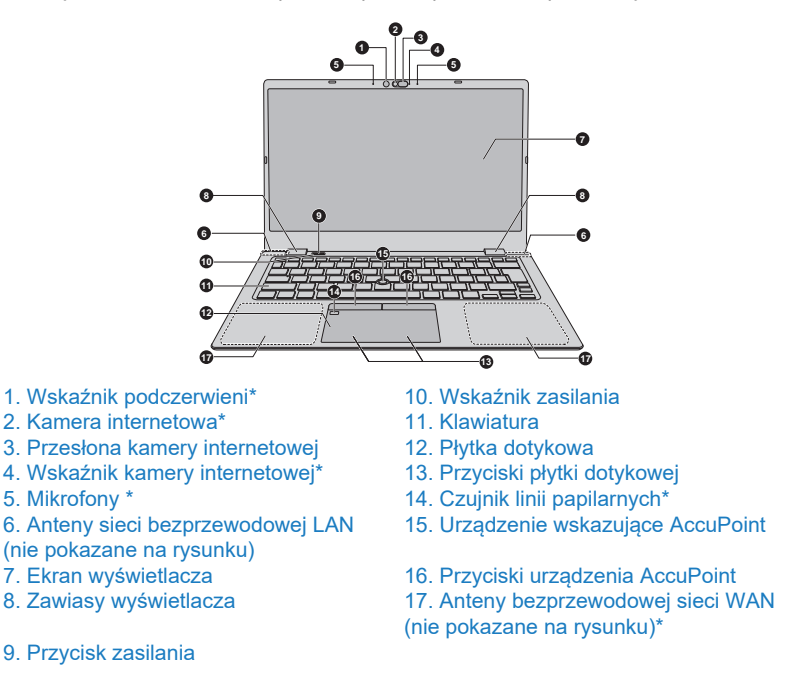

\* Dostępne tylko w przypadku niektórych modeli. Wygląd urządzenia jest zależny od modelu.

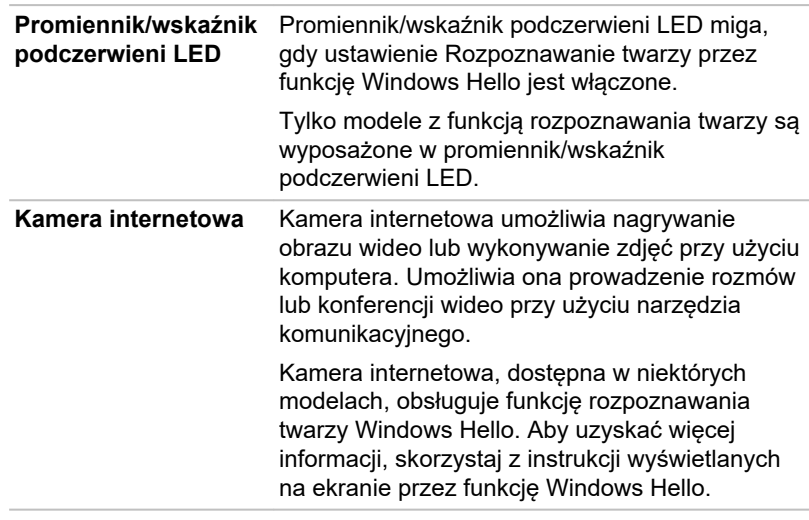

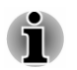

*Nie wolno kierować kamery internetowej bezpośrednio w stronę słońca.*

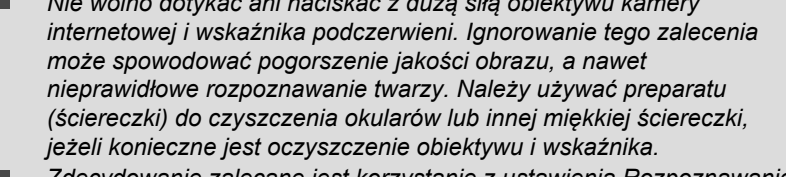

*Nie wolno dotykać ani naciskać z dużą siłą obiektywu kamery*

- *Zdecydowanie zalecane jest korzystanie z ustawienia Rozpoznawanie twarzy przez funkcję Windows Hello w budynkach. Podczas korzystania z komputera poza budynkami światło słoneczne może powodować nieprawidłową rejestrację/logowanie.*
- *Podczas rejestrowania obrazu twarzy przez funkcję Windows Hello należy upewnić się, że w podglądzie w oknie dialogowym konfiguracji funkcji Windows Hello nie jest widoczna twarz innej osoby (tylko twarz użytkownika).*
- *Podczas rozpoznawania twarzy przez kamerę internetową należy znajdować się przed kamerą i patrzeć bezpośrednio w stronę kamery.*

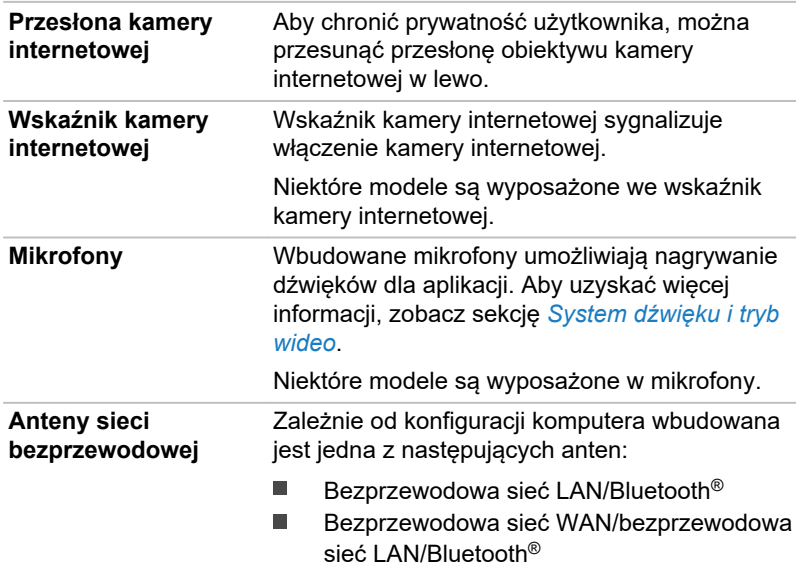

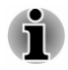

*Nie wolno przesłaniać obszaru anten komunikacji bezprzewodowej metalowymi przedmiotami, ponieważ może to spowodować nieprawidłowe funkcjonowanie modułów łączności bezprzewodowej.*

Uwaga prawna (bezprzewodowa sieć LAN)

Aby uzyskać więcej informacji dotyczących bezprzewodowej sieci LAN, zobacz sekcję *[Uwagi prawne](#page-133-0)*.

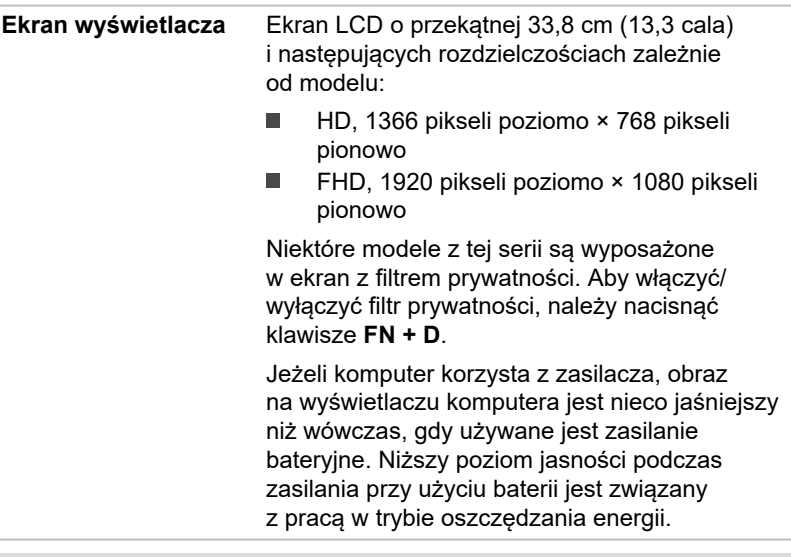

Uwaga prawna (wyświetlacz LCD)

Aby uzyskać więcej informacji dotyczących wyświetlacza LCD, zobacz sekcję *[Uwagi prawne](#page-133-0)*.

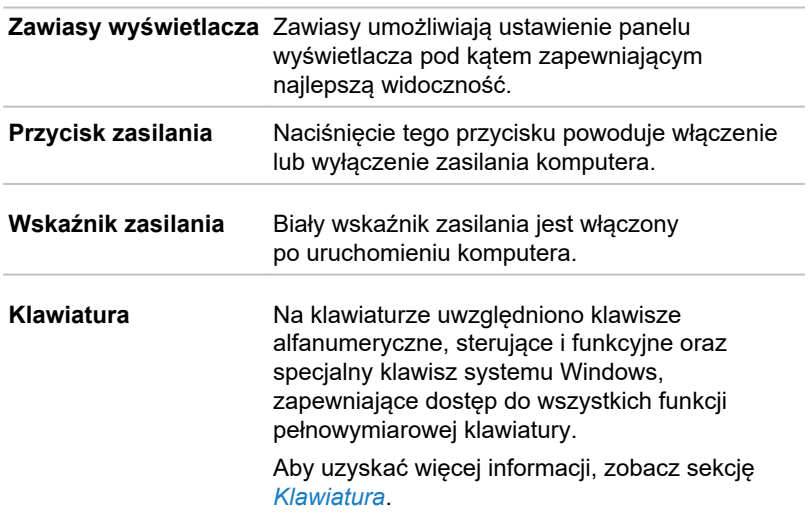

 $\bigcirc$ 

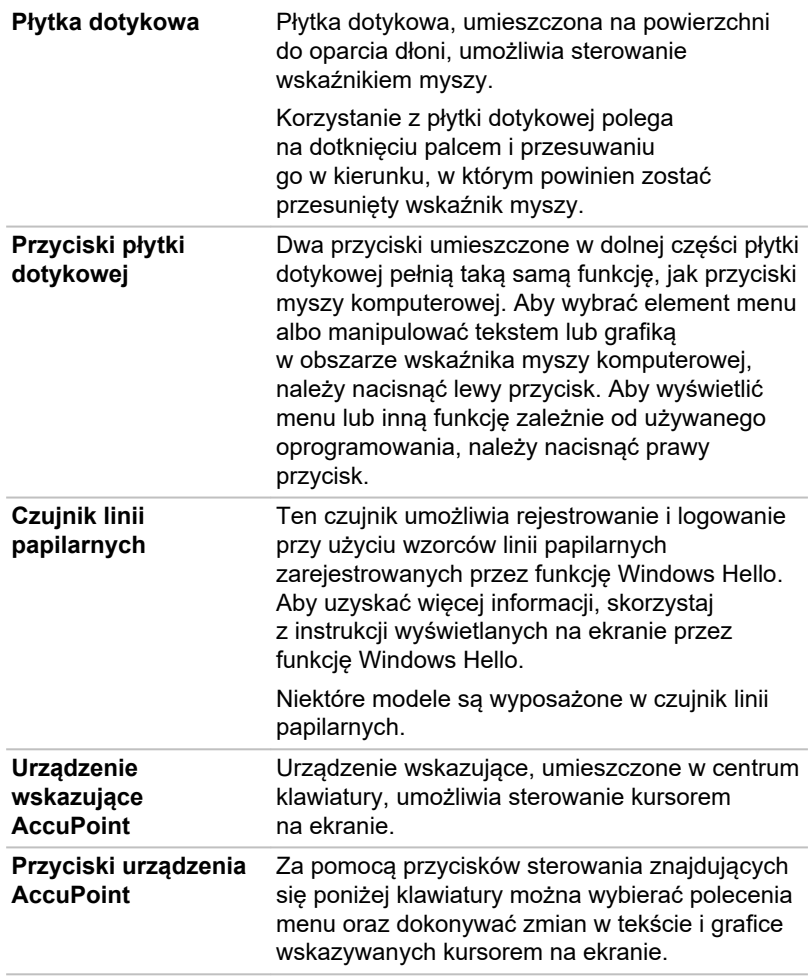

# Wewnętrzne składniki sprzętowe

W tej sekcji opisano wewnętrzne składniki sprzętowe komputera.

Specyfikacje są zależne od modelu.

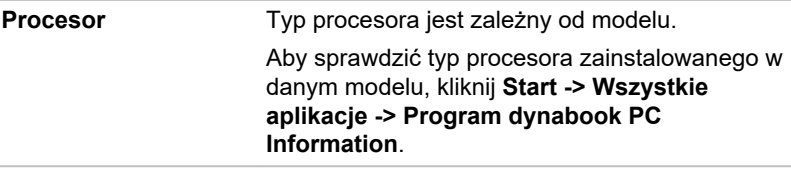

Uwaga prawna (procesor)

<span id="page-51-0"></span>Aby uzyskać więcej informacji dotyczących procesora, zobacz sekcję *[Uwagi prawne](#page-133-0)*.

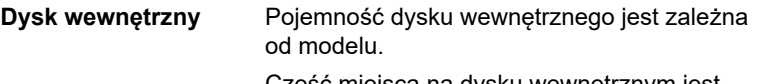

Część miejsca na dysku wewnętrznym jest zarezerwowana dla celów administracyjnych.

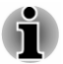

- *Ten komputer jest wyposażony w półprzewodnikowy dysk twardy (SSD, Solid State Drive). W podręczniku określenie "pamięć wewnętrzna" dotyczy dysku SSD, jeżeli nie zaznaczono inaczej.*
- *Dysk SSD jest urządzeniem magazynującym o dużej pojemności, w którym pamięć półprzewodnikowa jest wykorzystywana zamiast tarczy magnetycznej używanej w konwencjonalnym dysku twardym.*

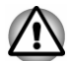

*W wyjątkowych okolicznościach, jeżeli dysk SSD nie jest używany przez dłuższy czas i/lub jest narażony na oddziaływanie wysokich temperatur, może nastąpić utrata przechowywanych danych.*

Uwaga prawna (pojemność dysku wewnętrznego)

Aby uzyskać więcej informacji dotyczących pojemności dysku wewnętrznego, zobacz sekcję *[Uwagi prawne](#page-133-0)*.

# **Zasilanie**

Zdolność operacyjna komputera i stan ładowania baterii są zależne od warunków zasilania (np. podłączenie zasilacza i poziom naładowania baterii).

## Wskaźnik DC IN/Bateria

Wskaźnik **DC IN/Bateria** sygnalizuje poziom naładowania baterii i podłączenie zasilacza. Wskazania powinny być następujące:

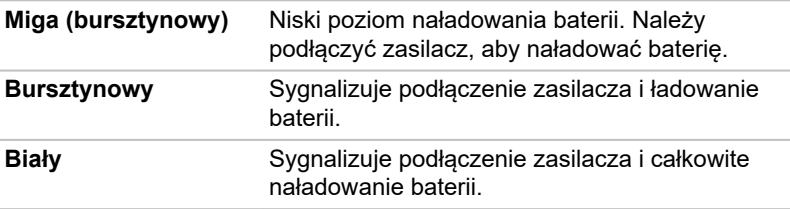

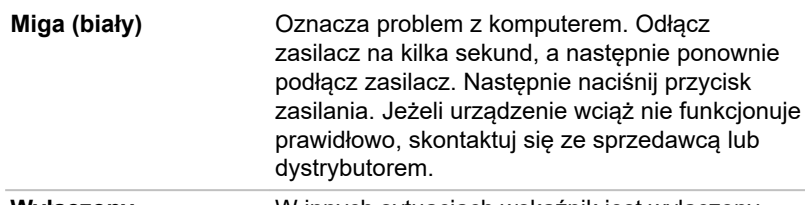

**Wyłączony** W innych sytuacjach wskaźnik jest wyłączony.

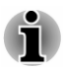

*Jeżeli podczas ładowania temperatura baterii jest zbyt wysoka, ładowanie zostanie przerwane, a wskaźnik DC IN/Bateria zostanie wyłączony. Gdy temperatura baterii spadnie do normalnego poziomu, ładowanie zostanie wznowione. Jest to niezależne od włączenia lub wyłączenia komputera.*

#### Wskaźnik zasilania

Sprawdź wskaźnik **zasilania**, aby ustalić stan zasilania komputera. Wskazania powinny być następujące:

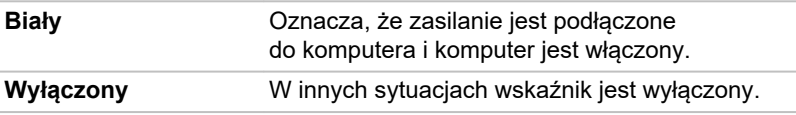

# Rozdział 4

# <span id="page-53-0"></span>Korzystanie z komputera

W tym rozdziale omówiono podstawowe funkcje komputera i zalecane środki ostrożności stosowane podczas korzystania z komputera.

# Korzystanie z ekranu dotykowego

Niektóre modele są wyposażone w ekran dotykowy.

Dotykiem można obsługiwać ikony, przyciski, elementy menu, klawiaturę ekranową oraz inne elementy na ekranie dotykowym.

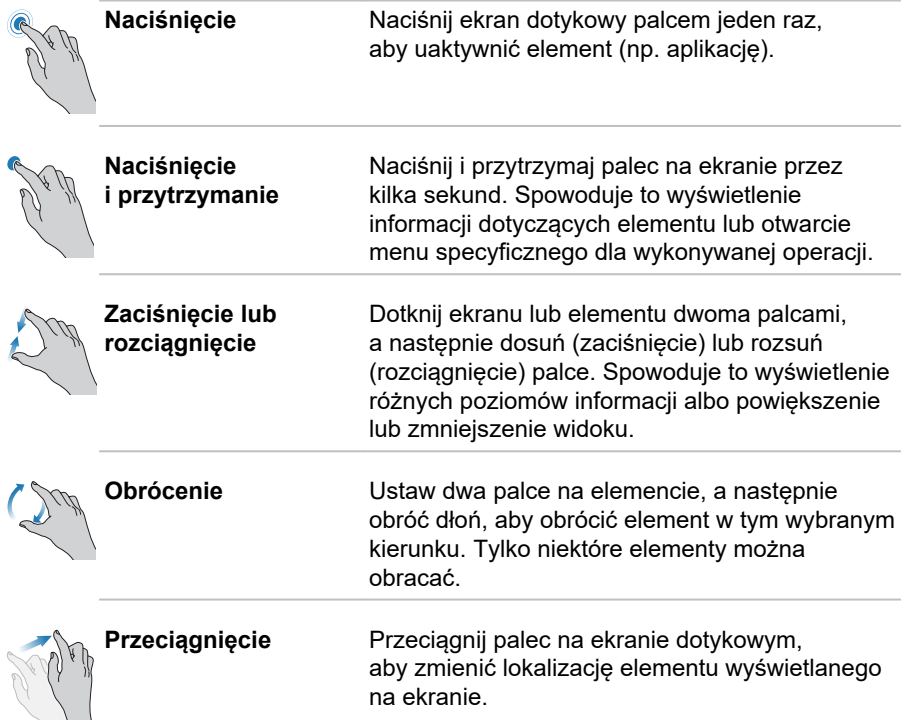

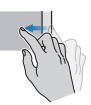

**Przesunięcie** Szybko przesuń palec od krawędzi ekranu bez przerwy bezpośrednio po dotknięciu ekranu.

> Przesunięcie od lewej krawędzi: wyświetlenie widgetów.

Przesunięcie od prawej krawędzi: otwarcie Centrum powiadomień.

Aby uzyskać więcej informacji i opisy bardziej zaawansowanych gestów obsługi ekranu dotykowego, umożliwiających interagowanie z systemem operacyjnym Windows, skorzystaj z funkcji **Porady** w menu Start.

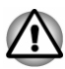

- *Nie wolno naciskać ani wywierać nadmiernego nacisku na ekran dotykowy.*
- *Nie wolno wywierać nadmiernego nacisku podczas czyszczenia* ٠ *ekranu dotykowego.*
- *Nie wolno dotykać ekranu ostrym przedmiotem, takim jak długopis,* ш *który może zarysować lub uszkodzić powierzchnię.*
- ш *Nie wolno używać folii zabezpieczającej ekran dotykowy, ponieważ może ona utrudniać rozpoznawanie gestów dotykowych.*
- *Nie wolno dotykać ekranu rękawicami, mokrymi rękami* ш *lub paznokciami, ponieważ może to utrudnić rozpoznawanie gestów dotykowych.*
- *Ekran dotykowy nie funkcjonuje prawidłowo, jeżeli jego powierzchnia jest zwilżona lub przesłonięta.*

# Korzystanie z płytki dotykowej

Płytka dotykowa na powierzchni do oparcia dłoni może obsługiwać następujące gesty:

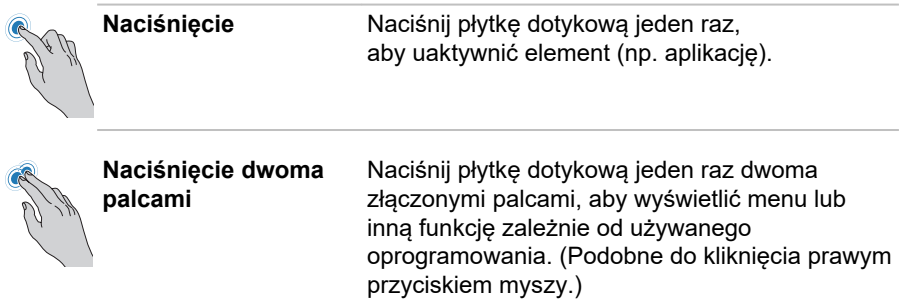

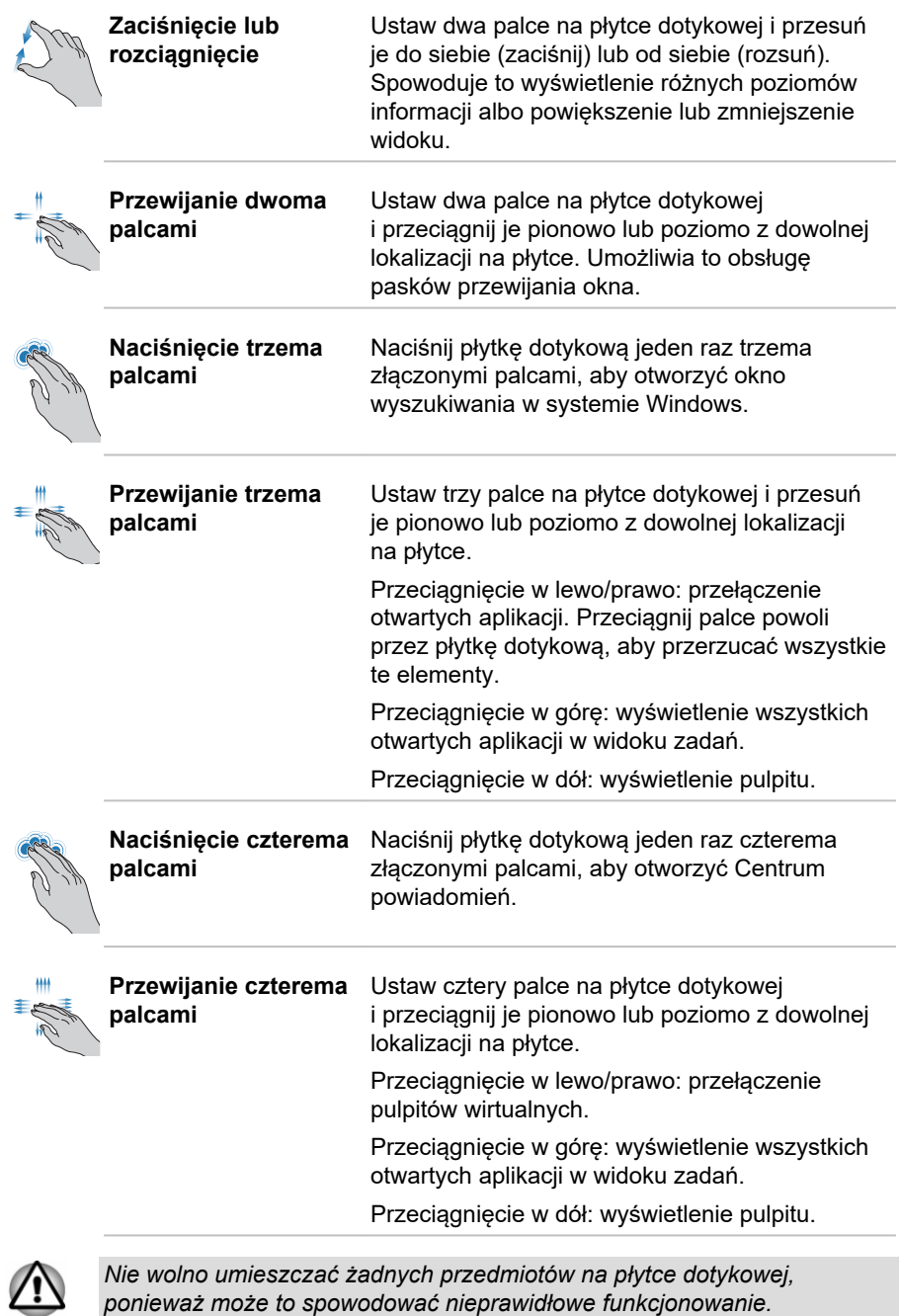

*ponieważ może to spowodować nieprawidłowe funkcjonowanie.*

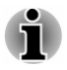

*Niektóre metody korzystania z płytki dotykowej, opisane w tej sekcji, są obsługiwane tylko w określonych aplikacjach.*

# Urządzenie wskazujące

#### Urządzenie wskazujące AccuPoint

Korzystanie z urządzenia AccuPoint polega po prostu na przyciśnięciu urządzenia palcem w kierunku, w którym powinien zostać przesunięty wskaźnik ekranowy.

Przyciski umieszczone poniżej urządzenia AccuPoint pełnią taką samą funkcje jak przyciski myszy komputerowej. Aby wybrać element menu albo manipulować tekstem lub grafiką w obszarze wskaźnika myszy komputerowej, należy nacisnąć lewy przycisk. Aby wyświetlić menu lub inną funkcję zależnie od używanego oprogramowania, należy nacisnąć prawy przycisk.

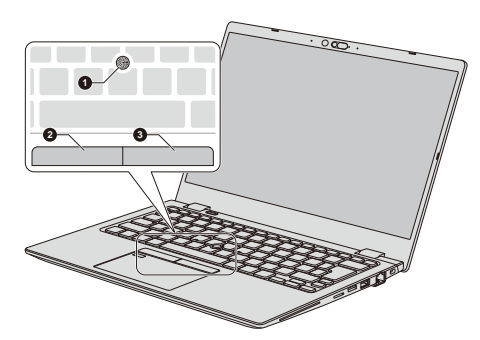

*Rysunek 4-1 Urządzenie wskazujące AccuPoint*

1. Urządzenie wskazujące AccuPoint 3. Prawy przycisk urządzenia AccuPoint 2. Lewy przycisk urządzenia AccuPoint

Wygląd urządzenia jest zależny od modelu.

#### Zalecenia dotyczące korzystania z urządzenia wskazującego **AccuPoint**

Określone warunki mogą wpływać na wskaźnik na ekranie podczas korzystania z urządzenia wskazującego AccuPoint. Następujące czynniki mogą powodować przesuwanie wskaźnika na ekranie niezgodnie z urządzeniem AccuPoint lub wyświetlenie komunikatu o błędzie:

- Urządzenie wskazujące AccuPoint zostało dotknięte podczas  $\blacksquare$ włączania zasilania.
- $\blacksquare$ Podczas włączania zasilania na urządzenie działała stała niewielka siła.
- Nastąpiła nagła zmiana temperatury. ш
- Duży nacisk na urządzenie wskazujące AccuPoint.

<span id="page-57-0"></span>Jeżeli zostanie wyświetlony komunikat o błędzie należy ponownie uruchomić komputer. Jeżeli komunikat o błędzie nie zostanie wyświetlony, należy poczekać do chwili, gdy wskaźnik się zatrzyma, a następnie kontynuować pracę.

#### Wymiana nakładki

Nakładka urządzenia wskazującego AccuPoint jest elementem, który należy zmieniać po pewnym czasie użytkowania.

1. Aby zdjąć nakładkę na urządzenie AccuPoint, chwyć ją zdecydowanie, a następnie pociągnij).

*Rysunek 4-2 Usuwanie nakładki urządzenia wskazującego AccuPoint*

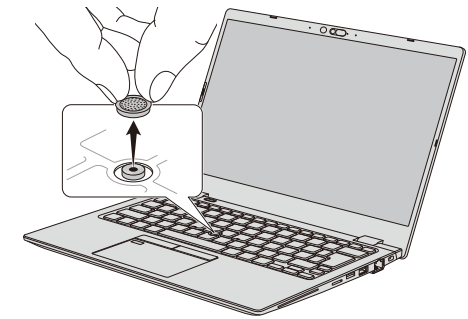

Wygląd urządzenia jest zależny od modelu.

2. Umieść nową nakładkę na bolcu. Upewnij się, że bolec został ułożony w okrągłym rowku w nowej nakładce, a następnie dociśnij.

- *Zamienne nakładki urządzenia wskazującego AccuPoint można kupić od autoryzowanego dystrybutora.*
- *Nakładka urządzenia wskazującego AccuPoint jest elementem wymiennym. Należy ostrożnie korzystać z urządzenia wskazującego AccuPoint.*

# Klawiatura

Liczba dostępnych klawiszy jest zależna od układu klawiatury obowiązującego w kraju/regionie, dla którego komputer został skonfigurowany (dostępne są klawiatury przeznaczone dla różnych wersji językowych).

Dostępne są różne typy klawiszy: standardowe w układzie maszyny do pisania, funkcyjne, specjalne systemu Windows i mapowane numeryczne.

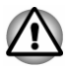

*Nie wolno zdejmować kołpaków klawiszy na klawiaturze. Ignorowanie tego zalecenia może spowodować uszkodzenie elementów znajdujących się pod kołpakami klawiszy.*

#### Wskaźnik klawiatury

Na rysunku przedstawiono lokalizację wskaźnika **CAPS LOCK**.

Jeżeli wskaźnik **CAPS LOCK** jest włączony, przy użyciu klawiatury wpisywane są wielkie litery.

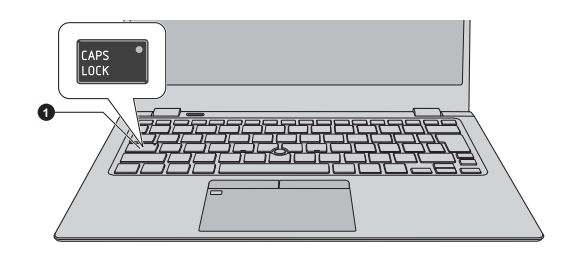

*Rysunek 4-3 Wskaźnik CAPS LOCK*

1. Wskaźnik CAPS LOCK

Wygląd urządzenia jest zależny od modelu.

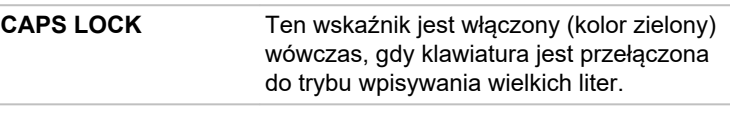

#### Klawisze funkcyjne

Dwanaście klawiszy funkcyjnych F1–F12 umieszczono w górnej części klawiatury.

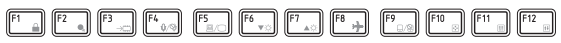

Klawisze funkcyjne umożliwiają włączanie oraz wyłączanie określonych funkcji komputera. Aby skorzystać z przypisanych funkcji, należy nacisnąć odpowiednie klawisze funkcyjne.

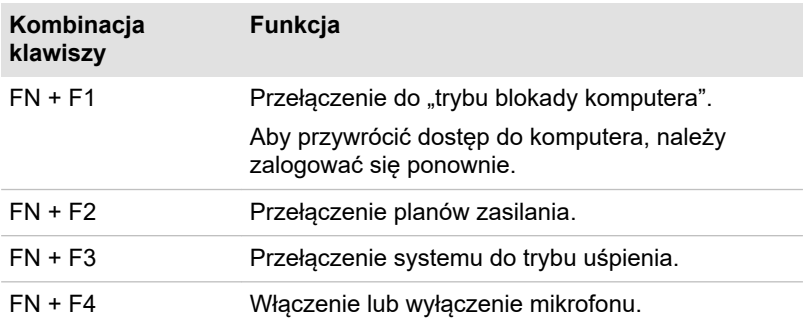

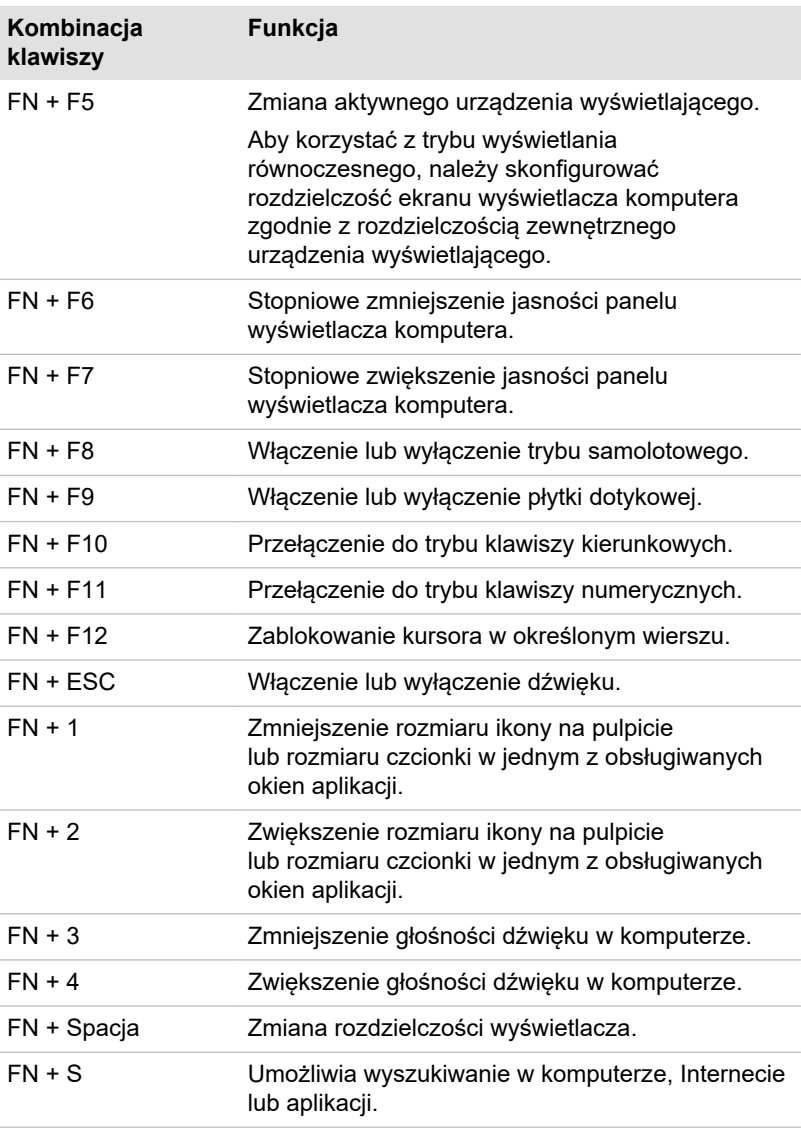

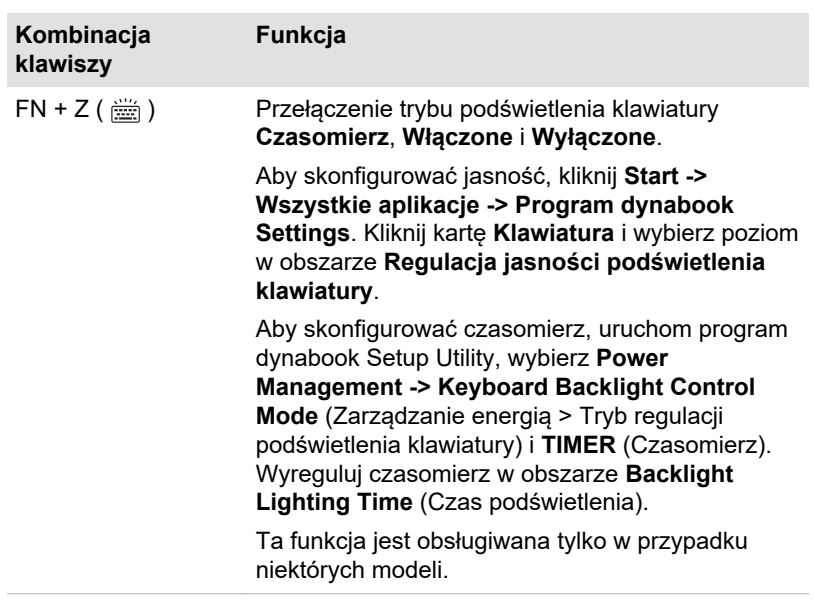

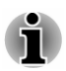

*W przypadku niektórych funkcji powiadomienie jest widoczne na krawędzi ekranu.*

*Te powiadomienia wyskakujące są domyślnie włączone. Można je wyłączyć w programie dynabook Settings.*

*Aby uzyskać dostęp do tego okna, kliknij Start -> Wszystkie aplikacje -> Program dynabook Settings -> Klawiatura.*

#### Klawisze specjalne systemu Windows

Na klawiaturze uwzględniono dwa klawisze specjalne systemu Windows. Klawisz z logo systemu Windows® uaktywnia **menu Start**, a klawisz aplikacji jest odpowiednikiem drugiego (prawego) przycisku myszy.

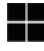

Ten klawisz uaktywnia **menu Start** w systemie Windows.

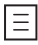

Ten klawisz pełni funkcję drugiego (prawego) przycisku myszy komputerowej.

# Korzystanie z czujnika linii papilarnych

Niektóre modele są wyposażone w czujnik umożliwiający rejestrowanie i rozpoznawanie linii papilarnych. Należy nieznacznie docisnąć i oprzeć palec na czujniku linii papilarnych. Podczas rejestracji konieczne może być wielokrotne dotknięcie czujnika palcem i podniesienie palca. Postępuj

zgodnie z instrukcjami wyświetlanymi na ekranie, aby ukończyć konfigurację.

Po zarejestrowaniu identyfikatora i hasła przy użyciu funkcji służącej do uwierzytelniania przy użyciu linii papilarnych wprowadzanie hasła przy użyciu klawiatury nie jest konieczne. Funkcja rozpoznawania linii papilarnych umożliwia wykonywanie następujących zadań:

- Logowanie w systemie Windows
- Uwierzytelnianie przy użyciu hasła użytkownika i hasła dysku п. twardego (HDD) / półprzewodnikowego (SSD), jeżeli jest używane, podczas uruchamiania komputera (uwierzytelnianie przed uruchomieniem systemu)
- Funkcja jednokrotnej rejestracji  $\blacksquare$

*Rysunek 4-4 Korzystanie z czujnika linii papilarnych*

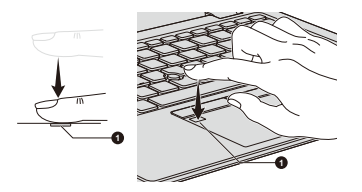

1. Czujnik linii papilarnych

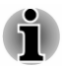

- *Z programu Fingerprint nie można korzystać w przypadku modeli bez funkcji rozpoznawania linii papilarnych.*
- *Można zarejestrować maksymalnie 10 wzorców linii papilarnych dla każdego konta.*

## Uwagi dotyczące czujnika linii papilarnych

Podczas korzystania z czujnika linii papilarnych należy uwzględnić poniższe zalecenia. Ignorowanie tych zaleceń może spowodować uszkodzenie lub awarię czujnika, problemy z rozpoznawaniem linii papilarnych albo ograniczenie skuteczności rozpoznawania linii papilarnych.

- Należy zachować ostrożność, aby zapobiec zarysowaniu czujnika ш paznokciami albo twardymi lub ostrymi przedmiotami.
- Nie wolno wywierać znacznego nacisku na czujnik. п
- Nie wolno dotykać czujnika mokrym palcem lub mokrymi п. przedmiotami. Powierzchnia czujnika powinna być sucha i oczyszczona ze skroplonej wody.
- Nie wolno dotykać czujnika zabrudzonym palcem, ponieważ drobne ш cząstki pyłu lub zanieczyszczeń mogą zarysować czujnik.
- Nie wolno naklejać etykiet ani pisać na czujniku.  $\blacksquare$

Nie wolno dotykać czujnika palcem lub przedmiotem, na którym п. zgromadzone są ładunki elektrostatyczne.

Przed umieszczeniem palca na czujniku podczas rejestrowania lub rozpoznawania linii papilarnych należy uwzględnić następujące zalecenia:

- Należy dokładnie umyć i osuszyć ręce. ш
- $\blacksquare$ Aby usunąć ładunki elektrostatyczne z palców, należy dotknąć metalowego przedmiotu. Ładunki elektrostatyczne są typową przyczyną usterek czujników, zwłaszcza przy niskim poziomie wilgotności.
- Należy oczyścić czujnik ściereczką, która nie pozostawia włókien п. (nie należy używać detergentu lub innych substancji chemicznych do czyszczenia czujnika).

Następujące okoliczności związane z rejestrowaniem lub rozpoznawaniem linii papilarnych mogą powodować błędy lub ograniczenia skuteczności czujnika:

- zamoczenie lub opuchnięcie palca (np. po kąpieli),
- п. rana palca,
- $\blacksquare$ wilgoć na palcu,
- . zanieczyszczenia lub olej na palcu,
- ٠ znaczne wysuszenie skóry palca.

Aby zwiększyć skuteczność rozpoznawania linii papilarnych, należy uwzględnić następujące zalecenia:

- Należy rejestrować wzorce linii papilarnych dla dwóch lub większej п. liczby palców.
- Należy rejestrować linie papilarne na innych palcach, jeżeli często ٠. nie można prawidłowo rozpoznać uprzednio zarejestrowanych linii papilarnych.
- Należy sprawdzić stan palca. Czynniki występujące ш po zarejestrowaniu linii papilarnych, takie jak zranione, szorstkie, wyjątkowo suche, zanieczyszczone, zatłuszczone, wilgotne lub spuchnięte palce, mogą ograniczyć skuteczność czujnika. Ponadto, jeżeli linie papilarne są zniszczone lub zniekształcone, skuteczność czujnika może być ograniczona.
- Linie papilarne na poszczególnych palcach są unikatowe, dlatego  $\blacksquare$ należy upewnić się, że tylko zarejestrowane linie papilarne są używane do identyfikacji.
- ш. Czytnik porównuje i analizuje unikatowe cechy linii papilarnych. Mogą jednak występować problemy z rejestracją linii papilarnych niektórych użytkowników, które nie są unikatowe.
- $\blacksquare$ Skuteczność procesu rozpoznawania linii papilarnych może być zależna od użytkownika.

# Bateria

W tej sekcji omówiono typy baterii, metody użytkowania i ładowania baterii oraz zalecenia dotyczące obchodzenia się z bateriami.

#### Bateria

Jeżeli zasilacz nie jest podłączony, głównym źródłem zasilania komputera jest litowo-jonowy zestaw akumulatorowy, zwany w podręczniku "baterią główną".

#### Funkcja zegara czasu rzeczywistego (RTC)

Obsługiwana jest funkcja zegara czasu rzeczywistego (RTC, Real Time Clock). Bateria główna zasila wewnętrzny zegar czasu rzeczywistego (RTC) i kalendarz oraz utrzymuje konfigurację systemu po wyłączeniu komputera. Po całkowitym rozładowaniu baterii zegara czasu rzeczywistego (RTC) system traci te informacje, a zegar czasu rzeczywistego i kalendarz przestają działać.

Można zmienić ustawienia zegara czasu rzeczywistego (RTC) w programie dynabook Setup Utility. Aby uzyskać więcej informacji, zobacz sekcję *[Zegar czasu rzeczywistego](#page-101-0)*.

#### Prawidłowe korzystanie z baterii

W tej sekcji zamieszczono ważne zalecenia dotyczące bezpiecznego obchodzenia się z baterią.

Szczegółowe zalecenia dotyczące korzystania z baterii zamieszczono w dostarczonym **Podręczniku bezpiecznego i wygodnego korzystania z urządzenia**.

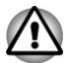

*Należy ładować baterię wyłącznie w temperaturze otoczenia 5–35 stopni Celsjusza. W przeciwnym wypadku roztwór elektrolityczny może zacząć wyciekać, obniży się wydajność baterii i może skrócić się okres użytkowania baterii.*

#### Ładowanie baterii

Przy niskim poziomie naładowania baterii bursztynowy wskaźnik **DC IN/ Bateria** zaczyna migać. Oznacza to, że do całkowitego rozładowania baterii pozostało tylko kilka minut. Korzystanie z komputera, gdy wskaźnik **DC IN/Bateria** miga, powoduje przełączenie do trybu hibernacji (nie nastąpi więc utrata danych) i automatyczne wyłączenie komputera.

Należy naładować baterię, jeżeli jest rozładowana.

#### **Procedury**

Aby ponownie naładować baterię, należy podłączyć zasilacz do jednego ze złączy Thunderbolt™ 4 / USB Type-C™ i do gniazda sieci elektrycznej. Podczas ładowania bursztynowy wskaźnik **DC IN/Bateria** jest włączony.

#### Czas ładowania

W poniższej tabeli pokazano przybliżony czas potrzebny do całkowitego naładowania rozładowanej baterii.

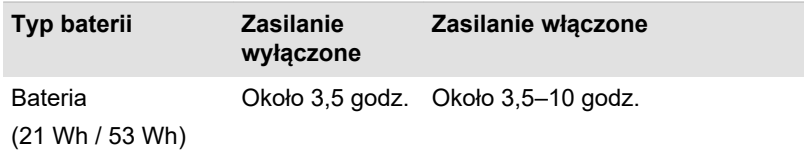

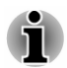

*Czas ładowania przy włączonym komputerze zależy od temperatury powietrza, temperatury komputera i sposobu jego użytkowania. Intensywne korzystanie z urządzeń zewnętrznych w czasie ładowania może sprawić, że bateria nie zostanie dostatecznie naładowana.*

- *Czas ładowania jest zależny od temperatury w otoczeniu, temperatury wewnątrz komputera i sposobu użytkowania komputera. Na przykład czas ładowania może być zależny od tego, czy skonfigurowano automatyczne wyłączanie wyświetlacza w przypadku bezczynności, czy intensywnie użytkowane są urządzenia zewnętrzne zasilane przez komputer lub czy aplikacja często uzyskuje dostęp do wewnętrznego dysku magazynującego komputera.*
- п. *Bateria nie zawsze jest ładowana, zależnie od sposobu korzystania z komputera bateria, a czasami bateria jest rozładowywana i nie można jej całkowicie naładować.*
- *Jeżeli zasilacz jest podłączony przy użyciu adaptera USB Type-C™,* ш *ładowanie baterii może trwać dłużej.*

#### Uwaga dotycząca ładowania

Ładowanie baterii może nie rozpocząć się natychmiast w następujących okolicznościach:

- ш Bateria jest bardzo rozgrzana lub ochłodzona (w takim wypadku może nie zostać naładowana). Aby umożliwić całkowite naładowanie baterii, należy ładować ją w temperaturze pokojowej od 5° do 35°C.
- ш Bateria jest prawie całkowicie rozładowana. W takim wypadku należy pozostawić zasilacz podłączony przez kilka minut, aby umożliwić rozpoczęcie ładowania baterii.

Wskaźnik **DC IN/Bateria** może sygnalizować gwałtowny spadek poziomu naładowania baterii w następujących okolicznościach:

- $\blacksquare$ Bateria nie była używana przez dłuższy czas.
- Całkowicie rozładowana bateria nie była wyjmowana z komputera przez dłuższy czas.

W takim wypadku wykonaj następujące czynności:

- 1. Rozładuj do końca baterię, pozostawiając ją we włączonym komputerze do chwili, gdy komputer zostanie wyłączony automatycznie.
- 2. Podłącz zasilacz do jednego ze złączy Thunderbolt™ 4 / USB Type-C™ w komputerze i do czynnego gniazda sieci elektrycznej.
- 3. Ładuj baterię do chwili, gdy biały wskaźnik **DC IN/Bateria** zostanie włączony.

Po dwukrotnym lub trzykrotnym powtórzeniu tych czynności bateria powinna odzyskać pełną pojemność.

#### Monitorowanie pojemności baterii

Dostępne są następujące metody monitorowania poziomu naładowania baterii:

- Kliknij ikonę baterii na pasku zadań systemu Windows.  $\blacksquare$
- m. Skorzystanie z okna Stan baterii w Centrum mobilności w systemie **Windows**
- *Należy poczekać kilka sekund przed rozpoczęciem monitorowania pozostałego czasu zasilania, ponieważ komputer musi sprawdzić poziom naładowania baterii, a następnie obliczyć czas pozostały do rozładowania baterii, uwzględniając również bieżące zużycie energii.*
- *Rzeczywisty, pozostały czas działania może nieznacznie różnić* п. *się od obliczonej wartości.*
- ш. *Kolejne cykle ładowania i rozładowania baterii powodują stopniowe zmniejszenie jej pojemności. Używana stara bateria często nie będzie więc tak wydajna, jak nowa, mimo całkowitego naładowania.*

#### Zwiększanie wydajności baterii

Przydatność baterii jest zależna od czasu, przez który może ona zapewniać zasilanie po naładowaniu, natomiast czas samego ładowania jest zależny od następujących czynników:

- $\blacksquare$ Szybkość procesora
- $\blacksquare$ Jasność ekranu
- $\blacksquare$ Interwał czasowy automatycznego wyłączania zasilania dysku wewnętrznego
- Intensywność korzystania z dysku wewnętrznego i dysków ш. zewnętrznych (np. stacji dysków optycznych)
- Początkowy poziom naładowania baterii ш
- ш. Sposób korzystania z urządzeń opcjonalnych (np. urządzenie USB) zasilanych przy użyciu baterii
- п. Miejsce przechowywania programów i danych
- $\blacksquare$ Zamykanie panelu wyświetlacza wówczas, gdy klawiatura nie jest używana, w celu oszczędnego korzystania z energii
- <span id="page-66-0"></span>ш. Temperatura otoczenia (czas działania jest krótszy przy niskich temperaturach)
- $\blacksquare$ Tryb uśpienia systemu
- m. Tryb hibernacii systemu
- Interwał czasowy automatycznego wyłączania zasilania wyświetlacza  $\blacksquare$
- Przełączenie do trybu uśpienia w celu oszczędnego korzystania  $\blacksquare$ z baterii w wypadku częstego włączania i wyłączania komputera

#### Czas rozładowania baterii

Po wyłączeniu zasilania komputera z całkowicie naładowaną baterią czas rozładowania baterii będzie w przybliżeniu następujący:

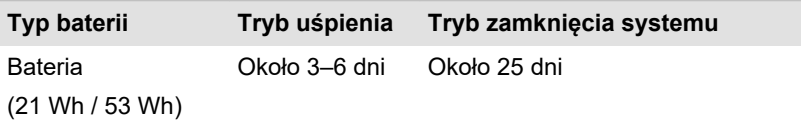

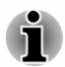

*Czas rozładowania baterii jest zależny od tego, czy podłączone są urządzenia zewnętrzne.*

### Zwiększanie trwałości baterii

Aby zmaksymalizować okres przydatności baterii do użytku, należy wykonywać następujące czynności przynajmniej co miesiąc:

- 1. Wyłącz zasilanie komputera.
- 2. Odłącz zasilacz i włącz zasilanie komputera. Jeżeli komputer nie zostanie uruchomiony, przejdź do punktu 4.
- 3. Korzystaj z komputera zasilanego przy użyciu baterii przez pięć minut. Jeżeli bateria może działać jeszcze przez co najmniej pięć minut, korzystaj z komputera, aż do całkowitego rozładowania baterii. Jeżeli wskaźnik **DC IN/Bateria** miga lub w inny sposób sygnalizowany jest niski poziom naładowania baterii, przejdź do punktu 4.
- 4. Podłącz zasilacz do jednego ze złączy Thunderbolt™ 4 / USB Type-C™ w komputerze i do czynnego gniazda sieci elektrycznej. Bursztynowy wskaźnik **DC IN/Bateria** powinien być włączony i sygnalizować ładowanie baterii. Jeżeli jednak wskaźnik **DC IN/ Bateria** nie jest włączony, oznacza to brak zasilania. Sprawdź podłączenie zasilacza i przewodu zasilającego.
- 5. Ładuj baterię do chwili, gdy biały wskaźnik **DC IN/Bateria** zostanie włączony.

# Karta pamięci

Komputer jest wyposażony w gniazdo karty pamięci obsługujące niektóre karty o różnych pojemnościach i ułatwiające przesyłanie danych

z urządzeń takich jak cyfrowe aparaty fotograficzne i urządzenia PDA (Personal Digital Assistant).

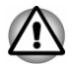

*Nie wolno umieszczać żadnych przedmiotów w gnieździe karty pamięci. Nie wolno dopuścić do przedostania się metalowych przedmiotów, takich jak śruby, zszywki lub spinacze biurowe, do wnętrza komputera lub klawiatury. Metalowe przedmioty mogą spowodować zwarcie prowadzące do uszkodzenia komputera i pożaru, a nawet poważnego zranienia.*

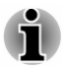

- *Gniazdo karty pamięci obsługuje następujące karty: microSD, SDHC i SDXC.*
- *Nie zweryfikowano prawidłowego funkcjonowania wszystkich kart pamięci. Nie można więc zagwarantować prawidłowego funkcjonowania wszystkich kart pamięci.*

*Rysunek 4-5 Przykład kart pamięci (microSD)*

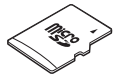

#### Uwagi dotyczące kart pamięci

Karty pamięci microSD/SDHC/SDXC są zgodne z technologią SDMI (Secure Digital Music Initiative) zapobiegającą bezprawnemu kopiowaniu lub odtwarzaniu cyfrowych nagrań muzycznych. Nie można więc kopiować lub odtwarzać zabezpieczonych materiałów na innym komputerze lub urządzeniu, a materiały chronione przez prawa autorskie można powielać tylko w celu wykorzystania do osobistego użytku.

Maksymalna obsługiwana pojemność karty pamięci wynosi 512GB.

#### Format kart pamięci

Nowe karty pamięci są formatowane zgodnie z określonymi standardami. Jeżeli konieczne jest ponowne formatowanie karty pamięci, należy skorzystać z urządzenia, w którym dana karta będzie używana.

#### Formatowanie karty pamięci

Karty pamięci są sprzedawane po sformatowaniu zgodnie z określonymi standardami. Kartę pamięci należy formatować przy użyciu urządzenia takiego jak cyfrowy aparat fotograficzny lub odtwarzacz audio obsługujący karty tego typu, a nie polecenia służącego do formatowania, dostępnego w systemie Windows.

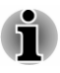

*Aby sformatować całą kartę SD, łącznie z zabezpieczonym obszarem, należy uzyskać odpowiednią aplikację, która obsługuje system zabezpieczenia przed kopiowaniem.*

#### Obchodzenie się z nośnikami

Należy uwzględnić następujące zalecenia dotyczące obchodzenia się z kartami:

- $\blacksquare$ Nie skręcaj i nie wyginaj kart.
- Chroń karty przed cieczami i nie przechowuj ich w wilgotnym п. środowisku lub w pobliżu pojemników z cieczami.
- $\blacksquare$ Nie dotykaj metalowych elementów karty i chroń ją przed cieczami i zanieczyszczeniem.
- Po użyciu odłóż kartę do oryginalnego opakowania. п.
- Kartę zaprojektowano tak, że może być instalowana tylko w jeden ш. sposób. Nie dociskaj karty w gnieździe ze zbyt dużą siłą.
- Karty pamięci ulegają zużyciu, dlatego należy koniecznie wykonywać п. kopie zapasowe ważnych danych.
- $\blacksquare$ Nie zapisuj danych na karcie przy niskim poziomie naładowania baterii. Niski poziom naładowania może wpłynąć na dokładność zapisu.
- п Nie wyjmuj karty podczas operacji odczytu i zapisu.

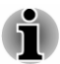

*Więcej informacji dotyczących korzystania z kart pamięci zamieszczono w dołączanych do nich podręcznikach.*

#### Instalowanie karty pamięci

Poniższe instrukcje dotyczą wszystkich typów obsługiwanych nośników. Aby zainstalować kartę pamięci, wykonaj następujące czynności:

- 1. Obróć kartę pamięci, tak aby metalowe złącza były skierowane w dół.
- 2. Włóż kartę pamięci do odpowiedniego gniazda w komputerze.

3. Delikatnie naciśnij kartę pamięci, tak aby została zablokowana w odpowiednim położeniu.

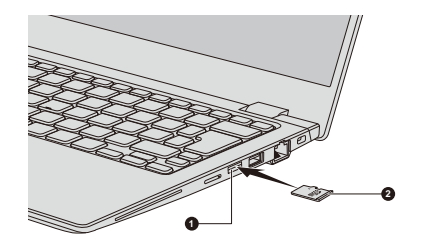

*Rysunek 4-6 Instalowanie karty pamięci*

1. Gniazdo karty pamięci 2. Karta pamięci

Wygląd urządzenia jest zależny od modelu.

- 
- *Przed zainstalowaniem karty należy upewnić się, że jest ona ustawiona prawidłowo. Jeżeli karta zostanie włożona w nieprawidłowym kierunku, wyjęcie karty może być utrudnione.*
- ш *Podczas wkładania karty pamięci nie wolno dotykać metalowych złączy. Obszar przechowywania może być narażony na oddziaływanie elektryczności statycznej powodującej zniszczenie danych.*
- *Podczas kopiowania plików nie należy wyłączać komputera ani* п *przełączać go do trybu uśpienia lub hibernacji. Ignorowanie tego zalecenia może spowodować utratę danych.*

#### Wyjmowanie karty pamięci

Poniższe instrukcje dotyczą wszystkich typów obsługiwanych nośników. Aby wyjąć kartę pamięci, wykonaj następujące czynności:

- 1. Kliknij ikonę **Bezpieczne usuwanie sprzętu i wysuwanie nośników** na pasku zadań systemu Windows.
- 2. Wybierz kartę pamięci, którą chcesz usunąć.
- 3. Naciśnij kartę pamięci, tak aby została odblokowana i częściowo wysunięta.
- 4. Wyjmij kartę.

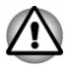

- *Wyjęcie karty pamięci lub wyłączenie zasilania wówczas, gdy komputer uzyskuje dostęp do karty pamięci, może spowodować utratę danych lub uszkodzenie karty.*
- *Nie należy wyjmować karty pamięci wówczas, gdy komputer jest* ш *przełączony do trybu uśpienia lub hibernacji. Komputer może funkcjonować niestabilnie lub dane zapisane na karcie pamięci mogą zostać utracone.*

# <span id="page-70-0"></span>Karta Smart Card

Smart Card jest plastykową kartą w formacie karty kredytowej. W kartę jest wbudowany bardzo cienki mikroukład umożliwiający zapisywanie informacji. Te karty można wykorzystać do różnych zastosowań takich jak obsługa rozmów telefonicznych i płatności elektronicznych.

W tej sekcji zamieszczono informacje dotyczące prawidłowego korzystania z gniazda karty Smart Card, z którymi należy koniecznie zapoznać się przed rozpoczęciem korzystania z komputera.

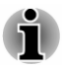

*Komputer obsługuje asynchroniczne karty ISO7816-3 (obsługiwane są protokoły T=0 i T=1) o napięciu roboczym 5 V.*

Niektóre modele są wyposażone w gniazdo karty Smart Card znajdujące się na prawym panelu komputera. Funkcja "hot-install" systemu Windows umożliwia instalowanie kart Smart Card bez konieczności wyłączania zasilania komputera.

Aby zainstalować kartę Smart Card, wykonaj następujące czynności:

- 1. Umieść kartę Smart Card w gnieździe, tak aby metalowe złącza były skierowane do góry.
- 2. Naciśnij delikatnie kartę Smart Card, aby upewnić się, że jest podłączona prawidłowo.

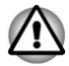

- *Podczas instalowania karty Smart Card w gnieździe należy upewnić się, że karta jest ułożona prawidłowo.*
- *Włóż kartę Smart Card, tak aby sięgała do końca gniazda. Karta częściowo wystaje poza krawędź obudowy. Nie wolno usiłować wsuwać karty głębiej do gniazda.*
- *Przed przeniesieniem komputera należy zawsze wyjąć kartę Smart* п *Card z gniazda.*
- ш *Przed wyjęciem karty Smart Card należy upewnić się, że karta nie jest używana przez program lub system.*
- ш *Należy wyjąć kartę Smart Card po użyciu.*
- *Zachowaj ostrożność, aby zapobiec wygięciu karty podczas* ш *wyjmowania jej z komputera.*

*Ignorowanie tych instrukcji może spowodować uszkodzenie komputera i/ lub karty Smart Card.*

3. Po włożeniu karty Smart Card należy skorzystać z jej dokumentacji i sprawdzić, czy została poprawnie skonfigurowana w systemie Windows.

## Moduł bezprzewodowej sieci WAN

Niektóre modele są wyposażone w moduł bezprzewodowej sieci WAN. Ten moduł udostępnia szybkie połączenie z Internetem, firmowym intranetem i pocztą e-mail podczas korzystania z komputera poza biurem.

#### Instalowanie karty SIM

Aby zainstalować kartę SIM, wykonaj następujące czynności:

- 1. Kliknij przycisk **Start -> (Zasilanie)**, a następnie wybierz pozycję **Zamknij** i upewnij się, że wskaźnik **Zasilanie** jest wyłączony.
- 2. Odłącz zasilacz oraz wszystkie przewody i urządzenia zewnętrzne podłączone do komputera.
- 3. Zlokalizuj gniazdo karty SIM.
- 4. Aby częściowo otworzyć wspornik karty SIM, włóż przedmiot z wąskim zakończeniem (około 10 mm; średnica 0,8 mm), taki jak wyprostowany spinacz do papieru, do szczeliny wysuwania awaryjnego. Ostrożnie pociągnij wspornik karty SIM, aby go otworzyć.
- 5. Umieść kartę SIM na wsporniku karty SIM, tak aby metalowe złącza były skierowane w dół.
- 6. Umieść wspornik karty SIM w gnieździe i naciśnij w centrum zasobnika, aby go zamknąć. Dociśnij delikatnie, tak aby został zablokowany w odpowiednim położeniu.

*Rysunek 4-7 Instalowanie karty SIM*

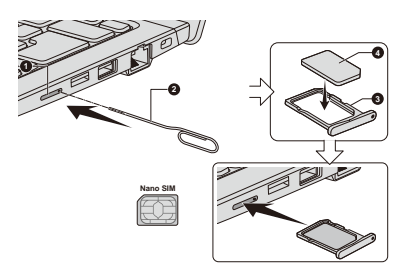

1. Gniazdo karty SIM 3. Wspornik karty SIM 2. Przedmiot z wąskim zakończeniem 4. Karta SIM (średnica 0,8 mm)

Wygląd urządzenia jest zależny od modelu.

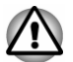

- *Nie wolno dopuścić do przedostania się metalowych przedmiotów, takich jak śruby, zszywki lub spinacze biurowe, do wnętrza komputera. Metalowe przedmioty mogą spowodować zwarcie prowadzące do uszkodzenia komputera i pożaru, a nawet poważnego zranienia.*
- *Nie należy dotykać złączy na karcie SIM lub w komputerze. Zanieczyszczenia na złączach mogą powodować problemy z dostępem.*

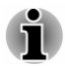

*Jeżeli pozycja Internet i sieć jest widoczna na liście typu punktu dostępu (APN) podczas tworzenia informacji o punkcie dostępu, koniecznie wybierz typ Internet i sieć.*
## Wyjmowanie karty SIM

Aby wyjąć kartę SIM, wykonaj następujące czynności:

- 1. Wyłącz komputer. Upewnij się, że wskaźnik **Zasilanie** jest wyłączony.
- 2. Aby częściowo otworzyć wspornik karty SIM, włóż przedmiot z waskim zakończeniem (około 10 mm; średnica 0,8 mm), taki jak wyprostowany spinacz do papieru, do szczeliny wysuwania awaryjnego. Ostrożnie pociągnij wspornik karty SIM, aby go otworzyć.
- 3. Wyjmij kartę SIM ze wspornika karty SIM.
- 4. Włóż wspornik karty SIM ponownie do gniazda.

## Funkcja GPS

Jeżeli komputer jest wyposażony w moduł bezprzewodowej sieci WAN, może on zawierać układ GPS (Global Positioning System).

Wydajność funkcji GPS jest zależna od warunków otoczenia. Mogą występować problemy z ustalaniem lokalizacji.

Bieżąca lokalizacja może nie być wyświetlana zależnie od stanu GPS lub położenia. Jeżeli informacje dotyczące bieżącego położenia są pobierane z komputera, położenie może nie zostać ustalone na skutek niedostatecznej dokładności danych. W szczególności nie można ustalić bieżącej lokalizacji w następujących miejscach lub sytuacjach:

- $\blacksquare$ wewnątrz budynku lub bezpośrednio pod budynkiem,
- ш wewnątrz worka lub pudełka,
- ٠. między gęstymi drzewami,
- przeszkoda (osoba lub obiekt) znajduje się przed anteną, ш.
- п. tunel podziemny, metro, pod wodą,
- ulice z wysokimi budynkami lub dzielnice mieszkaniowe, ш.
- п. w pobliżu linii wysokiego napięcia,
- $\blacksquare$ złe warunki pogodowe takie jak intensywne opady deszczu lub śniegu.

## Złącze wyjścia HDMI™

Złącze wyjścia HDMI™ (High-Definition Multimedia Interface™) przesyła cyfrowy sygnał wideo i audio bez obniżenia poziomu jakości. Zewnętrzne urządzenia wyświetlające zgodne ze standardem HDMI™ (np. telewizor) można podłączać przy użyciu złącza wyjścia HDMI™.

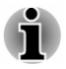

*Nie potwierdzono zgodności złącza ze wszystkimi monitorami zewnętrznymi, dlatego niektóre urządzenia wyświetlające mogą funkcjonować nieprawidłowo.*

Aby podłączyć urządzenie wyświetlające HDMI™, wykonaj następujące czynności:

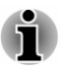

*Aby podłączyć urządzenie do złącza wyjścia HDMI™, należy zakupić odpowiedni przewód HDMI™.*

- 1. Włóż wtyczkę przewodu HDMI™ do złącza wejścia HDMI™ w urządzeniu wyświetlającym HDMI™.
- 2. Włącz zasilanie urządzenia wyświetlającego HDMI™.
- 3. Podłącz drugie zakończenie przewodu HDMI™ do złącza wyjścia HDMI™ komputera.

*Rysunek 4-8 Podłączanie do złącza wyjścia HDMI™*

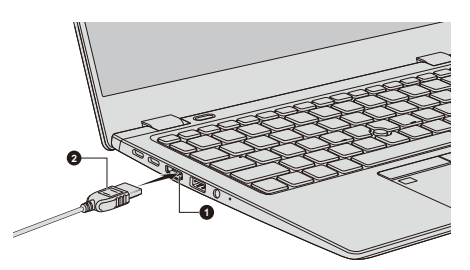

1. Złącze wyjścia HDMI™ 2. Przewód HDMI™

Wygląd urządzenia jest zależny od modelu.

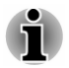

*Nie wolno podłączać/odłączać urządzenia HDMI™ w następujących okolicznościach:*

- *Trwa uruchamianie systemu.*
- ш *Trwa zamykanie systemu.*

*Po odłączeniu przewodu HDMI™ należy poczekać co najmniej 5 sekund przed ponownym podłączeniem przewodu HDMI™.*

## Ustawienia wyświetlania wideo przy użyciu urządzenia HDMI™

Przed rozpoczęciem odtwarzania wideo przy użyciu urządzenia wyświetlającego HDMI™ należy skonfigurować ustawienia. W przeciwnym przypadku obraz nie będzie wyświetlany.

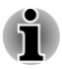

*Przed rozpoczęciem odtwarzania filmu należy wybrać urządzenie wyświetlające lub urządzenie audio. Nie należy zmieniać urządzenia wyświetlającego ani urządzenia audio podczas odtwarzania wideo.*

*Nie należy zmieniać urządzenia wyświetlającego w następujących okolicznościach:*

*Podczas odczytu lub zapisu danych*

## Adaptery USB Type-C™

Zakres zastosowań komputera można rozszerzyć, podłączając urządzenia zewnętrzne, takie jak monitor RGB, do złącza Thunderbolt™ 4 / USB Type-C™ przy użyciu adapterów USB Type-C™. Można również naładować baterię komputera, podłączając zasilacz przy użyciu adaptera USB Type-C™.

Zależnie od modelu może zostać dostarczony jeden z następujących adapterów USB Type-C™.

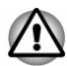

- *Należy zawsze korzystać z adaptera USB Type-C™ dostarczonego razem z komputerem lub akcesoriami Dynabook.*
- *Należy odłączyć urządzenia i przewody od adaptera USB Type-C™ podczas podłączania/odłączania zasilacza lub adaptera USB Type-C™.*
- ш *Funkcja Thunderbolt nie jest obsługiwana po podłączeniu adaptera USB Type-C™.*
- *Jeżeli zasilacz jest podłączony przy użyciu adaptera USB Type-C™, ładowanie baterii może trwać dłużej.*
- *Nie wolno podłączać innego adaptera USB Type-C™ do złącza USB Type-C™ adaptera USB Type-C™.*

Adapter USB-C™/VGA п

> Ten adapter zapewnia złącze USB Type-C™ (zasilanie i ładowanie) i złącze monitora RGB.

> > *Rysunek 4-9 Adapter USB-C™/VGA*

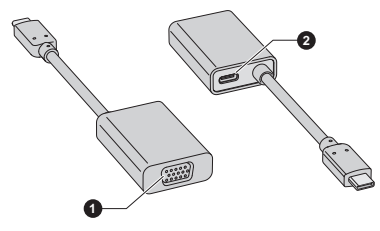

1. Złącze monitora RGB 2. Złącze USB Type-C™ (zasilanie i ładowanie)

Wygląd urządzenia jest zależny od modelu.

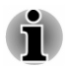

*Rozdzielczość złącza monitora RGB w tym adapterze wynosi maks. 1920x1200 przy 60 Hz.*

*Złącze USB Type-C™ (zasilanie i ładowanie) w tym adapterze służy wyłącznie do podłączania zasilacza. Przesyłanie danych USB przez to złącze nie jest obsługiwane.*

## Złącze USB Type-C™

Adapter USB Type-C™ zapewnia dostępność złącza USB Type-C™ umożliwiającego podłączenie zasilacza, gdy konieczne jest naładowanie baterii lub korzystanie z zasilacza.

- 1. Podłącz przewód zasilający do zasilacza.
- 2. Podłącz wtyczkę wyjściową (DC) przewodu zasilacza do złącza USB Type-C™ w adapterze USB Type-C™.
- 3. Podłącz przewód zasilający do gniazda sieci elektrycznej.
- 4. Podłącz adapter USB Type-C™ do jednego ze złączy Thunderbolt™ 4 / USB Type-C™ w komputerze.

*Rysunek 4-10 Podłączanie zasilacza przy użyciu adaptera USB Type-C™*

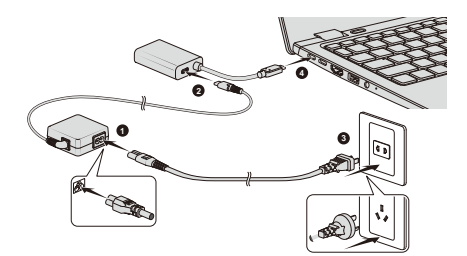

Wygląd adaptera USB Type-C™ jest zależny od modelu.

## Złącze monitora RGB

Zewnętrzny monitor analogowy można podłączyć do złącza monitora RGB przy użyciu adaptera USB Type-C™. Aby podłączyć zewnętrzny monitor analogowy, wykonaj następujące czynności:

- 1. Podłącz adapter USB Type-C™ do jednego ze złączy Thunderbolt™ 4 / USB Type-C™ w komputerze.
- 2. Podłącz wtyczkę przewodu RGB do złącza RGB zewnętrznego monitora RGB.
- 3. Włącz zasilanie monitora zewnętrznego.
- 4. Podłącz drugą wtyczkę przewodu RGB do złącza RGB adaptera USB Type-C™.

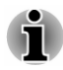

*Złącze zewnętrznego monitora RGB nie ma śrub mocujących przewód monitora. Można jednak korzystać z przewodów monitora zewnętrznego wyposażonych we wtyki ze śrubami mocującymi.*

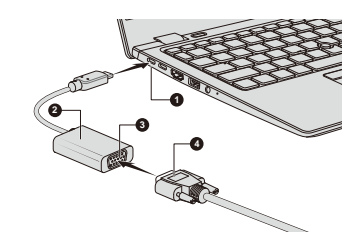

1. Złącze Thunderbolt™ 4 / USB Type-C™ 3. Złącze monitora RGB 2. Adapter USB Type-C™ 4. Przewód RGB

Wygląd adaptera USB Type-C™ jest zależny od modelu.

Pulpit wyświetlany na zewnętrznym monitorze RGB jest czasami widoczny w centrum ekranu z czarnymi pasami wokół pulpitu (mniejszy rozmiar).

W takim wypadku należy skorzystać z podręcznika monitora i wybrać tryb wyświetlania obsługiwany przez monitor. Obraz bedzie wyświetlany w odpowiednim rozmiarze z prawidłowym współczynnikiem proporcji.

## Karta sieci LAN

Karta sieci LAN w komputerze jest zgodna ze standardami Ethernet LAN (10 Mb/s, 10BASE-T), Fast Ethernet LAN (100 Mb/s, 100BASE-TX) lub Gigabit Ethernet LAN (1000 Mb/s, 1000BASE-T).

W tej sekcji omówiono metody podłączania do sieci LAN i odłączania od sieci LAN.

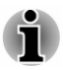

*Prędkość transmisji (10/100/1000 Mb/s) jest automatycznie korygowana zależnie od warunków sieciowych (podłączone urządzenie, przewód, zakłócenia itp.).*

## Typy przewodów LAN

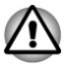

*Przed podłączeniem komputera do sieci LAN należy go prawidłowo skonfigurować. Logowanie do sieci LAN z zastosowaniem domyślnych ustawień komputera może spowodować nieprawidłowe funkcjonowanie sieci. Aby uzyskać informacje dotyczące procedur konfiguracji, należy skontaktować się z administratorem sieci LAN.*

Korzystając z sieci Gigabit Ethernet LAN (1000 Mb/s, 1000BASE-T), należy użyć przewodu kategorii CAT5e lub wyższej. Nie wolno używać przewodu kategorii CAT3 lub CAT5.

Jeżeli używana jest sieć Fast Ethernet LAN (100 Mb/s, 100BASE-TX), należy użyć przewodu co najmniej kategorii CAT5. Nie można korzystać z przewodu CAT3.

Jeżeli używana jest sieć Ethernet LAN (10 Mb/s, 10BASE-T), można użyć przewodu co najmniej kategorii CAT3.

## Podłączanie przewodu sieci LAN

Aby podłączyć przewód sieci LAN, wykonaj następujące czynności:

- 
- *Przed podłączeniem przewodu sieci LAN podłącz zasilacz. Podczas korzystania z sieci LAN zasilacz musi być podłączony. Odłączenie zasilacza wówczas, gdy komputer uzyskuje dostęp do sieci LAN, może spowodować zawieszenie systemu.*
- *Do złącza sieci LAN można podłączać wyłącznie przewód sieci LAN.* п. *Ignorowanie tego zalecenia może spowodować nieprawidłowe funkcjonowanie lub uszkodzenie.*
- ш *Do przewodu sieci LAN podłączonego do złącza sieci LAN nie wolno podłączać żadnego urządzenia zasilającego. Ignorowanie tego zalecenia może spowodować nieprawidłowe funkcjonowanie lub uszkodzenie.*
- 1. Wyłącz zasilanie wszystkich urządzeń zewnętrznych podłączonych do komputera.
- 2. Podłącz przewód sieci LAN do odpowiedniego złącza. Ostrożnie dociśnij wtyczkę, aby została zablokowana w odpowiednim położeniu.

*Rysunek 4-12 Podłączanie przewodu sieci LAN*

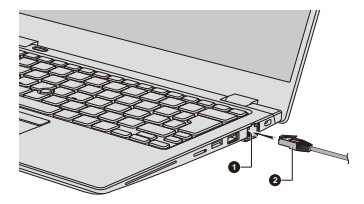

#### 1. Złącze sieci LAN 2. Przewód sieci LAN

3. Podłącz drugie zakończenie przewodu do złącza koncentratora sieci LAN lub routera. Skontaktuj się z administratorem sieci LAN i dostawcą sprzętu lub oprogramowania przed użyciem lub konfigurowaniem połączenia sieciowego.

## Technologia Wireless Display

Komputer może obsługiwać technologię Wireless Display umożliwiającą bezprzewodowe wyświetlanie obrazu na ekranach monitorów zewnętrznych (np. telewizorów) w trybie rozszerzenia ekranu przy użyciu sieci Wi-Fi®. Korzystając z łączności bezprzewodowej, można udostępniać innym osobom dokumenty, multimedialną zawartość przesyłaną strumieniowo/lokalną lub inną zawartość online.

Jedno z następujących urządzeń jest wymagane do korzystania z łączności bezprzewodowej:

- Zgodny monitor zewnętrzny z wbudowaną obsługą łączności п. bezprzewodowej.
- Monitor zewnętrzny ze złączem HDMI™ i modułem łączności ш. bezprzewodowej.

Adapter Wireless Display jest urządzeniem podłączanym do monitora zewnętrznego przy użyciu złącza HDMI™ i odbierającym sygnały Wi-Fi® od komputera.

Aby bezprzewodowo podłączyć monitor zewnętrzny, wykonaj następujące czynności:

- 1. Kliknij **Start -> Ustawienia -> Bluetooth i urządzenia -> Dodaj urządzenie**.
- 2. Kliknij pozycję **Ekran bezprzewodowy lub stacja dokująca**. Komputer rozpocznie wyszukiwanie urządzenia Wireless Display.
- 3. Po wyszukaniu urządzenia obsługującego łączność bezprzewodową postępuj zgodnie z instrukcjami wyświetlanymi na ekranie, aby ustanowić połączenie.

Po ustanowieniu połączenia nazwa urządzenia Wireless Display pojawia się w obszarze **Urządzenia**.

Aby odłączyć urządzenie obsługujące łączność bezprzewodową, kliknij nazwę tego urządzenia, a następnie kliknij opcję **Usuń urządzenie**.

## Blokada zabezpieczająca

Blokada zabezpieczająca umożliwia przymocowanie komputera do biurka lub ciężkiego przedmiotu w celu zabezpieczenia przed zabraniem przez nieuprawnioną osobę lub przed kradzieżą. Komputer jest wyposażony w szczelinę blokady zabezpieczającej, umożliwiającą podłączenie linki, której drugie zakończenie jest przymocowane do biurka lub podobnego przedmiotu. Dla poszczególnych produktów stosowane są różne metody mocowania linek zabezpieczających. Aby uzyskać więcej informacji, zapoznaj się z instrukcjami dotyczącymi danego produktu.

## Podłączanie blokady zabezpieczającej

Aby podłączyć linkę zabezpieczającą do komputera, wykonaj następujące czynności:

- 1. Obróć komputer, tak aby szczelina blokady zabezpieczającej była skierowana do Ciebie.
- 2. Ułóż linkę zabezpieczającą zgodnie ze szczeliną blokady i przymocuj.

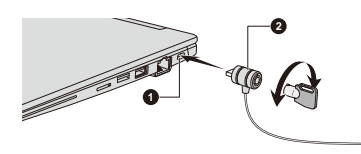

1. Szczelina blokady zabezpieczającej 2. Blokada zabezpieczająca

Wygląd urządzenia jest zależny od modelu.

## Akcesoria opcjonalne

Aby umożliwić bardziej efektywne i wygodne korzystanie z komputera, można używać opcjonalnych akcesoriów. Na poniższej liście uwzględniono niektóre produkty oferowane przez sprzedawców lub dystrybutorów produktów Dynabook:

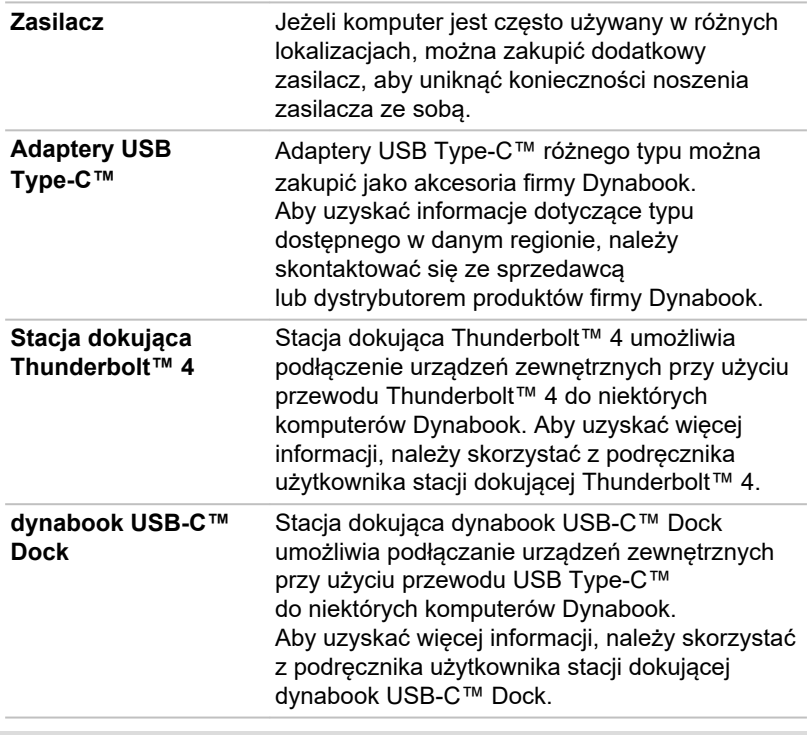

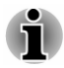

*Niektóre akcesoria mogą być niedostępne w regionie użytkownika. Aby uzyskać więcej informacji, należy skontaktować się z lokalnym sprzedawcą lub dystrybutorem produktów Dynabook.*

## System dźwiękowy i wideo

W tej sekcji opisano niektóre funkcje sterowania audio.

## Mikser głośności

Program Mikser głośności umożliwia sterowanie głośnością dźwięku podczas odtwarzania przy użyciu urządzeń i aplikacji w systemie Windows.

- Aby otworzyć ustawienia miksera głośności, kliknij prawym  $\blacksquare$ przyciskiem myszy komputerowej ikonę głośnika na pasku zadań systemu Windows, a następnie wybierz polecenie **Otwórz mikser głośności** z menu podręcznego.
- Aby dostosować poziom głośności dla głośników lub słuchawek,  $\Box$ przesuń suwak **głośności**.
- Aby dostosować poziom głośności dla używanej aplikacji, przesuń п. suwak dla odpowiedniej aplikacji.

## Poziom wzmocnienia mikrofonu

Aby zmienić poziom dla nagrywania przy użyciu mikrofonu, wykonaj następujące czynności:

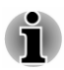

*Jeżeli komputer nie jest wyposażony we wbudowane mikrofony, można podłączyć mikrofon zewnętrzny.*

- 1. Kliknij **Start -> Wszystkie aplikacje -> Narzędzia Windows** i dwukrotnie kliknij **Panel sterowania**.
- 2. Kliknij opcję **Sprzęt i dźwięk -> Dźwięk -> Nagrywanie**.
- 3. Wybierz pozycję **Zestaw mikrofonów** lub **Mikrofon zewnętrzny** i kliknij przycisk **Właściwości**.
- 4. Na karcie **Poziomy** przesuń suwak **Zestaw mikrofonów** lub **Mikrofon zewnętrzny**, aby zwiększyć lub zmniejszyć poziom czułości mikrofonu.

Jeżeli czułość mikrofonu zewnętrznego jest nieodpowiednia, przesuń suwak **Zwiększenie wydajności mikrofonu** do wyższego poziomu.

## Program DTS Audio Processing

Program DTS Audio Processing jest zaawansowanym oprogramowaniem podwyższającym jakość dźwięku, w którym zastosowano rewolucyjną technologię zapewniającą najbardziej wierne odtwarzanie realistycznego dźwięku przy użyciu dwóch głośników.

Program DTS Audio Processing jest dostępny w przypadku niektórych modeli.

Aby uzyskać dostęp do tego programu, kliknij **Start -> Wszystkie aplikacje -> DTS Audio Processing**.

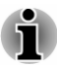

*Włączenie trybu eco lub intensywne użycie procesora może powodować występowanie zakłóceń podczas odtwarzania wideo lub plików muzycznych. Jeżeli występują zakłócenia, zalecamy wyłączenie trybu eco lub zamknięcie aplikacji powodujących znaczne obciążenie komputera.*

## Program Realtek Audio Console

Konfigurację audio można potwierdzić lub zmienić przy użyciu programu **Realtek Audio Console**. Aby uruchomić program **Realtek Audio Console**:

Kliknij **Start -> Wszystkie aplikacje -> Realtek Audio Console**.

#### Główne

Po uruchomieniu programu Realtek Audio Console na karcie **Główne** wyświetlane są wszystkie dostępne urządzenia do odtwarzania i nagrywania. Można dostosować głośność i przełączyć do odpowiednich stron ustawień, klikając ikonę o na tej karcie.

#### Głośniki/słuchawki

Ta karta umożliwia konfigurowanie głównego poziomu głośności, efektów dźwiękowych, funkcji redukcji szumów AI, domyślnego formatu i głośnika.

Kliknij przycisk **Automatyczny test** w dolnej części tej karty, aby sprawdzić, czy dźwięk odtwarzany przez wbudowane głośniki lub słuchawki dobiega z właściwego kierunku.

#### Zestaw mikrofonów / mikrofon zewnętrzny

Ta karta umożliwia konfigurowanie głównego poziomu głośności, efektów mikrofonu i domyślnego formatu.

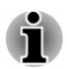

*Jeżeli komputer nie jest wyposażony we wbudowane mikrofony, można podłączyć mikrofon zewnętrzny.*

#### Zaawansowane ustaw. urządzenia

Ta karta umożliwia wybranie typu słuchawek lub mikrofonu i urządzeń, gdy zostanie podłączone urządzenie zewnętrzne.

Aby wybrać typ słuchawek lub mikrofonu, wykonaj następujące czynności:

- 1. Podłącz słuchawki lub mikrofon do złącza słuchawek/mikrofonu.
- 2. Kliknij kartę **Zaawansowane ustaw. urządzenia**.
- 3. Wybierz podłączone urządzenie z listy **ANALOGOWE**.

Gdy zostaną połączone zewnętrzne słuchawki, można włączyć/wyłączyć obsługę wielu strumieni w obszarze **Urządzenie odtwarzania** na tej karcie.

Aby korzystać z obsługi wielu strumieni, wykonaj następujące czynności:

- 1. Zaznacz pole wyboru **Równoczesne odtwarzanie różnych strumieni audio, przez wewnętrzne i zewnętrzne urządzenia wyjścia**.
- 2. Kliknij **Start -> Ustawienia -> System -> Dźwięk -> Mikser głośności**.
- 3. Wybierz różne urządzenia z listy rozwijanej.

#### Informacje

Na tej karcie jest wyświetlana wersja sterownika oraz interfejsu użytkownika.

## Tryb wideo

Ustawienia trybu wideo są konfigurowane przy użyciu okna dialogowego **Ekran**.

Aby otworzyć okno dialogowe **Ekran**, kliknij **Start -> Ustawienia -> System -> Ekran**.

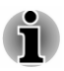

*Podczas korzystania z niektórych aplikacji (np. aplikacji wyświetlających obraz 3D lub wideo) mogą występować zakłócenia, niestabilność obrazu lub pomijanie ramek wideo wyświetlanych na ekranie.*

*W takim wypadku należy zmniejszyć rozdzielczość ekranu do poziomu, przy którym obraz jest wyświetlany prawidłowo.*

# Rozdział 5

## Programy narzędziowe i funkcje zaawansowane

W tym rozdziale omówiono programy narzędziowe, specjalne funkcje komputera i zaawansowane zastosowania niektórych programów.

## Programy narzędziowe i aplikacje

W tej sekcji omówiono preinstalowane programy narzędziowe dostarczane z komputerem i sposób ich uruchamiania. Aby uzyskać więcej informacji dotyczących tych programów, należy skorzystać z odpowiednich podręczników online, plików Pomocy lub plików README.TXT (jeżeli są dostępne).

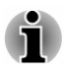

*Dostępność programów wymienionych w tej sekcji jest zależna od modelu.*

## Program dynabook Settings

Program dynabook Settings jest narzędziem do zarządzania, dostępnym w systemie operacyjnym Windows.

Aby uruchomić program dynabook Settings, kliknij **Start -> Wszystkie aplikacje -> Program dynabook Settings**.

Ten program umożliwia konfigurowanie ustawień komputera na następujących kartach:

- Strona główna wyświetlanie bieżącej wersii systemu BIOS/EC  $\blacksquare$ lub przywracanie domyślnych wartości określonych ustawień
- п Program eco Utility — zarządzanie zużyciem energii przez komputer
- Ładowanie USB zarządzanie funkcjami ładowania USB п.
- $\blacksquare$ Klawiatura — dostęp do skonfigurowanych opcji klawiatury i ustawianie poziomu jasności podświetlenia klawiatury
- Opcje uruchamiania zarządzanie ustawieniami uruchamiania ш
- Hasło systemu zarządzanie ustawieniami Hasło użytkownika, Hasło  $\blacksquare$ administratora i Tekst właściciela oraz konfigurowanie zasad użytkownika
- ٠ Opcje zaawansowane — konfigurowanie warunków dla poszczególnych urządzeń lub funkcji

<span id="page-84-0"></span>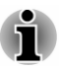

#### Program eco Utility

Ten komputer obsługuje "tryb eco". W tym trybie wydajność niektórych urządzeń jest nieznacznie zmniejszana w celu ograniczenia zużycia energii elektrycznej. Konsekwentne korzystanie z tego trybu umożliwia wymierne zmniejszenie zużycia energii elektrycznej.

Program eco Utility ułatwia kontrolowanie zużyciem energii przez komputer. Wyświetlane są również informacje ułatwiające zrozumienie wkładu użytkownika w ochronę środowiska.

Ten program obsługuje również "tryb ładowania baterii". Można wybrać tryb ładowania zgodny ze sposobem użycia komputera.

Ponadto w tym programie uwzględniono funkcję Peak shift, która ułatwia ograniczanie zużycia energii elektrycznej w okresach szczytowego zapotrzebowania dzięki częściowemu przesunięciu użycia energii do okresów, w których zapotrzebowanie jest niższe.

Aby uzyskać dostęp do tego programu, kliknij **Start -> Wszystkie aplikacje -> Program dynabook Settings -> eco Utility**.

Aby uzyskać więcej informacji na temat programu eco Utility, kliknij pozycję **Kliknij tutaj, aby uzyskać więcej informacji przed skorzystaniem z programu eco Utility** na tej karcie w celu wyświetlenia pliku Pomocy.

#### Ładowanie USB

Komputer może zapewniać zasilanie złącza magistrali USB (5 V DC).

Złącze z ikoną  $\neq$  obsługuje następujące funkcje:

- Wyłączenie i ładowanie п
- $\blacksquare$ Ładowanie CDP przy włączonym systemie

#### Wyłączenie i ładowanie

Korzystając z funkcji Wyłączenie i ładowanie, można ładować określone urządzenia zewnętrzne zgodne ze specyfikacją USB, takie jak telefony komórkowe lub przenośne cyfrowe odtwarzacze muzyczne. Komputer może dostarczać zasilanie magistrali USB (5 V DC) do zgodnego złącza nawet wówczas, gdy zasilanie komputera jest wyłączone. Zasilanie można wyłączyć w trybie hibernacji lub zamknięcia systemu.

Aby skonfigurować funkcję Wyłączenie i ładowanie, kliknij **Start -> Wszystkie aplikacje -> Program dynabook Settings -> Ładowanie USB**.

Aby włączyć lub wyłączyć funkcję Wyłączenie i ładowanie, należy przesunąć suwak.

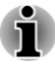

*Funkcja Wyłączenie i ładowanie jest niedostępna dla niektórych urządzeń zewnętrznych, nawet jeżeli są zgodne ze specyfikacją USB. W takim wypadku należy włączyć zasilanie komputera, aby naładować baterię urządzenia.*

- ш *Jeżeli funkcja Wyłączenie i ładowanie jest włączona, zasilanie magistrali USB (5 V DC) będzie dostarczane do zgodnych złączy nawet wówczas, gdy zasilanie komputera jest wyłączone. Zasilanie magistrali USB (5 V DC) jest również dostarczane do urządzeń zewnętrznych podłączonych do zgodnych złączy. Niektóre urządzenia zewnętrzne nie mogą być jednak ładowane wyłącznie przez dostarczenie zasilania magistrali USB (5 V DC). Przed rozpoczęciem korzystania z urządzeń zewnętrznych należy dokładnie sprawdzić ich specyfikacje lub skontaktować się z producentem danego urządzenia w celu uzyskania tych specyfikacji.*
- *Ładowanie urządzeń zewnętrznych przy użyciu funkcji Wyłączenie* п. *i ładowanie trwa dłużej niż w przypadku korzystania z ładowarek dostarczonych z tymi urządzeniami.*
- *Jeżeli funkcja Wyłączenie i ładowanie jest włączona, bateria* п *komputera ulega rozładowaniu w trybie hibernacji lub po wyłączeniu komputera. Zalecane jest podłączenie zasilacza do komputera podczas korzystania z funkcji Wyłączenie i ładowanie.*
- *Urządzenia zewnętrzne korzystające z funkcji zasilania magistrali USB* ш *(5 V DC), która współpracuje z mechanizmem włączania/wyłączania zasilania komputera, mogą być zawsze włączone.*
- *W przypadku nadmiernego natężenia prądu pobieranego przez* ш *urządzenia zewnętrzne, podłączone do zgodnych złączy, zasilanie magistrali USB (5 V DC) może zostać wyłączone przez system zabezpieczeń.*
- *Jeżeli funkcja "Wyłączenie i ładowanie" jest włączona, funkcja* ш *"Uaktywnianie poprzez USB" jest niedostępna dla zgodnych złączy. W takim wypadku, jeżeli istnieje złącze USB, które nie jest oznaczone ikoną zgodności z funkcją Wyłączenie i ładowanie, należy podłączyć do niego mysz lub klawiaturę. Jeżeli wszystkie złącza USB są zgodne z funkcją "Wyłączenie i ładowanie", należy wyłączyć tę funkcję. Funkcja "Uaktywnianie poprzez USB" będzie działać, ale funkcja "Wyłączenie i ładowanie" będzie wyłączona.*

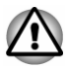

*Metalowe spinacze biurowe lub szpilki/spinki do włosów wytwarzają ciepło w przypadku kontaktu ze złączami USB. Należy zabezpieczyć złącza USB przed kontaktem z metalowymi przedmiotami, na przykład podczas przenoszenia komputera w torbie.*

Komputer obsługuje kilka trybów ładowania, dlatego funkcja "Wyłączenie i ładowanie" może obsługiwać wiele różnych urządzeń USB.

Ustawienie **Tryb automatyczny** (ustawienie domyślne) jest odpowiednie dla wielu cyfrowych odtwarzaczy dźwięku. Po wybraniu ustawienia **Tryb automatyczny** komputer może zapewniać zasilanie magistrali USB (maks. 2,0 A) dla zgodnych złączy po wyłączeniu zasilania komputera. Jeżeli nie można ładować baterii urządzenia USB po wybraniu ustawienia **Tryb automatyczny**, należy wybrać ustawienie **Tryb alternatywny**.

Ta funkcja jest niedostępna dla niektórych podłączonych urządzeń zewnętrznych, nawet jeżeli wybrano odpowiedni tryb. W takiej sytuacji należy wyłączyć tę funkcję i zrezygnować z korzystania z niej.

Niektóre urządzenia zewnętrzne nie są obsługiwane po wybraniu ustawienia **Tryb automatyczny**. Aby przed rozpoczęciem korzystania z urządzeń zewnętrznych uzyskać ich dane techniczne, należy skontaktować się z producentem danego urządzenia lub uważnie przeczytać specyfikacje dostarczone razem z tym urządzeniem.

Należy zawsze używać przewodu USB dostarczonego razem z urządzeniem USB.

#### **Włącz w trybie zasilania przy użyciu baterii**

Korzystając z tej opcji, można włączać/wyłączać funkcję "Wyłączenie i ładowanie" w trybie zasilania przy użyciu baterii. Wyświetlany jest również poziom naładowania baterii.

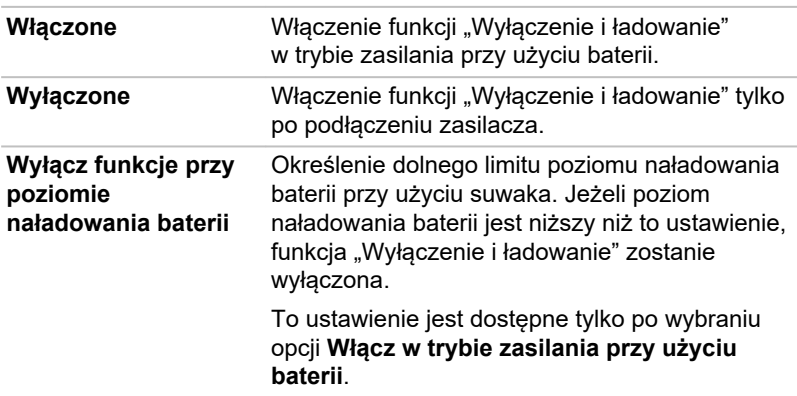

Aby włączyć lub wyłączyć tę funkcję, należy przesunąć suwak.

#### Ładowanie CDP przy włączonym systemie

Ta funkcja włącza/wyłącza obsługę złącza CDP (Charging Downstream Port) umożliwiającego szybkie ładowanie USB po włączeniu komputera. Jeżeli funkcja "Ładowanie CDP przy włączonym systemie" jest właczona. komputer może zapewniać zasilanie magistrali USB (1,5 V DC, 1,5 A) dla zgodnych złączy po włączeniu komputera.

Aby skonfigurować tryb "Ładowanie CDP przy włączonym systemie", kliknij **Start -> Wszystkie aplikacje -> Program dynabook Settings -> Ładowanie USB**.

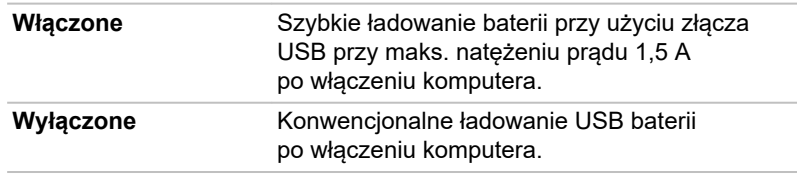

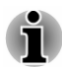

*Funkcja "Ładowanie CDP przy włączonym systemie" jest niedostępna dla niektórych urządzeń zewnętrznych, nawet jeżeli są zgodne ze specyfikacją USB. W takim wypadku należy skorzystać ze złącza USB, które nie jest zgodne z funkcją "Wyłączenie i ładowanie", lub wyłączyć funkcję "Ładowanie CDP przy włączonym systemie".*

*Zalecane jest podłączenie zasilacza do komputera podczas zasilania magistrali USB (5 V DC, 1,5 A).*

*Gdy poziom naładowania baterii komputera jest zbyt niski, funkcja "Ładowanie CDP przy włączonym systemie" jest niedostępna. W takim wypadku należy podłączyć zasilacz i ponownie uruchomić komputer.*

*Należy zawsze używać przewodu USB dostarczonego razem z urządzeniem USB.*

*Gdy funkcja "Ładowanie CDP przy włączonym systemie" lub "Wyłączenie i ładowanie" jest włączona, funkcja "Uaktywnianie poprzez USB" nie działa. W takim wypadku należy skorzystać ze złącza USB, które nie jest zgodne z funkcją "Wyłączenie i ładowanie", lub wyłączyć funkcje "Ładowanie CDP przy włączonym systemie oraz "Wyłączenie i ładowanie".*

#### Hasło systemu

Korzystając z karty Hasło systemu, można skonfigurować hasło ograniczające dostęp do komputera. Dostępne są dwa poziomy zabezpieczenia hasłem: użytkownika i administratora.

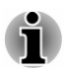

*Hasła konfigurowane przy użyciu funkcji Hasło systemu nie są związane z hasłem systemu Windows.*

#### Hasło użytkownika

Aby skonfigurować hasło użytkownika, kliknij **Start -> Wszystkie aplikacje -> Program dynabook Settings -> Hasło systemu**.

W przypadku operacji takich jak usuwanie lub zmiana haseł przy użyciu karty Hasło systemu konieczne może być uwierzytelnienie użytkownika w celu sprawdzenia jego uprawnień.

#### Przycisk **Ustaw**

Kliknij ten przycisk, aby zarejestrować hasło. Po ponownym uruchomieniu komputera system operacyjny monituje o podanie skonfigurowanego hasła.

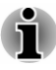

*Po skonfigurowaniu hasła zostanie wyświetlone okno dialogowe umożliwiające zapisanie go na innym nośniku. W przypadku zapomnienia hasła plik z hasłem można otworzyć na innym komputerze. Nośnik z zapisanym hasłem należy przechowywać w bezpiecznym miejscu.*

- *Rejestrując hasło, należy wprowadzić kolejne znaki przy użyciu klawiatury. Nie należy wprowadzać hasła w formie kodu ASCII lub skopiowanego i wklejonego ciągu znaków. Należy również upewnić się, że zarejestrowane hasło jest prawidłowe, eksportując ciąg znaków do pliku hasła.*
- *Wpisując hasło, nie wolno wprowadzać znaków innych niż znaki* ш *alfanumeryczne (na przykład "!" lub "#").*

#### $\blacksquare$ Przycisk **Usuń**

Kliknij ten przycisk, aby usunąć zarejestrowane hasło. Hasło można usunąć wyłącznie po uprzednim wprowadzeniu prawidłowego hasła.

Przycisk **Zmień** ш

> Kliknij ten przycisk, aby zmienić zarejestrowane hasło. Hasło można zmienić wyłącznie po uprzednim wprowadzeniu prawidłowego hasła.

 $\blacksquare$ Pole tekstowe **Tekst właściciela**

> To pole umożliwia przypisanie tekstu do hasła. Po wpisaniu tekstu należy kliknąć przycisk **Zastosuj**. Po uruchomieniu komputera pojawi się ten tekst oraz monit o wprowadzenie hasła.

#### Hasło administratora

Po skonfigurowaniu hasła administratora dostęp do niektórych funkcji może być ograniczony w przypadku użytkowników, którzy zalogują się podając hasło użytkownika. Aby skonfigurować hasło administratora:

Kliknij **Start -> Wszystkie aplikacje -> Program dynabook Settings -> Hasło systemu**. Następnie kliknij strzałkę skierowaną w dół obok pozycji **Opcje zaawansowane**, aby wyświetlić ustawienia **Hasło administratora**.

Ta funkcja umożliwia wykonywanie następujących operacji:

- п Zarejestrowanie, zmiana lub usunięcie hasła administratora
- П Definiowanie ograniczeń dostępu użytkowników

#### Uruchamianie komputera przy użyciu hasła

Jeżeli hasło użytkownika zostało już zarejestrowane, komputer można uruchomić w następujący sposób:

Wprowadź hasło ręcznie.

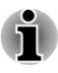

*Podanie hasła jest niezbędne, gdy komputer został wyłączony w trybie hibernacji lub uruchamiania (Boot Mode). Nie jest to konieczne w przypadku trybu uśpienia lub ponownego uruchamiania.*

Aby ręcznie wprowadzić hasło, wykonaj następujące czynności:

1. Włącz zasilanie w sposób opisany w sekcji *[Wprowadzenie](#page-24-0)*. Na ekranie zostanie wyświetlone następujące okno dialogowe:

#### **Enter Password**

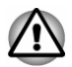

*Na tym etapie klawisze funkcyjne nie działają. Będą działać po wprowadzeniu hasła.*

- 2. Wprowadź hasło.
- 3. Naciśnij klawisz **ENTER**.

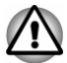

*Jeżeli hasło zostanie wprowadzone nieprawidłowo trzy razy lub nie zostanie wprowadzone w ciągu 1 minuty, komputer zostanie wyłączony. W takim wypadku niektóre funkcje, które włączają komputer automatycznie (np. Harmonogram zadań) mogą nie działać. Należy włączyć komputer i ponownie wprowadzić hasło.*

#### Uwierzytelnianie przed uruchomieniem systemu

W obszarze **Uwierzytelnianie przed uruchomieniem systemu** w sekcji **Hasło systemu** można również włączyć/wyłączyć funkcję "Uwierzytelnianie przed uruchomieniem systemu", która umożliwia uwierzytelnianie użytkowników przy użyciu wzorców skanowanych linii papilarnych zamiast wprowadzanego hasła przed uruchomieniem systemu Windows, oraz funkcję "Jednokrotna rejestracja", umożliwiającą logowanie się przy użyciu wzorców linii papilarnych zarówno w przypadku korzystania z funkcji "Uwierzytelnianie przed uruchomieniem systemu", jak i funkcji systemu operacyinego Windows.

Funkcje "Uwierzytelnianie przed uruchomieniem systemu" i "Jednokrotna rejestracja" zostaną wyłączone, jeżeli program dynabook Settings zostanie odinstalowany.

## Program dynabook Service Station

Korzystając z programu dynabook Service Station, komputer może automatycznie wyszukiwać aktualizacje oprogramowania Dynabook lub inne alerty firmy Dynabook, specyficzne dla danego systemu komputerowego i jego programów.

Ten program zapewnia również diagnostykę sprzętu oraz funkcję i usługę rozwiązywania problemów. Dziennik diagnostyki i rozwiązywania problemów jest przechowywany w komputerze. Jeżeli opcja "Wyślij dziennik danych związanych z diagnostyką i rozwiązywaniem problemów" jest włączona, dzienniki będą okresowo wysyłane do firmy Dynabook.

Te informacje są całkowicie anonimowe, ponieważ nie są zbierane żadne informacje umożliwiające identyfikację osób.

Aby uzyskać dostęp do tego programu, kliknij **Start -> Wszystkie aplikacje -> Program dynabook Service Station**.

Dostępne mogą być następujące karty:

- Strona główna wyświetlanie bieżącego zużycia energii przez ш system i temperatury komputera.
- Aktualizacje oprogramowania sprawdzanie dostępnych aktualizacji п. oprogramowania i wykonywanie niezbędnych operacji.
- Alerty sprawdzanie dostępnych alertów.  $\blacksquare$
- $\blacksquare$ Narzędzia diagnostyczne — wykonywanie testów ułatwiających sprawdzenie funkcjonowania komputera.
- Rozwiązywanie problemów rozwiązywanie wielu problemów ш. ze sprzętem komputera po kliknięciu pozycji na liście.
- Raport sprawdzanie i drukowanie raportów.  $\blacksquare$
- Informacje o systemie wyświetlanie podstawowych informacji  $\mathbf{r}$ dotyczących komputera.
- ш. Opcje — konfigurowanie opcji wysyłania dzienników danych.

## Program dynabook Screen Rotation Utility

Program dynabook Screen Rotation Utility umożliwia przełączanie do poziomej (normalnej) lub poziomej (odwróconej) orientacji ekranu przy użyciu klawiszy Ctrl + Alt + Strzałka w górę / Strzałka w dół.

Aby uzyskać dostęp do tego programu, kliknij **Start -> Wszystkie aplikacje -> Program dynabook Screen Rotation Utility**.

Dostępne mogą być następujące opcje:

- Obrót ekranu Przełączanie orientacji ekranu przy użyciu klawiszy п. Ctrl + Alt + Strzałka w górę / Strzałka w dół.
- $\blacksquare$ Komunikat potwierdzający — Wyświetlanie komunikatu potwierdzającego po obróceniu ekranu.
- Komunikat o monitorze zewnętrznym Wyświetlanie komunikatu,  $\mathbf{r}$ gdy ekran nie zostanie obrócony, ponieważ podłączony jest monitor zewnętrzny.

## Program dynabook Online Meeting Assist

Program dynabook Online Meeting Assist służy do sterowania efektami kamery i dźwiękowymi podczas sesji konferencji wideo prowadzonych w aplikacjach do spotkań online.

Po uruchomieniu program będzie korzystać z przedniej kamery urządzenia. Zalecamy uruchomienie aplikacji do spotkań online przed uruchomieniem tego programu, aby uniknąć konfliktów.

Aby uzyskać dostęp do tego programu, kliknij **Start -> Wszystkie aplikacje -> dynabook Online Meeting Assist**.

Dostepne mogą być następujące karty:

- Strona główna umożliwia wyświetlenie wersji programu.
- Efekty spotkania umożliwia zarządzanie konfiguracją efektów ٠ kamery spotkania, efektów dźwięku spotkania oraz klawiszy dostępu.

<span id="page-91-0"></span>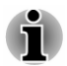

*Przed włączeniem efektu kamery spotkania należy uwzględnić poniższe zalecenia.*

- ш *Efekty kamery wymagają, aby twarz uczestnika znajdowała się w centrum obrazu. Efekty kamery mogą nie działać poprawnie, jeśli uczestnik wykonuje znaczące ruchy, kamera znajduje się w ciemnym otoczeniu lub twarz uczestnika nie jest wyraźnie widoczna (np. gdy uczestnik ma zasłoniętą twarz).*
- *Efekty kamery mogą nie działać poprawnie, jeśli uczestnik znajduje* п. *się przy krawędzi okna podglądu kamery, za blisko obiektywu kamery lub za daleko od obiektywu kamery.*
- п. *Efekt Korekta oświetlenia może nie działać poprawnie, jeśli uczestnik znajduje się w otoczeniu bez wysokiego zakresu dynamiki (HDR), tzn. gdy nie ma wyraźnej różnicy w oświetleniu tła i twarzy uczestnika, lub gdy twarz jest już względnie jasna.*
- *Efekt Obramowanie twarzy może nie działać poprawnie po włączeniu* п. *efektu Korekta oświetlenia, gdy uczestnik znajduje się w mocno podświetlonym otoczeniu, a jego twarz jest względnie ciemna.*
- *Aby efekty kamery działały stabilnie podczas konferencji wideo,* п. *zalecamy nawiązanie połączenia ze stabilną siecią, podłączenie zasilacza AC, zamknięcie nieużywanych aplikacji i niewłączanie wszystkich efektów kamery naraz (w celu uniknięcia przeciążenia procesora).*
- *Przed odinstalowaniem programu należy wyłączyć wszystkie efekty kamery. Bez tego programu wyłączenie efektów kamery będzie niemożliwe.*

## Program dynabook Setup Utility

Program dynabook Setup Utility wyświetla interfejs użytkownika z menu ułatwiającym przeglądanie i zmianę ustawień systemu BIOS.

Aby uruchomić program dynabook Setup Utility, wykonaj następujące czynności:

- 1. Zapisz wyniki swojej pracy.
- 2. Kliknij **Start -> (Zasilanie)**, a następnie wybierz pozycję **Uruchom ponownie**.
- 3. Naciśnij i przytrzymaj klawisz **F2**, a następnie zwolnij ten klawisz bezpośrednio po włączeniu zasilania komputera.
- 4. Postępuj zgodnie z instrukcjami wyświetlanymi na ekranie, aby kontynuować.

Aby zapisać zmiany i zamknąć program, należy nacisnąć klawisz **F10**, a następnie wybrać opcję **Yes** (Tak) przy użyciu stacji dokującej z klawiaturą lub wybrać opcje **Exit -> Exit Saving Changes -> Yes** (Zakończ > Zakończ i zapisz zmiany > Tak). Komputer jest natychmiast ponownie uruchamiany.

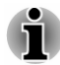

*Jeżeli wybrano ustawienie LCD + External Display (Wyświetlacz komputera i monitor zewnętrzny) opcji Power On Display (Wyświetlacz podstawowy) w programie dynabook Setup Utility wówczas, gdy do komputera podłączono dwa lub większą liczbę monitorów zewnętrznych, system operacyjny będzie korzystać z wyświetlacza komputera i jednego z monitorów zewnętrznych po uruchomieniu komputera.*

## Program dynabook Maintenance Utility

Program dynabook Maintenance Utility umożliwia kasowanie zawartości dysku wewnętrznego. Korzystając z tego programu, można usunąć wszystkie dane i partycje oraz zastąpić wszystkie sektory na dysku wewnętrznym.

Jeżeli do komputera podłączono zewnętrzny dysk twardy, jego zawartość zostanie również skasowana. Jeżeli nie chcesz kasować danych przechowywanych na zewnętrznym dysku twardym, odłącz go od komputera.

Aby uzyskać dostęp do tego programu:

- 1. Kliknij **Start -> Ustawienia -> System -> Odzyskiwanie**.
- 2. Kliknij przycisk **Uruchom teraz** w obszarze **Uruchamianie zaawansowane**.
- 3. Kliknij **Rozwiąż problemy -> Program dynabook Maintenance Utility**.

Wybranie metody usuwania i kontynuowanie operacji spowoduje utratę wszystkich danych (łącznie z systemem operacyjnym i partycją odzyskiwania) przechowywanych na dyskach wewnętrznych. Należy upewnić się, że nośniki do odzyskiwania oprogramowania zostały utworzone, aby umożliwić korzystanie z komputera po skasowaniu zawartości dysku twardego.

## Dodatkowe funkcje

Następujące funkcje są dostępne wyłącznie w przypadku komputerów Dynabook lub są funkcjami zaawansowanymi ułatwiającymi obsługę komputera.

Następujące procedury umożliwiają dostęp do poszczególnych funkcji.

\*1 Aby uzyskać dostęp do obszaru Opcje zasilania, naciśnij **Start -> Wszystkie aplikacje -> Narzędzia Windows** i dwukrotnie kliknij **Panel** 

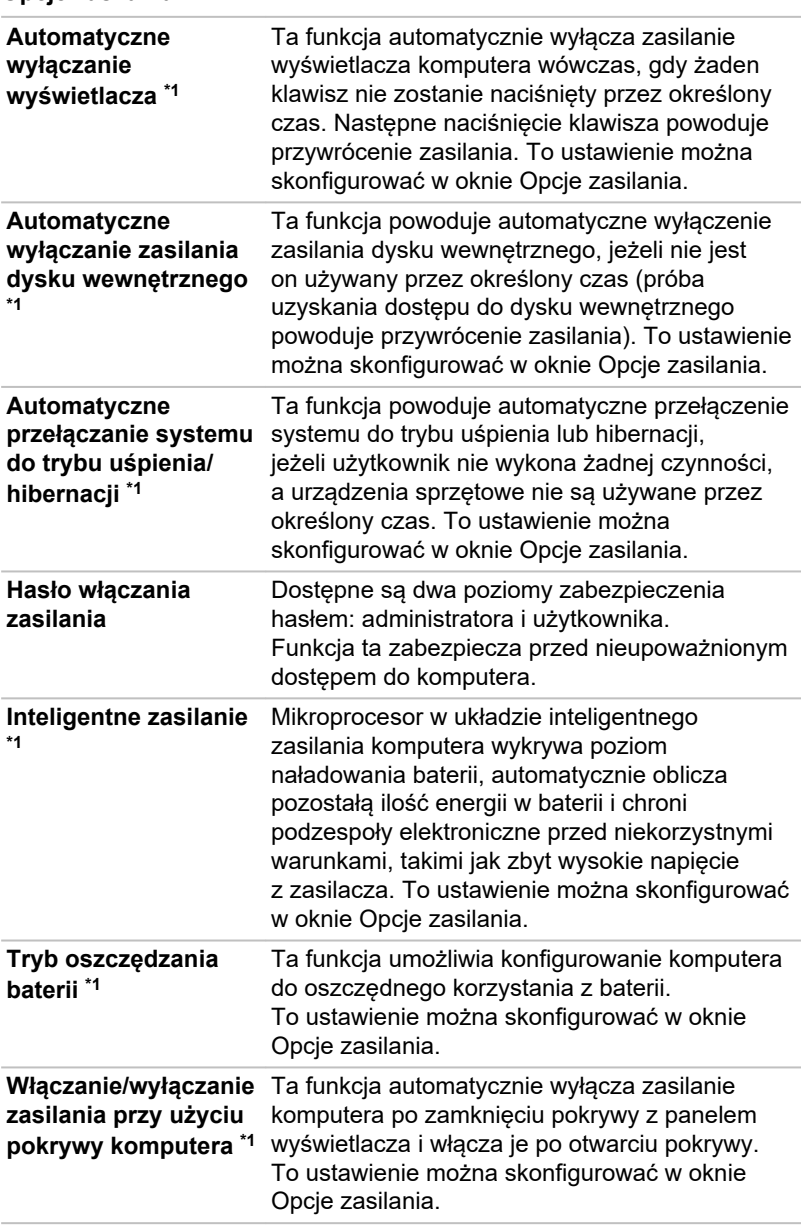

**sterowania**. W oknie Panel sterowania kliknij **System i zabezpieczenia -> Opcje zasilania**.

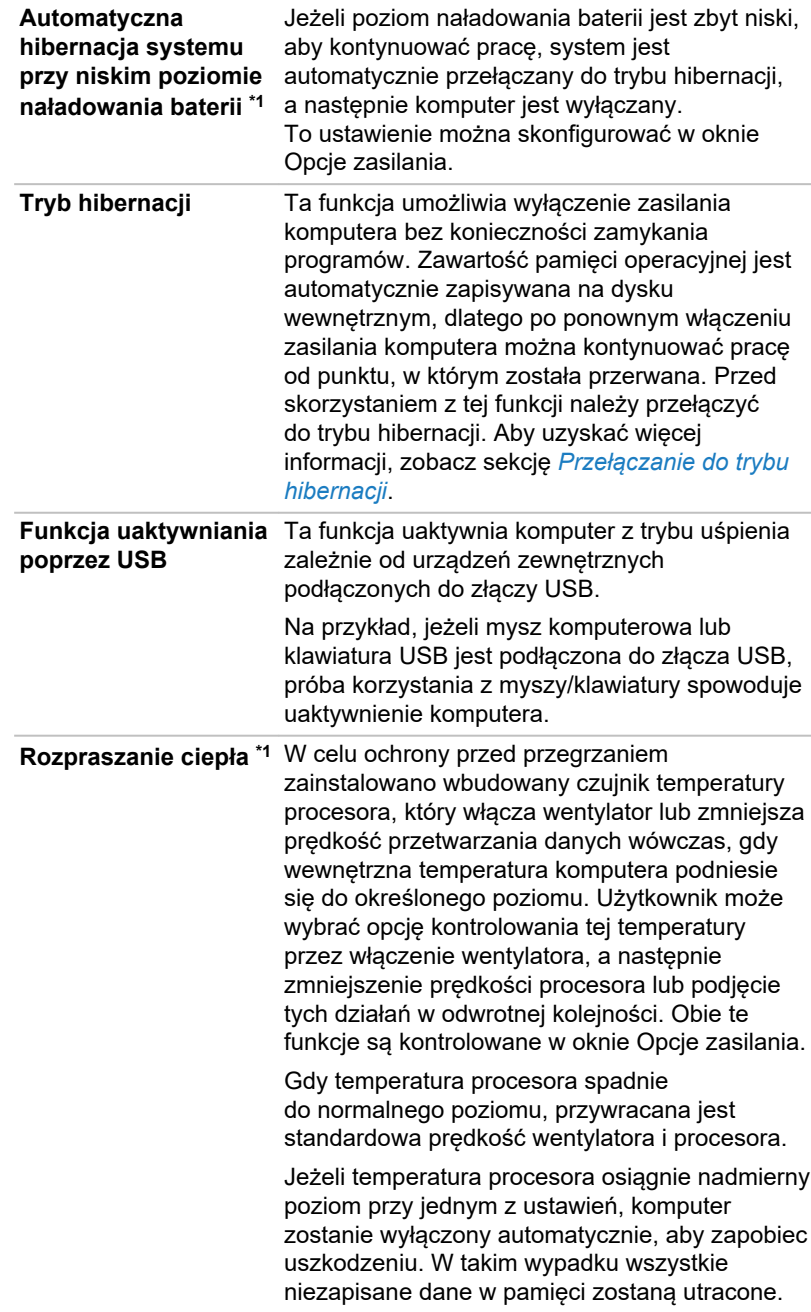

# Rozdział 6

## Rozwiązywanie problemów

Firma Dynabook zaprojektowała ten komputer, tak aby zapewnić niezawodność. W przypadku usterek można ustalić ich przyczynę, korzystając z procedur opisanych w tym rozdziale.

Należy przeczytać ten rozdział, ponieważ identyfikacja potencjalnych zagrożeń ułatwia zapobieganie problemom.

## Proces rozwiązywania problemów

Następujące zalecenia ułatwiają rozwiązywanie problemów.

- $\blacksquare$ Należy przerwać procedurę niezwłocznie po wykryciu problemu, ponieważ podejmowanie dalszych działań może spowodować utratę lub uszkodzenie danych albo zniszczenie cennych informacji, które mogą ułatwić rozwiązanie problemu.
- ш. Należy obserwować stan urządzenia oraz zanotować operacje wykonywane przez system i czynności wykonywane przez użytkownika bezpośrednio przed wystąpieniem problemu. Należy wykonać zrzut aktualnie wyświetlanego ekranu.

Pytania i procedury zamieszczone w tym rozdziale należy traktować tylko jako zalecenia. Nie są one ostatecznymi procedurami usuwania problemów. Wiele problemów można rozwiązać w prosty sposób. Niektóre problemy można jednak rozwiązać tylko po skontaktowaniu się z Pomocą techniczną. W takim wypadku należy być przygotowanym na konieczność przedstawienia szczegółowego opisu problemu.

## Wstępna lista kontrolna

Należy zawsze w pierwszej kolejności rozważyć najprostsze rozwiązanie. Problemy uwzględnione na tej liście kontrolnej można rozwiązać w łatwy sposób, mimo że powodują pozornie poważne awarie systemu:

- ш Przed włączeniem komputera włącz wszystkie używane urządzenia zewnętrzne takie jak drukarka.
- $\blacksquare$ Przed podłączeniem urządzenia zewnętrznego wyłącz komputer (nowe urządzenie zostanie rozpoznane po ponownym włączeniu komputera).
- Upewnij się, że wszystkie opcjonalne akcesoria są skonfigurowane ш. prawidłowo w programie do konfiguracji komputera, a wszystkie wymagane sterowniki zostały wczytane (aby uzyskać więcej informacji dotyczących instalacji i konfiguracji, skorzystaj z dokumentacji dostarczonej z opcjonalnymi akcesoriami).
- Sprawdź, czy wszystkie przewody są prawidłowo podłączone п. do komputera (poluzowane przewody mogą powodować zgłaszanie błędów).
- Upewnij się, że żadne końcówki złączy przewodów nie są  $\mathbf{r}$ poluzowane.
- Sprawdź, czy dysk jest prawidłowo umieszczony w stacji dysków.

Przechowuj szczegółowe informacje dotyczące zaobserwowanych usterek w trwałym dzienniku błędów, aby ułatwić opisanie problemów personelowi Pomocy technicznej. Ponadto, jeżeli problem wystąpi ponownie, utworzony dziennik ułatwi identyfikację problemu.

## Analiza problemu

Obserwowanie sposobu funkcjonowania komputera może ułatwiać identyfikację przyczyny błędu. Należy więc poszukiwać odpowiedzi na następujące pytania:

- Która część komputera nie funkcjonuje prawidłowo (klawiatura, dysk ш. twardy (HDD) / półprzewodnikowy (SSD), panel wyświetlacza, płytka dotykowa, przyciski płytki dotykowej), ponieważ symptomy są inne w przypadku poszczególnych urządzeń.
- п. Sprawdź opcje systemu operacyjnego, aby upewnić się, że konfiguracja jest prawidłowa.
- Jakie informacje są widoczne na wyświetlaczu? Czy wyświetlane ш są komunikaty lub przypadkowe znaki? Wykonaj zrzut aktualnie wyświetlanego ekranu i sprawdź komunikaty w dokumentacji dostarczonej razem z komputerem, oprogramowaniem lub systemem operacyjnym, jeżeli jest to możliwe.
- $\blacksquare$ Sprawdź, czy wszystkie przewody są prawidłowo podłączone, ponieważ poluzowane przewody mogą spowodować błędy lub zniekształcenia przesyłanych sygnałów.
- ш. Czy wskaźniki są włączone. Jeżeli tak, to które i jakiego koloru i czy są włączone na stałe czy migają? Zapisz spostrzeżenia.
- Czy generowane są krótkie sygnały dźwiękowe. Jeżeli tak, to ile, п. czy są to sygnały długie czy krótkie i czy są to sygnały o wysokiej czy niskiej częstotliwości? Ponadto, czy w komputerze występują nietypowe odgłosy? Zapisz spostrzeżenia.

Należy zanotować swoje spostrzeżenia, aby przedstawić je szczegółowo personelowi Pomocy technicznej.

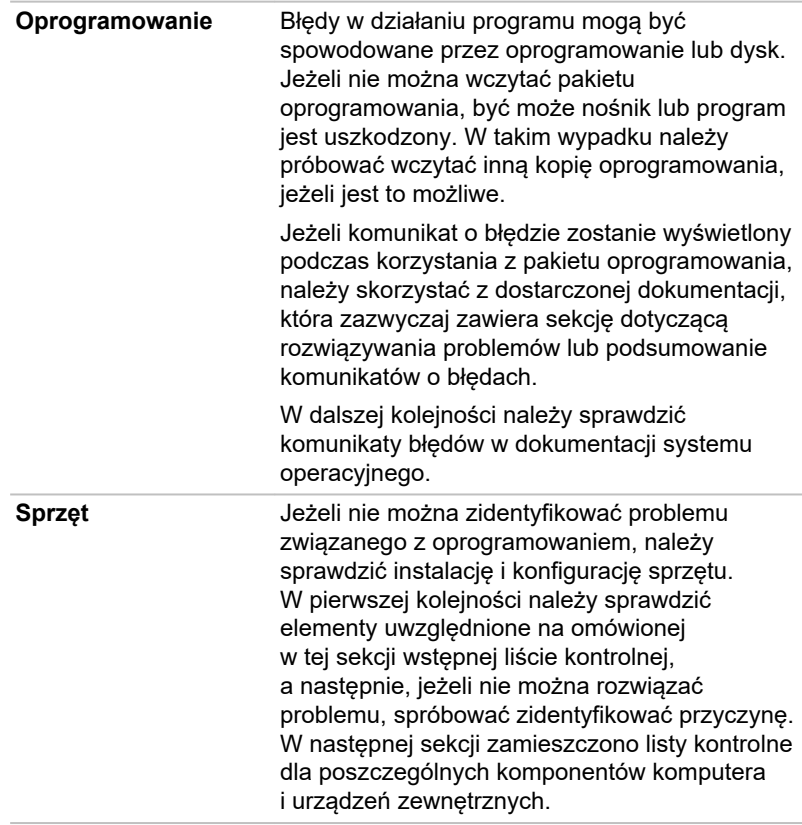

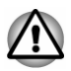

*Przed rozpoczęciem korzystania z urządzenia zewnętrznego lub oprogramowania, które nie jest autoryzowanym produktem, należy upewnić się, że urządzenie lub oprogramowanie może współpracować z danym komputerem. Korzystanie z niezgodnych urządzeń może spowodować zranienie użytkownika lub uszkodzenie komputera.*

## Procedury rozwiązywania problemów

#### Komputer nie reaguje na polecenia wydawane przy użyciu klawiatury

Jeżeli wystąpił błąd i komputer nie reaguje na polecenia wydawane przy użyciu klawiatury, wykonaj następujące czynności:

Naciśnij i przytrzymaj przycisk zasilania przez pięć sekund. Po wyłączeniu komputera poczekaj 10–15 sekund, a następnie ponownie włącz zasilanie przyciskiem zasilania.

#### Program nie reaguje na polecenia użytkownika

Jeżeli korzystasz z programu, który nieoczekiwanie przestał wykonywać wszystkie operacje, być może program przestał reagować (zawiesił się). Można zamknąć program, który uległ awarii, bez konieczności zamykania systemu operacyjnego lub innych programów.

Aby zamknąć program, który przestał działać:

- 1. Naciśnij klawisze **CTRL**, **ALT** i **DEL** równocześnie (jeden raz), a następnie kliknij polecenie **Menedżer zadań**. Pojawia się okno Menedżer zadań systemu Windows.
- 2. Wybierz program, który chcesz zamknąć, a następnie kliknij przycisk **Zakończ zadanie**. Zamknięcie zawieszonego programu powinno umożliwić dalszą pracę. W przeciwnym wypadku przejdź do następnego punktu.
- 3. Zamknij kolejno pozostałe programy, zaznaczając nazwę programu, a następnie wybierając przycisk **Zakończ zadanie**. Zamknięcie wszystkich programów powinno umożliwić kontynuację pracy. W przeciwnym wypadku wyłącz komputer, a następnie uruchom go ponownie.

#### Nie można uruchomić komputera

Upewnij się, że zasilacz i przewód/kabel zasilający jest podłączony prawidłowo.

Jeżeli korzystasz z zasilacza, sprawdź, czy gniazdo sieci elektrycznej zapewnia zasilanie, podłączając inne urządzenie takie jak lampa.

Zweryfikuj, że komputer jest włączony, korzystając ze wskaźnika **zasilania**.

Jeżeli wskaźnik jest włączony, oznacza to, że komputer jest włączony. Spróbuj również wyłączyć i ponownie włączyć komputer.

Jeżeli zasilacz jest podłączony, zweryfikuj, że komputer jest zasilany z zewnętrznego źródła zasilania, korzystając ze wskaźnika **DC IN/Bateria**. Jeżeli wskaźnik jest włączony, oznacza to, że komputer jest podłączony do zewnętrznego źródła zasilania.

#### Komputer nie wczytuje zaawansowanych opcji podczas uruchamiania

Naciskając i przytrzymując jeden z poniższych klawiszy podczas uruchamiania komputera, można wczytać następujące opcje zaawansowane:

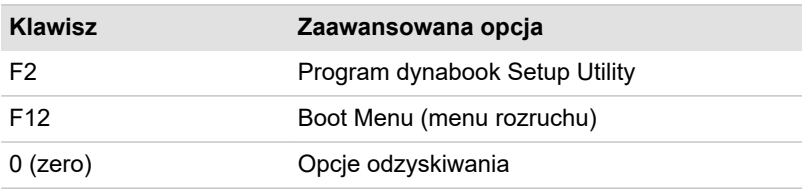

Jeżeli komputer zaczyna wczytywać system operacyjny zamiast żądanych zaawansowanych opcji, wykonaj następujące czynności:

- 1. Kliknij **Start -> (Zasilanie)**, a następnie wybierz pozycję **Uruchom ponownie**.
- 2. Naciśnij i przytrzymaj odpowiedni klawisz, a następnie zwolnij ten klawisz bezpośrednio po włączeniu zasilania komputera.
- 3. Postępuj zgodnie z instrukcjami wyświetlanymi na ekranie, aby kontynuować.

## Lista kontrolna sprzętu i systemu

W tej sekcji omówiono problemy związane ze sprzętem komputera lub podłączonych urządzeń zewnętrznych. Podstawowe problemy mogą być związane z następującymi składnikami:

- ш. Zasilanie
- Klawiatura п.
- m. Panel wyświetlacza komputera
- $\blacksquare$ Pamięć wewnętrzna
- m. Karta pamięci
- Urządzenie wskazujące  $\blacksquare$
- $\blacksquare$ Czujnik linii papilarnych
- $\Box$ Urządzenie USB
- System dźwiękowy  $\mathbb{R}^n$ 
	- Monitor zewnętrzny
- **The Contract of the Contract of the Contract of the Contract of the Contract of the Contract of the Contract of the Contract of the Contract of The Contract of The Contract of The Contract of The Contract of The Contract** Karta sieci LAN
- $\mathbf{r}$ Bezprzewodowa sieć LAN
- $\blacksquare$ Bluetooth®
- Czujnik rozpoznawania twarzy **The Contract of the Contract of the Contract of the Contract of the Contract of the Contract of the Contract of the Contract of the Contract of the Contract of the Contract of the Contract of the Contract of the Contract**

## Zasilanie

Jeżeli komputer nie jest podłączony do gniazda sieci elektrycznej, bateria jest podstawowym źródłem zasilania. W komputerze jest również zainstalowany zegar czasu rzeczywistego (RTC). Wszystkie źródła zasilania są powiązane i mogą być przyczyną problemów z zasilaniem.

#### Wyłączanie z powodu przegrzania

Jeżeli temperatura procesora osiągnie zbyt wysoki poziom dla dowolnego ustawienia, komputer jest automatycznie wyłączany, aby zapobiec uszkodzeniu. W takim wypadku wszystkie dane znajdujące się w pamięci, które nie zostały zapisane, zostaną utracone.

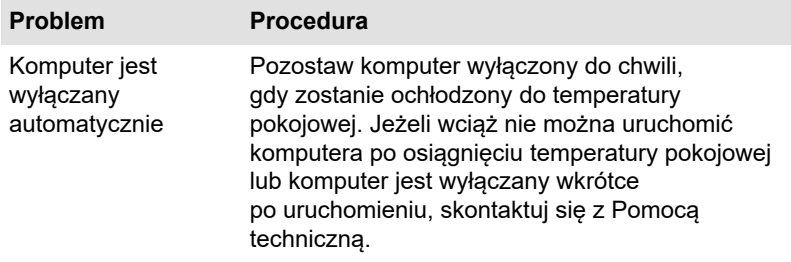

#### Zasilacz

Jeżeli problemy występują podczas włączania komputera po podłączeniu zasilacza, sprawdź stan wskaźnika DC IN/Bateria. Aby uzyskać więcej informacji, zobacz sekcję *[Zasilanie](#page-51-0)*.

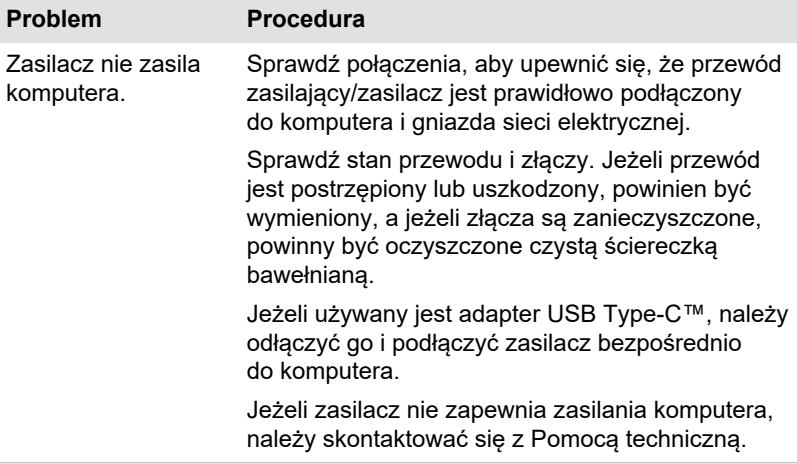

#### Bateria

Jeżeli można przypuszczać, że wystąpił problem związany z baterią, należy sprawdzić stan wskaźnika **DC IN/Bateria**.

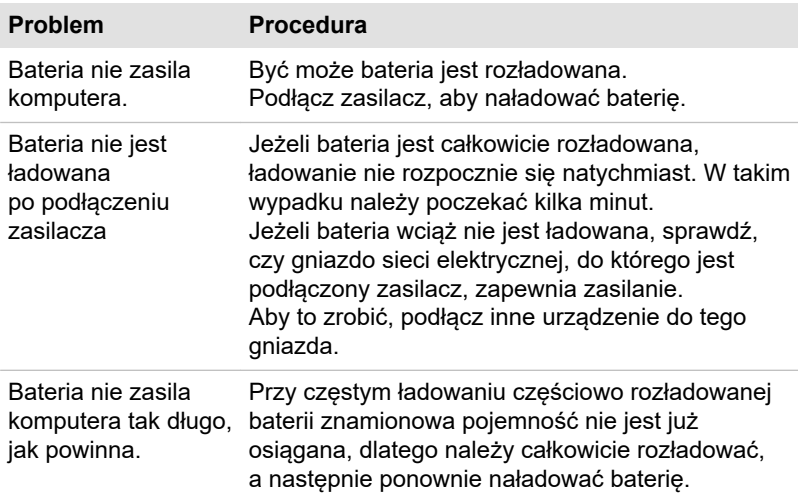

#### Zegar czasu rzeczywistego

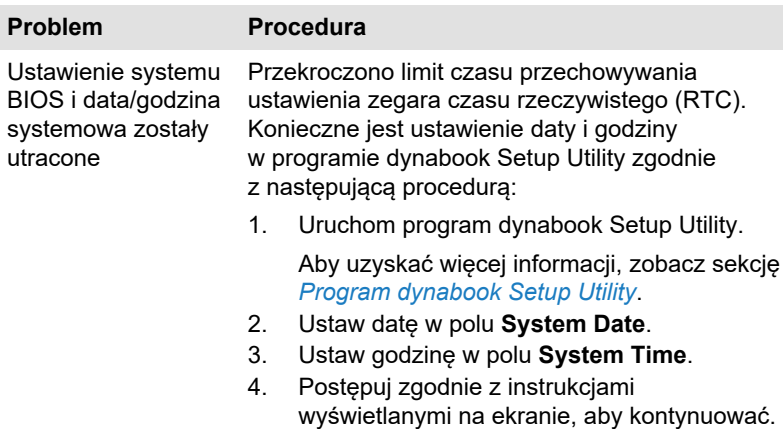

#### **BIOS**

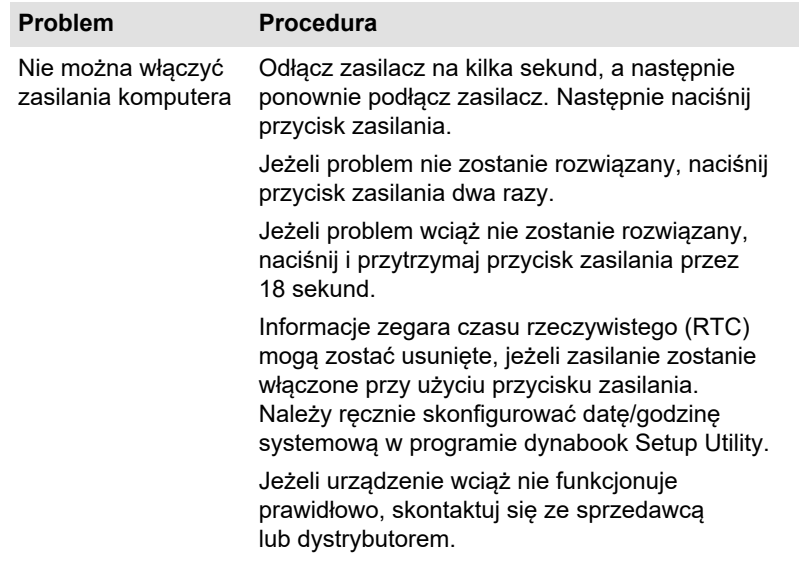

## Klawiatura

Przyczyną problemów z klawiaturą może być nieprawidłowa instalacja i konfiguracja komputera. Aby uzyskać więcej informacji, zobacz sekcję *[Klawiatura](#page-57-0)*.

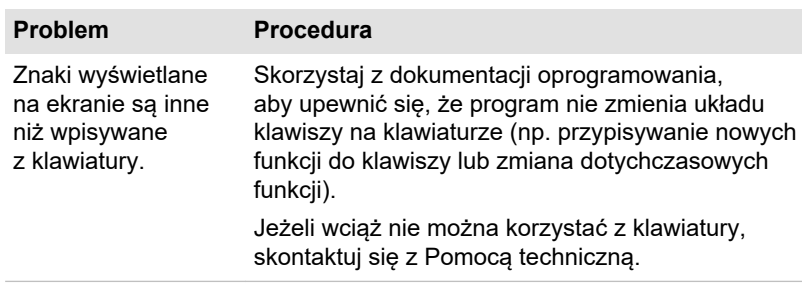

## Panel wyświetlacza komputera

Problemy pozornie związane z wyświetlaczem mogą być związane z konfiguracją komputera.

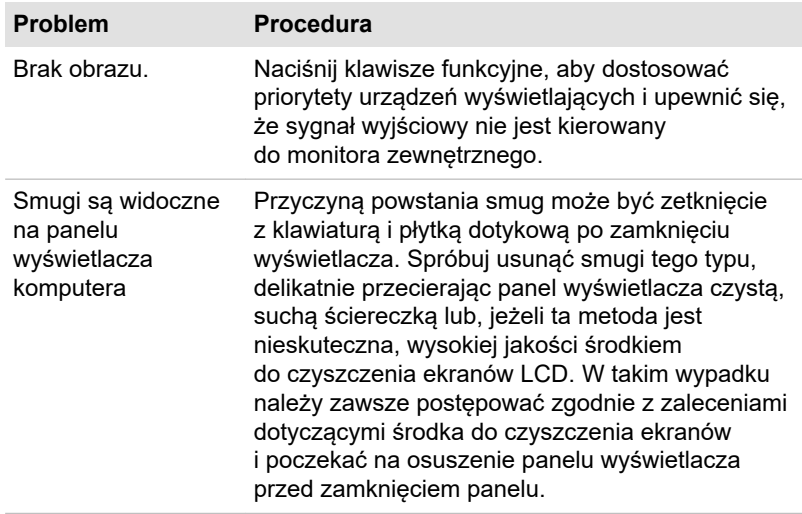

## Dysk wewnętrzny

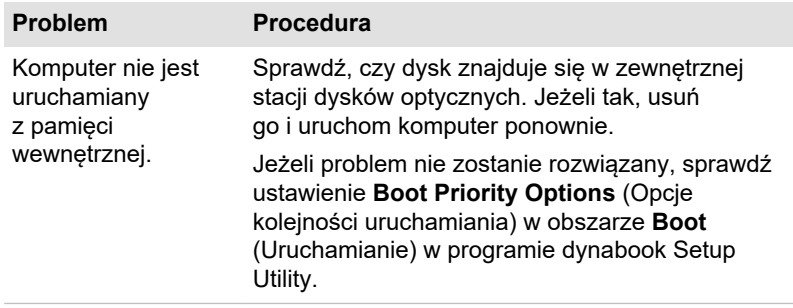

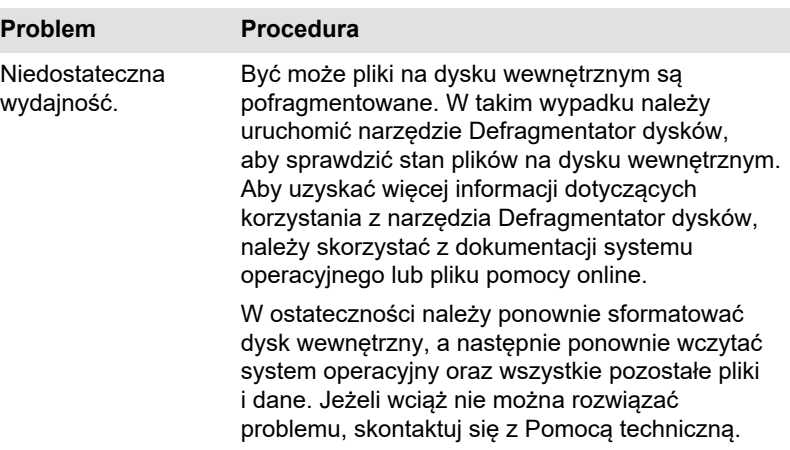

## Karta pamięci

Aby uzyskać więcej informacji, zobacz sekcję *[Korzystanie z komputera](#page-53-0)*.

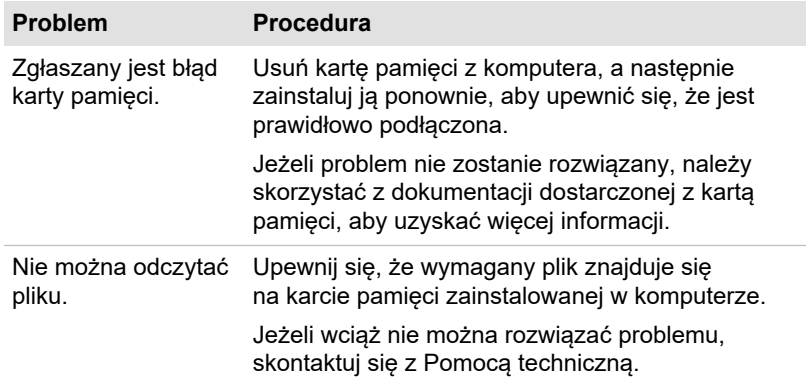

## Urządzenie wskazujące

Jeżeli używana jest mysz komputerowa USB, należy również przeczytać sekcję *[Mysz USB](#page-104-0)* i skorzystać z dokumentacji dostarczonej z daną myszą.

#### Płytka dotykowa

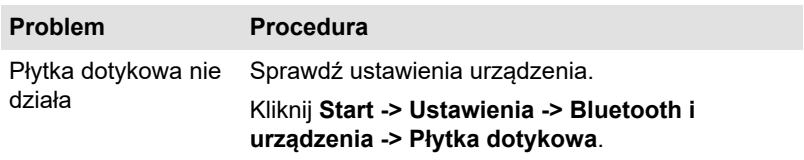

<span id="page-104-0"></span>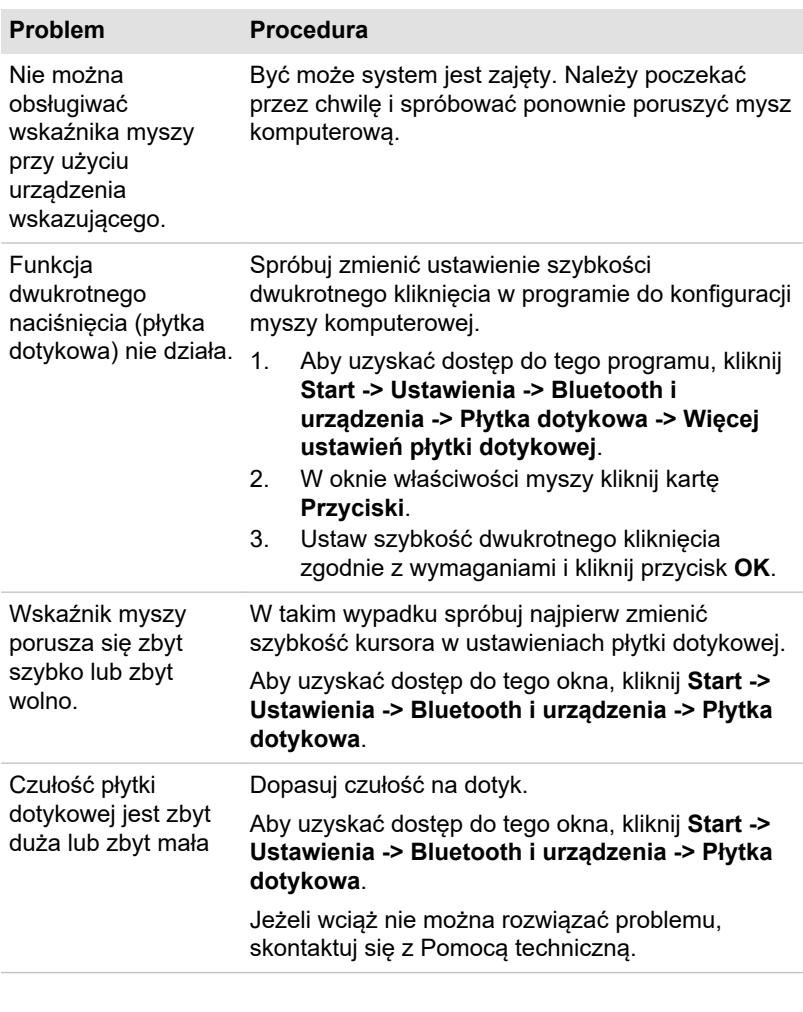

### Mysz USB

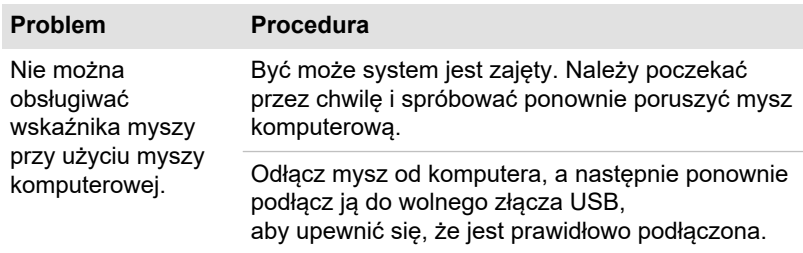

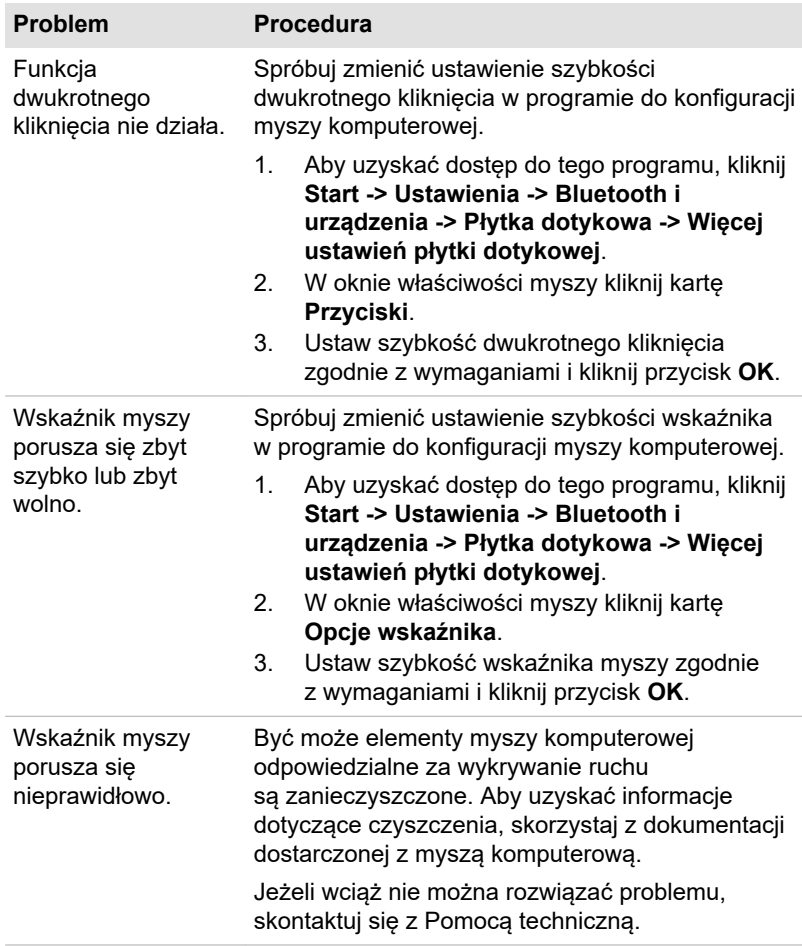

## Czujnik linii papilarnych

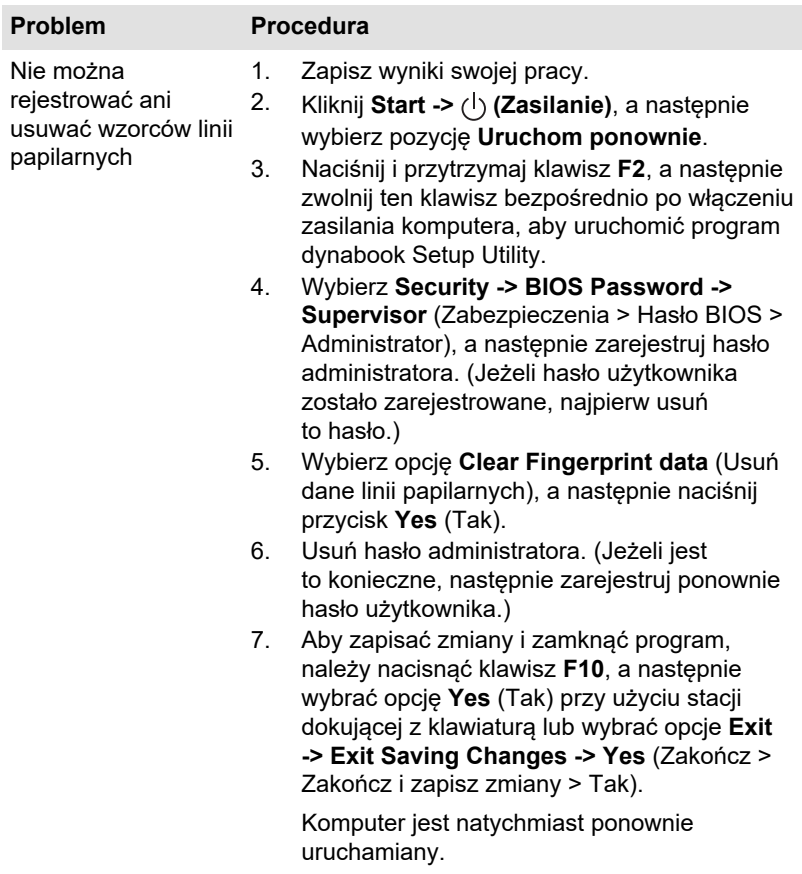

## Urządzenie USB

Oprócz informacji zamieszczonych w tej sekcji należy również skorzystać z dokumentacji dostarczonej z danym urządzeniem USB.

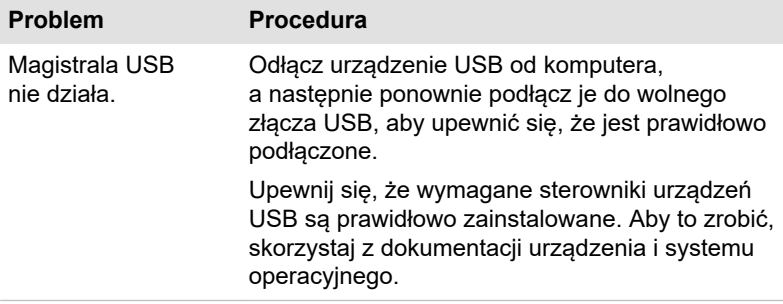

## Funkcja Wyłączenie i ładowanie

Aby uzyskać więcej informacji i opisów ustawień, zobacz sekcję *[Ładowanie](#page-84-0) [USB](#page-84-0)*.

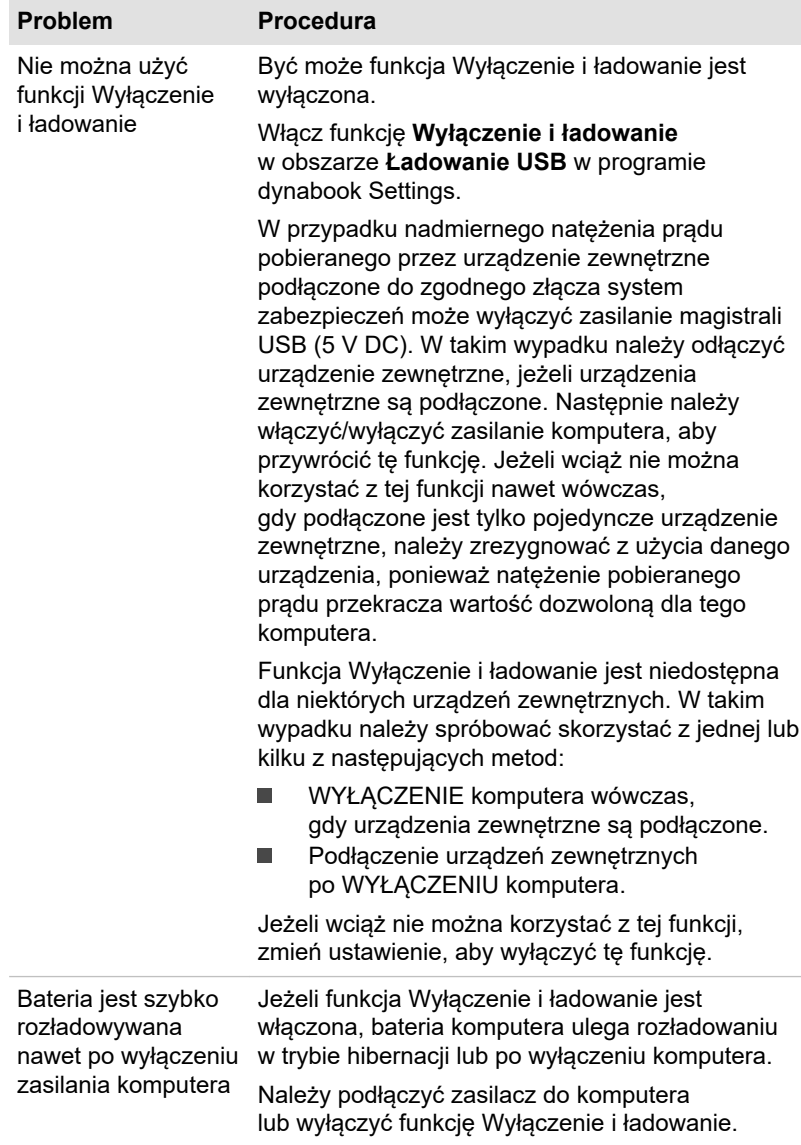
<span id="page-108-0"></span>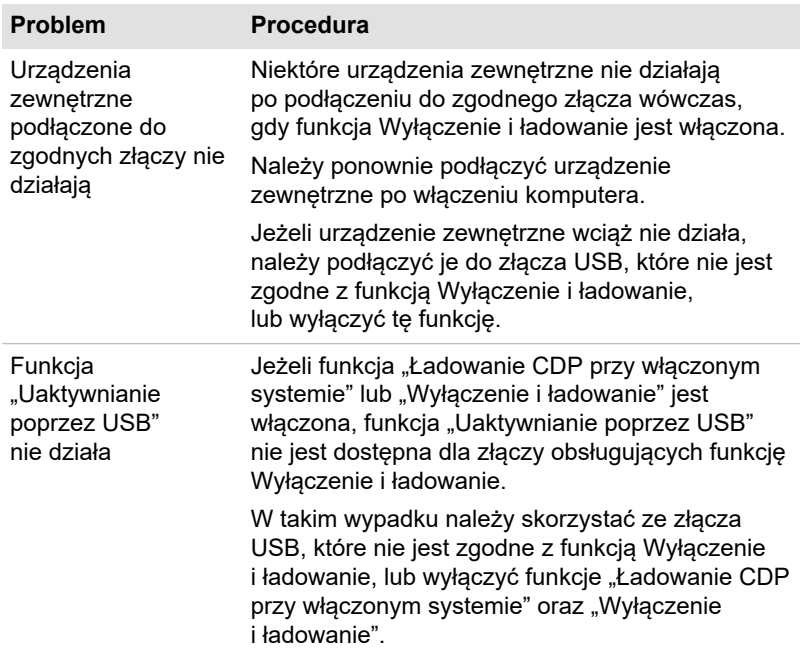

### System dźwiękowy

Oprócz informacji zamieszczonych w tej sekcji należy również skorzystać z dokumentacji dostarczonej z danym urządzeniem audio.

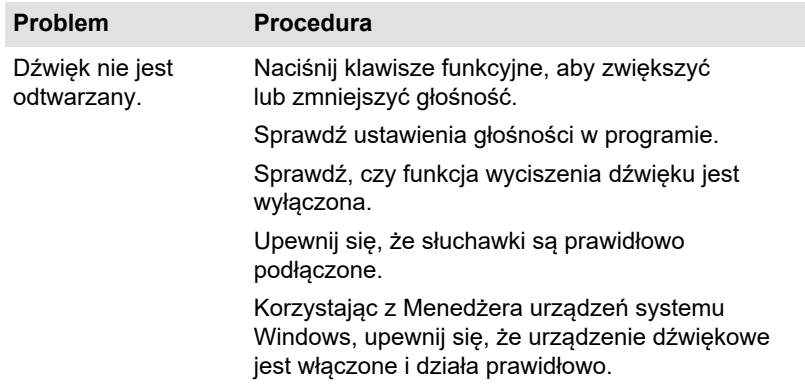

<span id="page-109-0"></span>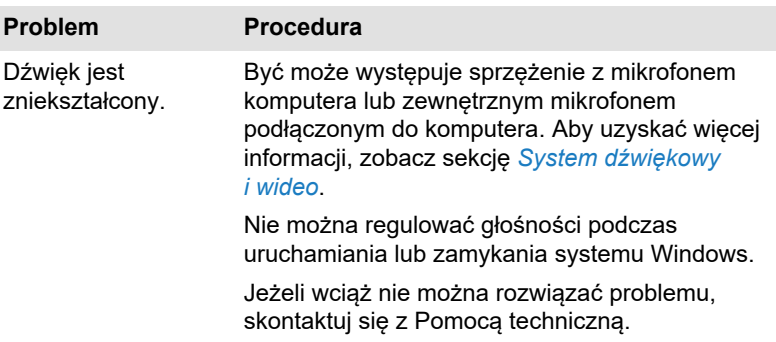

#### Monitor zewnętrzny

Aby uzyskać więcej informacji, zobacz też sekcję *[Korzystanie z komputera](#page-53-0)* i skorzystaj z dokumentacji dostarczonej z monitorem.

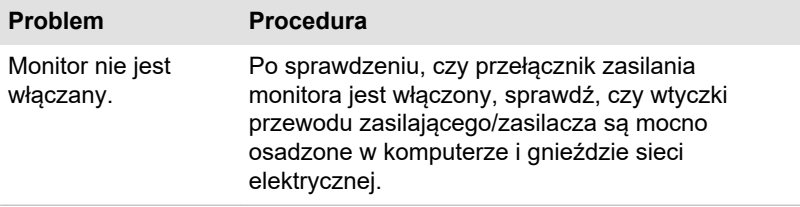

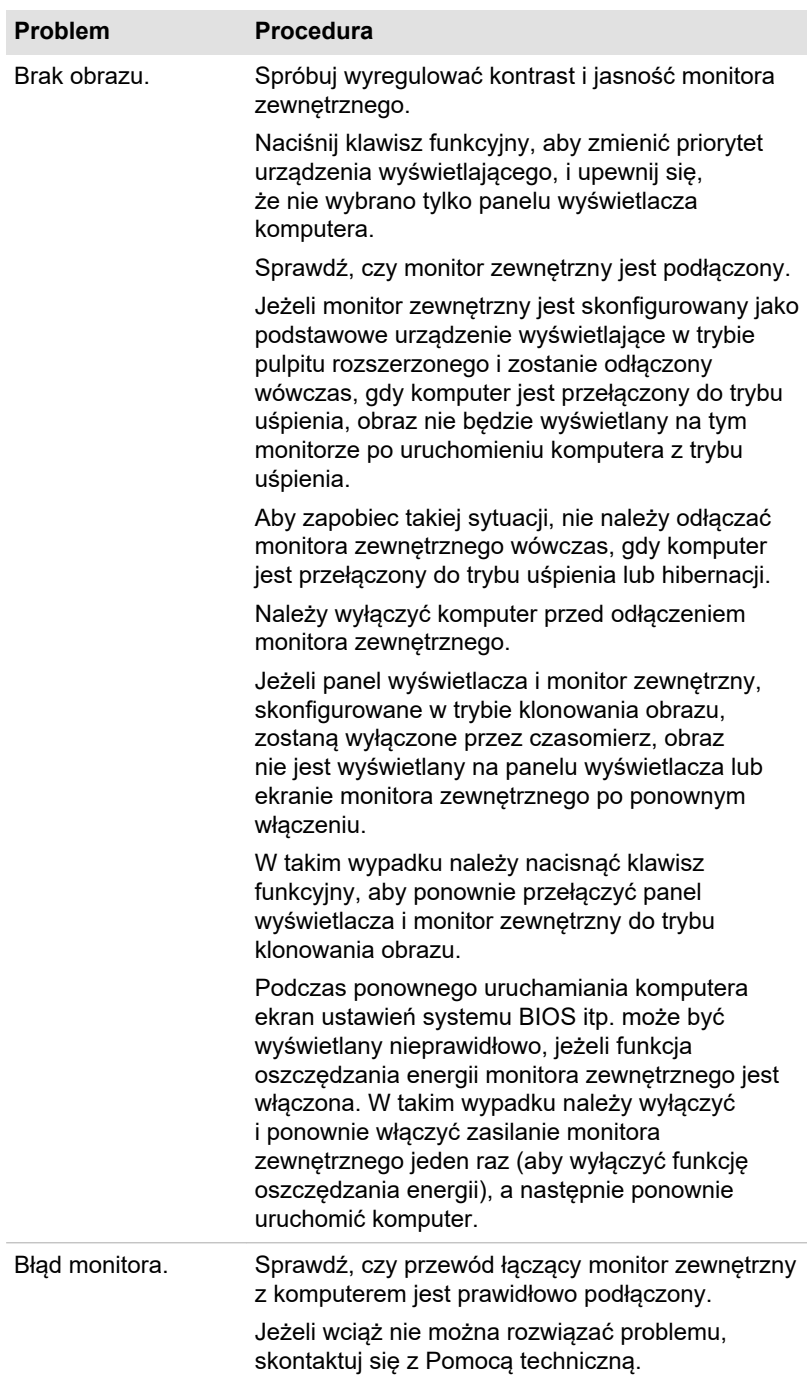

### Karta sieci LAN

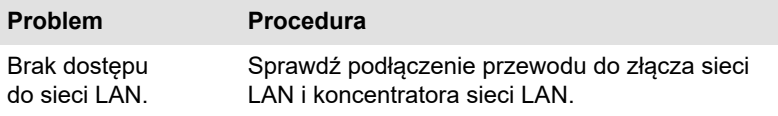

#### Bezprzewodowa sieć LAN

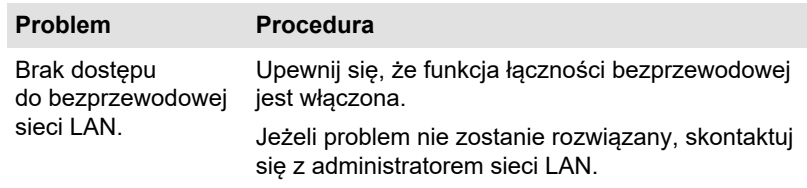

### Bluetooth®

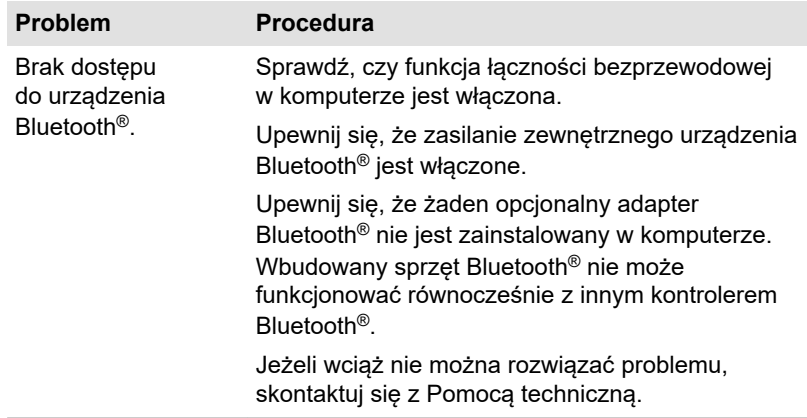

### Czujnik rozpoznawania twarzy

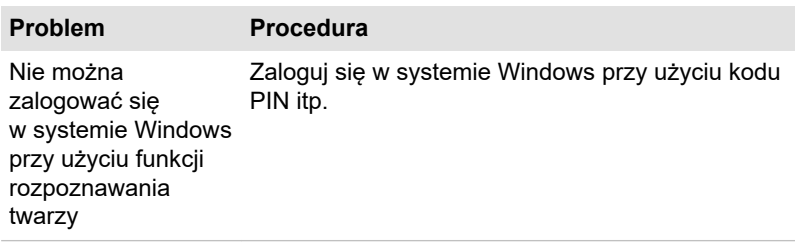

### <span id="page-112-0"></span>Pomoc techniczna

Jeżeli konieczne jest uzyskanie pomocy technicznej w zakresie użytkowania komputera lub rozwiązywania problemów, należy skontaktować się z nami.

#### Zanim zadzwonisz

Przyczyną niektórych problemów może być używane oprogramowanie lub system operacyjny, dlatego ważne jest uprzednie skorzystanie z innych dostępnych źródeł pomocy. Przed skontaktowaniem się z nami:

- Przeczytaj sekcje dotyczące rozwiązywania problemów ш w dokumentacji oprogramowania i/lub urządzeń zewnętrznych.
- $\blacksquare$ Jeżeli problem wystąpił podczas używania programów, sprawdź w dokumentacji oprogramowania wskazówki dotyczące rozwiązywania problemów. Możesz skontaktować się z działem pomocy technicznej producenta danego programu.
- m. Skontaktuj się ze sprzedawcą lub dystrybutorem od którego zakupiono komputer i/lub oprogramowanie, aby uzyskać aktualne informacje i pomoc techniczną.

#### Pomoc techniczna

Jeżeli wciąż nie można rozwiązać problemu i zachodzi podejrzenie, że jest on związany ze sprzętem, należy przeczytać załączoną broszurę gwarancyjną lub skorzystać z witryny internetowej pomocy technicznej http://emea.dynabook.com/support-country-selector.

# Rozdział 7

## Dodatek

## Specyfikacje

W tej sekcji zamieszczono specyfikacje techniczne komputera.

#### **Wymiary**

Wymiary są zależne od modelu.

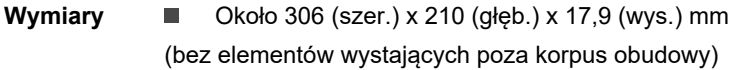

#### Wymagania dotyczące warunków otoczenia

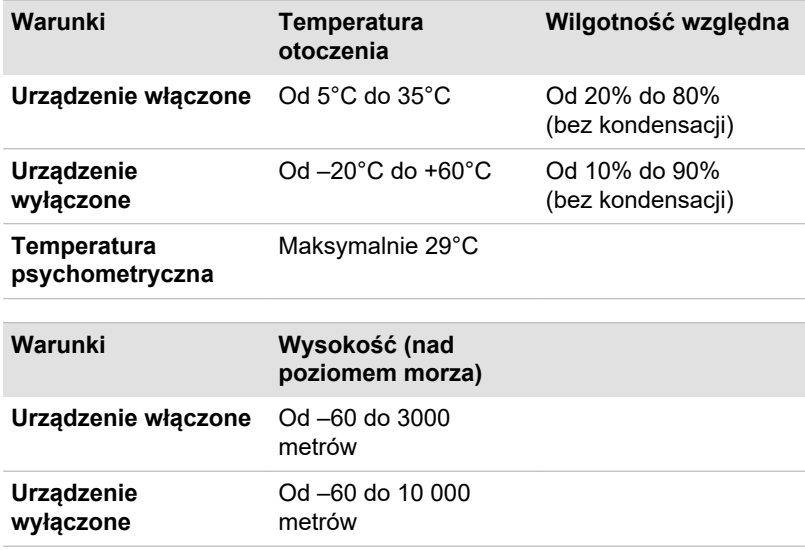

#### Wymagania dotyczące zasilania

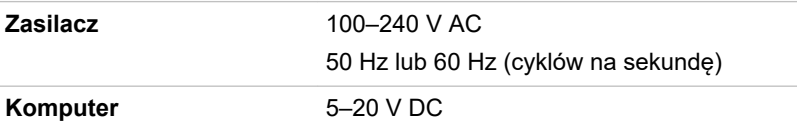

## Przewody i wtyczki zasilające

Wtyczka przewodu zasilającego musi być zgodna z krajowymi standardami gniazd sieci elektrycznej, a przewód musi być zgodny ze standardami obowiązującymi w kraju/regionie, w którym jest używany. Wszystkie przewody muszą być zgodne z następującymi specyfikacjami:

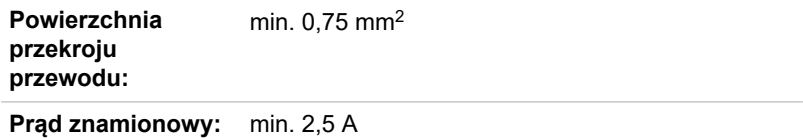

#### Instytucje wystawiające certyfikaty

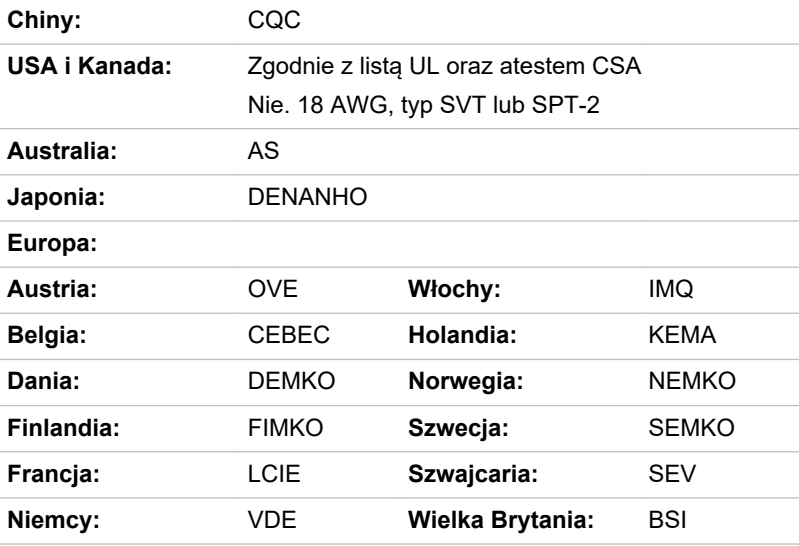

W Europie dwużyłowe przewody zasilające muszą być typu VDE (H05VVH2-F lub H03VVH2-F), a trzyżyłowe przewody zasilające muszą być typu VDE (H05VV-F).

W Stanach Zjednoczonych i Kanadzie wtyczka z dwoma bolcami musi być zgodna ze specyfikacją 2-15P (250 V) lub 1-15P (125 V), a wtyczka z trzema bolcami musi być zgodna ze specyfikacją 6-15P (250 V) lub 5-15P (125 V), zgodnie z przepisami U.S. National Electrical i Canadian Electrical Code Part II.

Na rysunkach przedstawiono kształty wtyczki dla Stanów Zjednoczonych i Kanady, Wielkiej Brytanii, Australii, Europy, Środkowego Wschodu, Afryki, Republiki Południowej Afryki, Szwajcarii, Włoch i Chin.

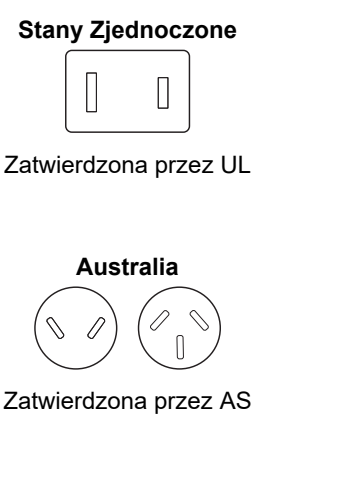

**Wielka Brytania, Republika Południowej Afryki, Środkowy Wschód**

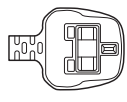

Zatwierdzona przez BS

**Europa, Afryka, Republika Południowej Afryki, Środkowy Wschód**

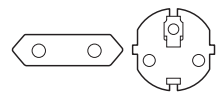

Zatwierdzona przez odpowiednią agencie

**Chiny**

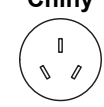

Zatwierdzona przez CCC

**Afryka**

Zatwierdzona przez odpowiednią agencję

**Włochy**

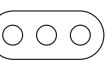

Zatwierdzona przez odpowiednią agencję

## Informacje dotyczące urządzeń bezprzewodowych

### Łączność bezprzewodowa

Bezprzewodowa sieć LAN jest zgodna z innymi systemami sieci LAN opartymi na technologii radiowej DSSS/OFDM (Direct Sequence Spread

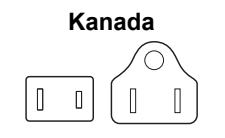

Zatwierdzona przez CSA

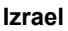

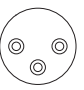

Zatwierdzona przez SII

### **Szwajcaria**

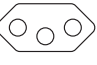

Zatwierdzona przez odpowiednią agencję

Spectrum/Orthogonal Frequency Division Multiplexing), które są zgodne z następującymi standardami.

Standard IEEE 802.11 bezprzewodowych sieci LAN (wersje a/b/g/n/ п ac/ax), zdefiniowany i zatwierdzony przez Instytut Inżynierów Elektryków i Elektroników (IEEE, Institute of Electrical and Electronics Engineers).

Moduły Bluetooth® współpracują ze wszystkimi produktami wykorzystującymi technologię bezprzewodową Bluetooth, opartą na technologii radiowej FHSS (Frequency Hopping Spread Spectrum) i zgodną z następującymi standardami:

- Specyfikacia Bluetooth<sup>®</sup> (zależnie od modelu), zdefiniowana п i zatwierdzona przez organizację Bluetooth® Special Interest Group.
- п Certyfikacja logo bezprzewodowej technologii Bluetooth® zdefiniowana przez organizację Bluetooth® Special Interest Group.

Ten produkt Bluetooth® nie jest zgodny z urządzeniami korzystającymi z technologii Bluetooth<sup>®</sup> w wersii 1.0B.

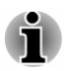

*Nie zweryfikowano łączności i współpracy urządzeń bezprzewodowych ze wszystkimi urządzeniami korzystającymi z radiowej technologii bezprzewodowej sieci LAN lub Bluetooth®.*

*Urządzenia Bluetooth® i bezprzewodowej sieci LAN działają w tym samym zakresie częstotliwości i mogą powodować wzajemne zakłócenia. Jednoczesne korzystanie z urządzeń Bluetooth® i bezprzewodowej sieci LAN może powodować czasowe obniżenie jakości funkcji sieciowych, a nawet zerwanie połączenia z siecią.*

*W takim wypadku należy niezwłocznie wyłączyć jedno z urządzeń Bluetooth® lub bezprzewodowej sieci LAN.*

#### Urządzenia bezprzewodowe a zdrowie

Produkty bezprzewodowej sieci , podobnie jak inne urządzenia radiowe, emitują energię elektromagnetyczną o częstotliwości radiowej. Poziom energii emitowanej przez urządzenia bezprzewodowe jest jednak znacznie niższy niż energii elektromagnetycznej emitowanej przez inne urządzenia bezprzewodowe takie jak telefony komórkowe.

Urządzenia bezprzewodowe są zgodne z zaleceniami uwzględnionymi w standardach bezpieczeństwa dla częstotliwości radiowej, dlatego firma Dynabook jest przekonana, że urządzenia bezprzewodowe są bezpieczne dla użytkowników. Standardy te odzwierciadlają konsensus środowiska naukowego osiągnięty w wyniku uzgodnień w komisjach i komitetach naukowych na podstawie badań oraz szczegółowej analizy literatury technicznej.

W niektórych sytuacjach czy warunkach właściciel budynku lub władze instytucji mogą ograniczać korzystanie z urządzeń bezprzewodowych. Przykładem mogą być następujące okoliczności:

- <span id="page-117-0"></span>Korzystanie z urządzeń bezprzewodowych na pokładzie samolotu. **The Co**
- Użytkowanie w innych środowiskach, w których urządzenia lub usługi ш. mogą generować szkodliwe zakłócenia.

W przypadku wątpliwości dotyczących zasad korzystania z urządzeń bezprzewodowych w określonej organizacji lub środowisku (np. lotniska) zalecane jest uzyskanie autoryzacji do korzystania z urządzenia przed włączeniem tego urządzenia.

#### Bezprzewodowa sieć LAN

Funkcja łączności bezprzewodowej komputera obsługuje niektóre urządzenia bezprzewodowe.

Tylko niektóre modele obsługują zarówno bezprzewodową sieć LAN, jak i Bluetooth®.

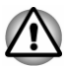

*Funkcji bezprzewodowej sieci LAN (Wi-Fi®) lub Bluetooth® nie należy używać w pobliżu kuchenek mikrofalowych albo w miejscach, gdzie występują zakłócenia radiowe lub pola magnetyczne. Interferencje generowane przez kuchenkę mikrofalową lub inne źródła mogą zakłócać działanie funkcji Wi-Fi® lub Bluetooth®.*

- *Jeżeli komputer znajduje się w pobliżu osoby ze stymulatorem serca lub innym wyposażeniem medycznym, należy wyłączyć wszystkie funkcje łączności bezprzewodowej. Fale radiowe mogą zakłócić funkcjonowanie stymulatora serca lub innego urządzenia medycznego, powodując poważne zagrożenie dla zdrowia i życia. Korzystając z obsługi łączności bezprzewodowej, należy przestrzegać zaleceń dotyczących wyposażenia medycznego.*
- *Należy wyłączyć funkcję łączności bezprzewodowej, jeżeli komputer znajduje się w pobliżu automatycznych urządzeń sterujących takich jak mechanizmy zamykające drzwi lub czujniki przeciwpożarowe. Fale radiowe mogą powodować nieprawidłowe funkcjonowanie takiego wyposażenia, a nawet poważne zranienie.*
- *Nie zawsze można nawiązać połączenie przy użyciu określonej nazwy* п. *sieciowej i funkcji sieci ad hoc. W takim wypadku konieczne jest skonfigurowanie nowej sieci (\*) dla wszystkich komputerów połączonych z tą samą siecią w celu ponownego uaktywnienia połączeń sieciowych.*

*\* Należy upewnić się, że używana jest nowa nazwa sieciowa.*

#### Zabezpieczenia

Firma Dynabook zaleca włączanie funkcji szyfrowania. W przeciwnym ш przypadku komputer jest narażony na dostęp osób nieupoważnionych, korzystających z połączenia bezprzewodowego. W takim wypadku nieautoryzowana osoba może uzyskać dostęp do systemu, podsłuchiwać komunikację albo spowodować utratę lub zniszczenie danych.

Firma Dynabook nie ponosi odpowiedzialności za utratę i zniszczenie п danych na skutek podsłuchu lub nieautoryzowanego dostępu do bezprzewodowej sieci LAN.

#### Specyfikacje karty

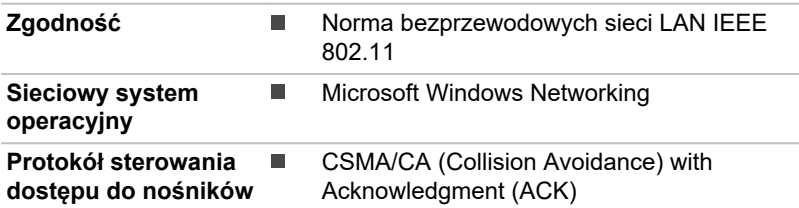

#### Charakterystyka radiowa

Charakterystyka radiowa bezprzewodowego modułu bezprzewodowej sieci LAN jest zależna od następujących czynników:

- Kraj/region, w którym produkt został zakupiony.
- Typ produktu

Łączność bezprzewodowa jest często regulowana przez lokalne przepisy radiowe. Wyposażenie bezprzewodowej sieci LAN korzysta z pasm o częstotliwości 2,4 GHz, 5 GHz i 6 GHz, które nie wymagają licencji, jednak lokalne przepisy radiowe mogą wprowadzać ograniczenia użytkowania wyposażenia tego typu.

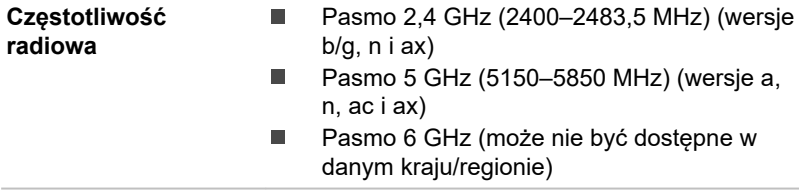

Zasięg sygnału radiowego jest związany z szybkością przesyłania danych podczas łączności bezprzewodowej. Zasięg jest mniejszy w przypadku łączności związanej z mniejszą szybkością przesyłania danych.

- Zasięg urządzeń bezprzewodowych może być ograniczony wówczas, ш gdy anteny są ustawione w pobliżu metalowych powierzchni i materiałów o dużej gęstości.
- Zasięg jest również ograniczany przez przeszkody na drodze sygnału . radiowego, które mogą pochłaniać lub odbijać sygnał.

#### Wymagania dotyczące zakłóceń częstotliwości radiowych

To urządzenie korzysta z zakresu częstotliwości 5,15–5,25 GHz, dlatego jest przeznaczone do użytku w budynkach.

Radary o dużej mocy są podstawowym wyposażeniem korzystającym z pasm 5,25–5,35 GHz i 5,65–5,85 GHz, które może powodować

zakłócenia funkcjonowania urządzeń LE-LAN i/lub uszkodzenie tych urządzeń.

#### <span id="page-119-0"></span>Technologia bezprzewodowa Bluetooth®

Niektóre komputery z tej serii są wyposażone w moduł łączności bezprzewodowej Bluetooth®, który eliminuje konieczność korzystania z przewodów łączących urządzenia elektroniczne takie jak komputery, drukarki i telefony komórkowe. Jeżeli funkcja Bluetooth® jest włączona, zapewnia bezpieczne i niezawodne środowisko sieci osobistej (PAN) z szybkimi i łatwymi w obsłudze połączeniami.

Nie można używać jednocześnie wbudowanych funkcji Bluetooth® komputera i zewnętrznego adaptera Bluetooth®. Technologia bezprzewodowa Bluetooth® oferuje następujące funkcje:

#### Zabezpieczenia

Dwa zaawansowane mechanizmy zapewniają wysoki poziom bezpieczeństwa:

- п. Uwierzytelnienie uniemożliwia dostęp do ważnych danych i sfałszowanie źródła wiadomości.
- п. Szyfrowanie zapobiega podsłuchowi i zapewnia prywatność połączenia.

#### Dostępność na skalę globalną

Nadajnik i odbiornik radiowy standardu Bluetooth® działają w paśmie 2,4 GHz, które nie wymaga licencji i jest zgodne z systemami radiowymi w większości państw.

#### Połączenia radiowe

Można w łatwy sposób ustanowić połączenia między dwoma lub większą liczbą urządzeń, które są utrzymywane nawet wówczas, gdy między urządzeniami znajdują się przeszkody utrudniające łączność.

#### Przepisy dotyczące łączności radiowej

Urządzenie bezprzewodowe należy instalować i użytkować zgodnie z instrukcjami producenta zamieszczonymi w dokumentacji dla użytkownika dostarczanej z urządzeniem. Urządzenie jest zgodne z następującymi standardami dotyczącymi częstotliwości radiowych i bezpieczeństwa.

Wymienione tu moduły bezprzewodowe były aktualne w czasie opracowywania tego podręcznika. Jednak produkty mogą ulec modyfikacji bez powiadomienia.

#### Europa

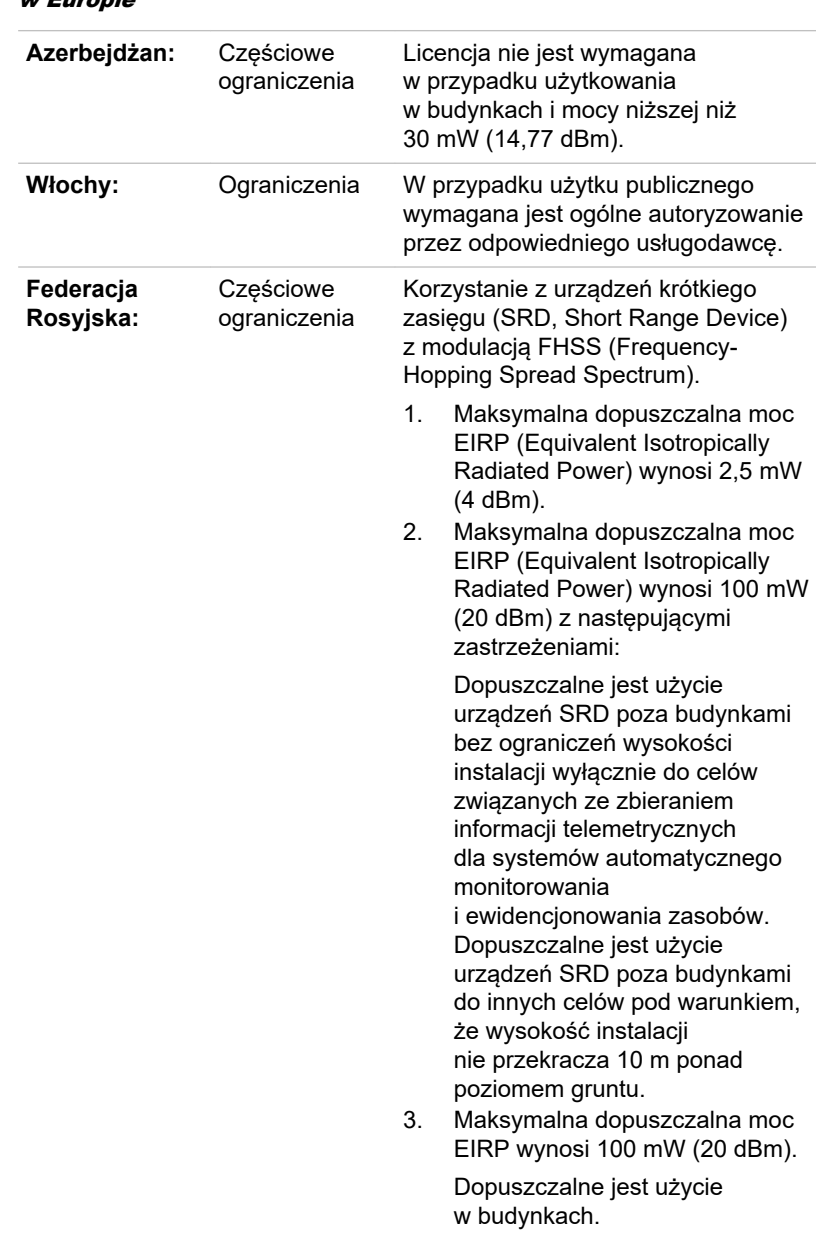

#### Ograniczenia użytkowania częstotliwości 2400,0–2483,5 MHz w Europie

Korzystanie z urządzeń krótkiego zasięgu SRD z modulacją DSSS (Direct Sequence Spread Spectrum) lub modulacją szerokopasmową inną niż FHSS.

1. Maksymalna dopuszczalna gęstość mocy EIRP wynosi 2 mW/MHz. Maksymalna dopuszczalna moc EIRP wynosi 100 mW (20 dBm).

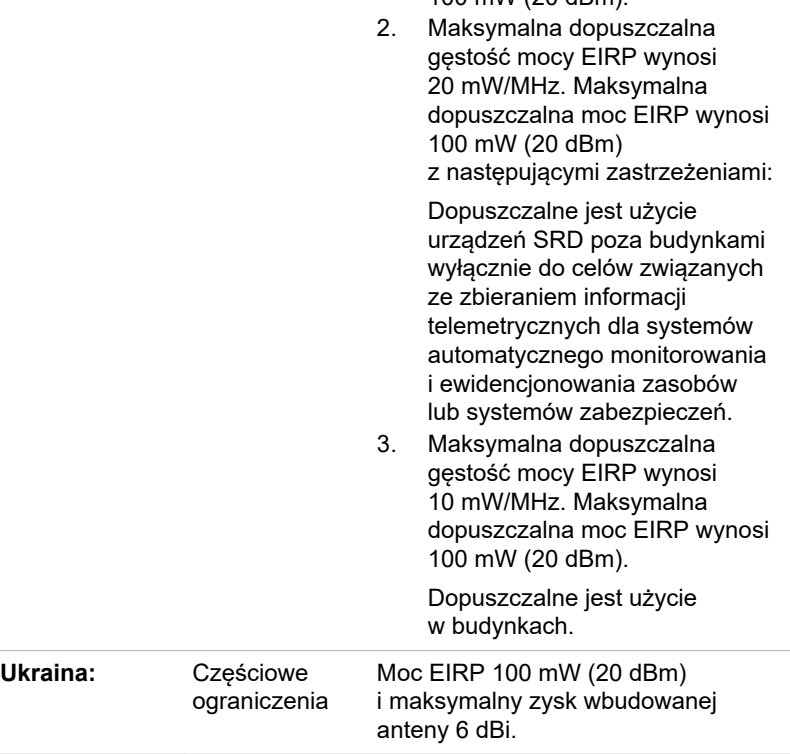

#### Ograniczenia użytkowania częstotliwości 5150–5350 MHz w Europie

| Austria, Belgia,<br>Cześciowe<br>ograniczenia | Ten produkt jest przeznaczony<br>wyłącznie do użytku w budynkach. |
|-----------------------------------------------|-------------------------------------------------------------------|
|                                               |                                                                   |
|                                               |                                                                   |
|                                               |                                                                   |

Ograniczenia użytkowania częstotliwości 5725–5875 MHz w Europie

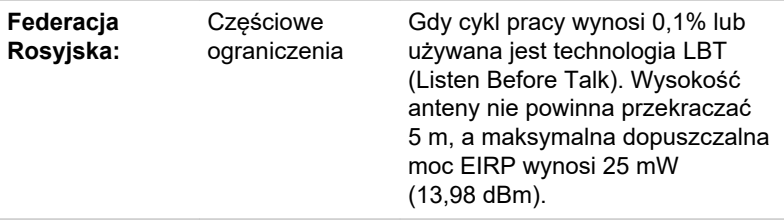

#### Wersja oprogramowania i maksymalna moc wyjściowa modułu bezprzewodowego

**Europa: model AX201D2W**

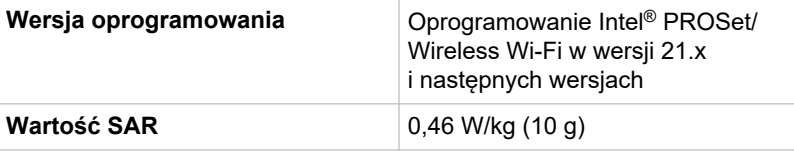

**Maksymalna moc wyjściowa**

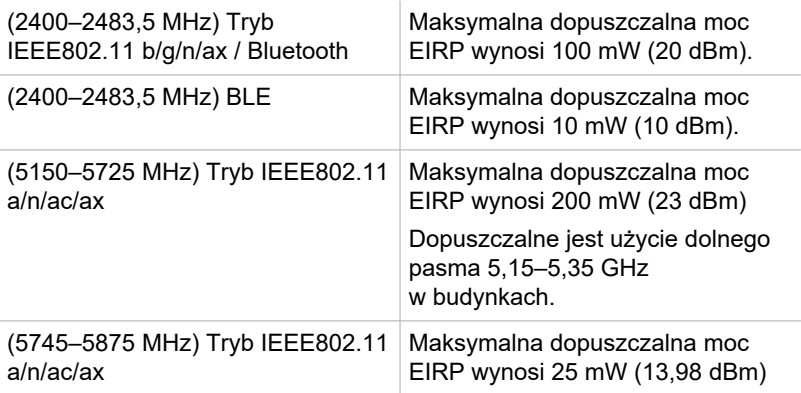

#### **Europa: model AX211D2W**

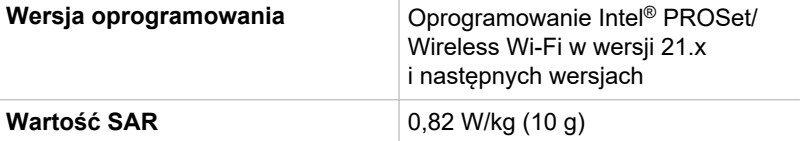

#### **Maksymalna moc wyjściowa**

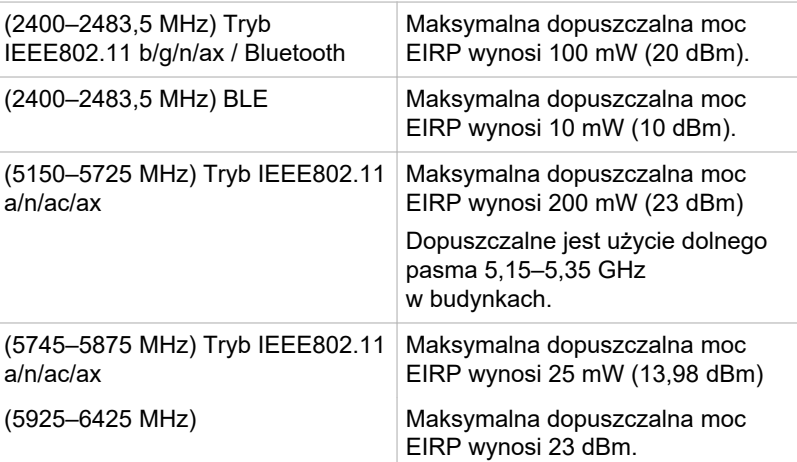

#### **Europa: model EM7565**

**Wersja oprogramowania układowego: SWI9X30C\_02.xx Wartości SAR: 0,479 W/kg (10 g)**

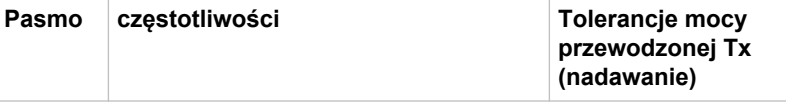

Obsługa pasma częstotliwości LTE

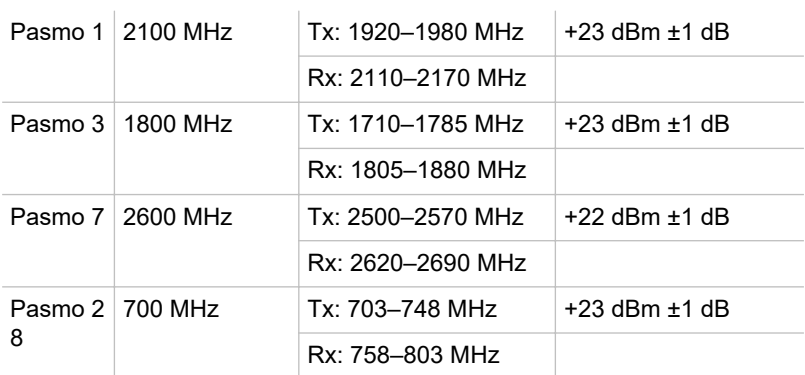

Obsługa pasma częstotliwości WCDMA

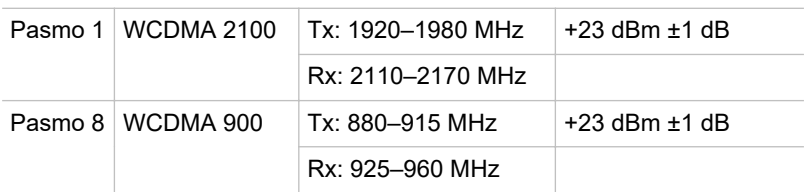

#### **Europa: model EM120R-GL**

#### **Wersja oprogramowania układowego: EM120RGLAUR02AxxM4G\_0x Wartości SAR: 0,468 W/kg (10 g)**

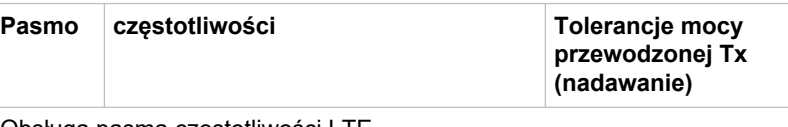

Obsługa pasma częstotliwości LTE

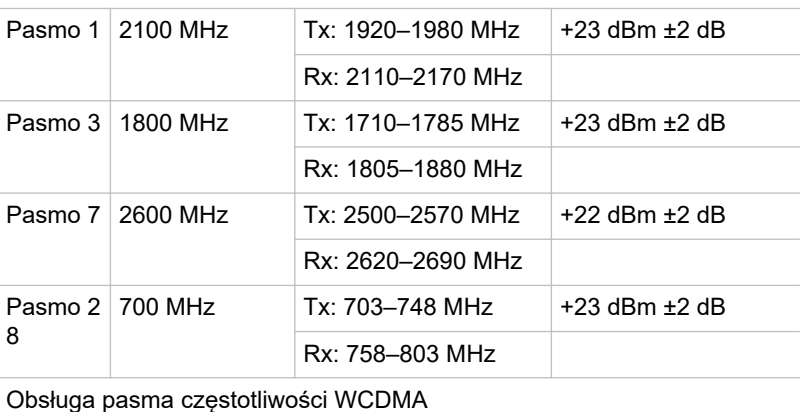

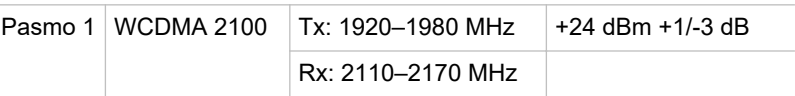

Pasmo 8 WCDMA 900  $\vert$  Tx: 880–915 MHz  $\vert$  +23 dBm +1 dB

Rx: 925–960 MHz

Aby zachować zgodność z europejskimi przepisami dotyczącymi użycia zakresu częstotliwości dla bezprzewodowej sieci LAN, należy uwzględnić powyższe ograniczenia dotyczące kanałów 2,4 GHz, 5 GHz i 6 GHz w przypadku użycia na zewnątrz budynków. Użytkownik powinien sprawdzić bieżący kanał przy użyciu narzędzi bezprzewodowej sieci LAN. W przypadku przekroczenia zakresu częstotliwości dozwolonego w przypadku użycia na zewnątrz budynków użytkownik jest zobowiązany do skontaktowania się z odpowiednim krajowym urzędem w celu uzyskania licencji na użycie na zewnątrz budynków.

#### Kanada — normy przemysłowe Industry Canada (IC)

To urządzenie jest zgodne z normą RSS-247 przepisów Industry Canada Rules. Zezwolenie na użytkowanie urządzenia jest uzależnione od spełnienia następujących dwóch warunków: (1) urządzenie nie może powodować zakłóceń i (2) urządzenie musi być odporne na zakłócenia, łącznie z zakłóceniami powodującymi nieprawidłowe funkcjonowanie.

Ce dispositif est conforme à la norme CNR-247 d'Industrie Canada applicable aux appareils radio exempts de licence. Son fonctionnement est sujet aux deux conditions suivantes: (1) le dispositif ne doit pas produire de brouillage préjudiciable, et (2) ce dispositif doit accepter tout brouillage reçu, y compris un brouillage susceptible de provoquer un fonctionnement indésirable.

Les dispositifs fonctionnant dans la bande 5,15-5,25 GHz sont réservés uniquement pour une utilisation à l'intérieur afin de réduire les risques de brouillage préjudiciable aux systèmes de satellites mobiles utilisant les mêmes canaux.

Les utilisateurs devraient aussi être avisés que les utilisateurs de radars de haute puissance sont désignés utilisateurs principaux (c.-à-d., qu'ils ont la priorité) pour les bandes 5,25-5,35 GHz et 5,65-5,85 GHz et que ces radars pourraient causer du brouillage et/ou des dommages aux dispositifs LAN-EL.

Oznaczenie "IC" przed numerem certyfikatu wyposażenia potwierdza tylko zgodność ze specyfikacjami technicznymi określonymi przez organizację Industry Canada.

#### Stany Zjednoczone — Federalna komisja komunikacji (FCC)

Urządzenie zostało przetestowane i potwierdzono jego zgodność z wymaganiami dla urządzeń cyfrowych klasy B, określonymi w części 15 przepisów komisji FCC. Te limity określono w celu zapewnienia uzasadnionej ochrony przed szkodliwymi zakłóceniami w instalacjach obiektów mieszkalnych.

Aby uzyskać więcej informacji, zobacz sekcję dotyczącą przepisów komisji FCC.

#### Przestroga: Narażenie na częstotliwości radiowe.

Moc wypromieniowywana przez urządzenie bezprzewodowe jest znacznie niższa niż limity narażenia na częstotliwości radiowe, określone przez komisję FCC. Urządzenie bezprzewodowe powinno być jednak użytkowane w sposób minimalizujący możliwość zetknięcia z ciałem użytkownika w typowych okolicznościach.

W typowej konfiguracji odległość anteny od użytkownika nie powinna być mniejsza niż 20 cm. Aby uzyskać informacje dotyczące lokalizacji anteny, należy skorzystać z podręcznika użytkownika komputera.

Instalator tego wyposażenia radiowego musi upewnić się, że antena jest rozmieszczona i ustawiona w sposób zapobiegający emitowaniu pola o częstotliwości radiowej (RF), którego natężenie przekracza ogólne limity określone dla populacji przez Służbę Zdrowia Kanady (zobacz Safety Code w witrynie Służby Zdrowia Kanady w sieci Web www.hc-sc.gc.ca

#### Przestroga: wymagania dotyczące zakłóceń częstotliwości radiowej

To urządzenie korzysta z zakresu częstotliwości 5,15–5,25 GHz, dlatego jest przeznaczone do użytku w budynkach.

Radary o dużej mocy są podstawowym wyposażeniem korzystającym z pasm 5,25–5,35 GHz i 5,65–5,85 GHz, które może powodować zakłócenia funkcjonowania urządzeń LE-LAN i/lub uszkodzenie tych urządzeń.

#### Tajwan

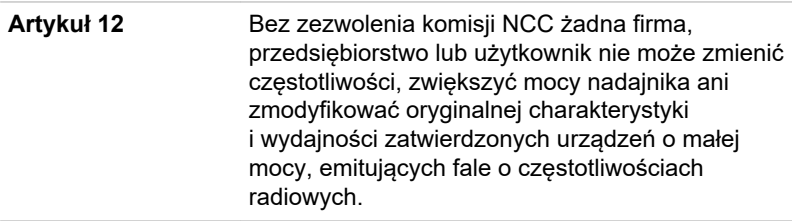

**Artykuł 14** Urządzenia o małej mocy emitujące fale o częstotliwościach radiowych nie powinny wpływać na bezpieczeństwo w samolotach i zakłócać legalnej komunikacji.

> Jeżeli ten warunek nie jest spełniony, użytkownik powinien niezwłocznie zrezygnować z użycia urządzenia do chwili, gdy przyczyna zakłóceń zostanie usunięta.

Określenie "legalna komunikacia" oznacza komunikację radiową zgodną z ustawą telekomunikacyjną (Telecommunications Act).

Urządzenia o małej mocy emitujące fale o częstotliwościach radiowych muszą być wrażliwe na zakłócenia generowane w związku z legalną komunikacją lub przez urządzenia radiowe ISM.

#### Zgodność z przepisami Australii i Nowej Zelandii

To urządzenie zawiera nadajnik radiowy, a podczas normalnego użytkowania zachowanie odstępu 20 cm od urządzenia zapewnia zgodność z maksymalnym dopuszczalnym poziomem narażenia na promieniowanie radiowe, określonym przez normy obowiązujące w Australii i Nowej Zelandii.

#### Korzystanie z urządzenia w Japonii

W Japonii pasmo częstotliwości 2400–2483,5 MHz dla drugiej generacji systemów komunikacyjnych o małej mocy, takich jak to urządzenie, nakłada się na pasmo systemów identyfikacji obiektów mobilnych (radiostacje zakładowe i radiostacje małej mocy).

#### 1. Ważna uwaga

W paśmie częstotliwości wykorzystywanym przez to urządzenie mogą również działać urządzenia przemysłowe, naukowe i medyczne oraz kuchenki mikrofalowe, licencjonowane stacje radiowe i nielicencjonowane stacje radiowe o małej mocy systemów identyfikacji obiektów mobilnych (RFID), używane na fabrycznych liniach produkcyjnych (inne stacje radiowe).

- 1. Przed rozpoczęciem korzystania z tego wyposażenia należy upewnić się, że nie powoduje konfliktów z innym wyposażeniem wymienionym w tym rozdziale.
- 2. Jeżeli to wyposażenie zakłóca funkcjonowanie innych stacji radiowych, należy niezwłocznie zmienić używaną częstotliwość, zmienić lokalizacje lub wyłączyć źródło emisii.

3. Jeżeli to urządzenie zakłóca funkcjonowanie innych stacji radiowych, należy skontaktować się z autoryzowanym punktem serwisowym (ASP).

#### 2. Zalecenia dotyczące bezprzewodowej sieci LAN

Urządzenie jest oznaczone w następujący sposób.

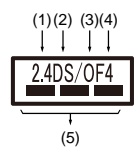

- 1. 2,4: Urządzenie korzysta z częstotliwości 2,4 GHz.
- 2. DS: Urządzenie korzysta z modulacji DS-SS.
- 3. OF: Urządzenie korzysta z modulacji OFDM.
- 4. 4: Zasięg zakłóceń dla tego urządzenia nie przekracza 40 m.
- 5.  $\equiv$   $\equiv$   $\equiv$  Urządzenie wykorzystuje zakres częstotliwości od 2400,0 MHz do 2483,5 MHz. Można uniknąć pasma systemów identyfikacji obiektów mobilnych.

#### 3. Zalecenia dotyczące łączności Bluetooth®

Urządzenie jest oznaczone w następujący sposób.

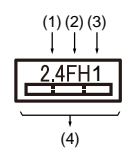

- 1. 2,4: Urządzenie korzysta z częstotliwości 2,4 GHz.
- 2. FH: Urządzenie korzysta z modulacji FH-SS.
- 3. 1: Zasięg zakłóceń dla tego urządzenia nie przekracza 10 m.
- 4.  $\equiv$  Urządzenie wykorzystuje zakres częstotliwości od 2400,0 MHz do 2483,5 MHz. Nie można uniknąć pasma systemów identyfikacji obiektów mobilnych.

#### 4. Informacje dotyczące standardu JEITA

Bezprzewodowa sieć LAN 5 GHz obsługuje kanał W52/W53/W56.

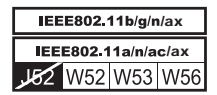

#### Autoryzacja urządzenia

To urządzenie uzyskało certyfikat zgodności z przepisami technicznymi (Technical Regulation Conformity Certification) i należy do klasy radiowych urządzeń komunikacyjnych małej mocy, określonej przez biznesowe przepisy dotyczące komunikacji, obowiązujące w Japonii.

ш Intel® Wi-Fi® 6 AX201 Nazwa wyposażenia radiowego: AX201D2W DSP Research, Inc. Numer atestu: D180132003 Intel® Wi-Fi® 6 AX211 .

Nazwa wyposażenia radiowego: AX211D2W

DSP Research, Inc.

Numer atestu: D210021003

Obowiązują następujące ograniczenia:

- Nie rozmontowywać ani nie modyfikować. п
- Nie instalować wbudowanego modułu bezprzewodowego w innym  $\blacksquare$ urządzeniu.

### Ułatwienia dostępu

Opcje ułatwień dostępu w systemie operacyjnym Windows 11 są wyświetlane w sekcji "Ułatwienia dostępu" ustawień systemu Windows. Ułatwia to dostosowanie komputera przenośnego Dynabook zgodnie z wymaganiami użytkownika. Można korzystać z następujących metod wyświetlania dostępnych funkcji:

- ш Wyświetl menu **Start** i wybierz ikonę **Ustawienia ( )**.
- ш Naciśnij klawisze **(Klawisz systemu Windows) + I** na klawiaturze, przewiń w górę do pozycji **Ustawienia**, a następnie naciśnij klawisz Enter.

Następnie wybierz ikonę **Ułatwienia dostępu** na ekranie **Ustawienia**.

### Ułatwienia dostępu do komputera przenośnego Dynabook

Dostępne są poniższe funkcje ułatwień dostępu dla użytkowników z niepełnosprawnościami związanymi na przykład z uczeniem się, wzrokiem, słuchem lub poruszaniem się.

#### **Widzenie**

**Rozmiar tekstu:** Umożliwia zmianę rozmiaru tekstu w systemie п Windows i w aplikaciach.

- **Efekty wizualne:** Można włączać lub wyłączać funkcje pokazywania п. animacji i przezroczystości oraz automatycznego ukrywania pasków przewijania w systemie Windows. Dla opcji **Powiadomienia dla** można wybrać ustawienie 5 sekund, 7 sekund, 15 sekund, 30 sekund, 1 minuta lub 5 minut.
- m. **Kursor i wskaźnik:** Zapewnia lepszą widoczność wskaźnika myszy, kursora i wskaźnika dotyku. Można zmienić rozmiar i kolor wskaźnika myszy, grubość kursora i wskaźnik dotyku oraz użyć ciemniejszego, większego wskaźnika dotyku.
- **Kursor tekstu:** Umożliwia zwiększenie widoczności kursora tekstu п. przez zmianę jego koloru, rozmiaru i grubości.
- **Lupa:** Umożliwia powiększenie części ekranu lub całego ekranu п. w celu zapewnienia lepszej widoczności tekstu i obrazów. Aby uzyskać więcej informacji, zobacz [Lupa umożliwia powiększenie](https://support.microsoft.com/en-us/help/11542/windows-use-magnifier-to-make-things-easier-to-see) [zawartości ekranu, dzięki czemu treści są bardziej widoczne.](https://support.microsoft.com/en-us/help/11542/windows-use-magnifier-to-make-things-easier-to-see)
- $\blacksquare$ **Filtry kolorów:** Zapewnia lepszą widoczność zdjęć i kolorów dzięki stosowaniu filtru kolorów ekranu. Przełącznik **Użyj filtrów kolorów** umożliwia włączenie lub wyłączenie tej funkcji. Następnie należy wybrać filtr kolorów z menu i sprawdzić rezultaty.
- **Kompozycje o dużym kontraście:** Umożliwia wybór różnych ш. kompozycji o dużym kontraście. Wybierz kompozycję z menu rozwijanego, aby dostosować kolor łączy i tekst przycisku. Aby włączyć lub wyłączyć tryb dużego kontrastu z poziomu ekranu ekranu logowania, należy wybrać przycisk **Ułatwienia dostępu**, a następnie ustawić przełącznik Duży kontrast w położeniu Włączone. Na klawiaturze należy nacisnąć klawisze **Lewy Alt + Lewy Shift + Print Screen**.
- **Narrator:** Aplikacja odczytująca zawartość ekranu, wbudowana . w system Windows 11. Aby uzyskać więcej informacji, zobacz [Kompletny przewodnik dotyczący funkcji Narrator.](https://support.microsoft.com/en-us/help/22798/windows-10-complete-guide-to-narrator)

[Kliknij tutaj](https://www.microsoft.com/en-us/accessibility), aby uzyskać więcej informacji dotyczących zapewniania lepszej widoczności zawartości ekranu lub korzystania z komputera bez użycia ekranu.

### Słuch

- ٠. **Dźwięk:** Ta opcja ułatwia użytkownikom z niepełnosprawnościami związanymi ze słuchem korzystanie z funkcji takich jak **Włącz dźwięk mono** i **Pokazuj wizualne alerty dźwiękowe**.
- **Napisy:** Umożliwia odczytywanie słów wypowiadanych w nagraniu . wideo, programie TV lub filmie, zgodnym z technologią napisów dialogowych. Można wybrać żądane ustawienia i zobaczyć rezultat na podglądzie.

[Kliknij tutaj](https://www.microsoft.com/en-us/accessibility), aby uzyskać więcej informacji dotyczących zapewniania lepszej słyszalności dźwięku z urządzenia lub korzystania z tych wizualnych alternatyw dla dźwieku.

### **Interakcia**

**Mowa:** Mówienie zamiast pisania. Aby rozpocząć dyktowanie, należy п nacisnąć klawisze **II (Klawisz systemu Windows) + H** lub wybrać przycisk mikrofonu na klawiaturze dotykowej. Asystent cyfrowy Cortana, wbudowany w system Windows 11, ułatwia konfigurowanie przypomnień, otwieranie aplikacji, uzyskiwanie informacji oraz wysyłanie wiadomości e-mail i SMS.

Asystent Cortana jest dostępny tylko w określonych krajach, a niektóre jego funkcje nie są powszechnie dostępne.

- **Klawiatura:** Jedna z wielu funkcji ułatwień dostępu, ułatwiająca  $\blacksquare$ osobom z niepełnosprawnościami manualnymi wpisywanie poprzez wskazywanie i klikanie.
- **Mysz:** Umożliwia zmianę rozmiaru i koloru wskaźnika myszy w celu п. zapewnienia lepszej widoczności wskaźnika. Inne ustawienia myszy można dostosować w sekcji **Dodatkowe opcje myszy**.
- **Sterowanie wzrokiem:** Umożliwia konfigurowanie urządzenia п. śledzącego wzrok. Aby uzyskać więcej informacji, zobacz [Zgodne](https://support.microsoft.com/en-us/help/4043921/windows-10-get-started-eye-control) [urządzenie do śledzenia wzroku](https://support.microsoft.com/en-us/help/4043921/windows-10-get-started-eye-control).

Aby uzyskać więcej informacji dotyczących ułatwień dostępu i innych funkcji w systemie operacyjnym Windows 11, [kliknij tutaj](https://www.microsoft.com/en-us/accessibility).

### Uwagi

- $\blacksquare$ **Sprzęt:** Wszystkie złącza wejściowe lub wyjściowe są zgodne ze standardami przemysłowymi i umożliwiają podłączanie dowolnych urządzeń innych firm, zgodnych z tymi standardami.
- п. **Włączanie/wyłączanie zasilania:** Użytkownik może wybrać opcję przełączania komputera przenośnego do trybu uśpienia, aby uniknąć konieczności ręcznego wyłączania zasilania lub klikania przycisku **Start**, a następnie wybierania opcji (<sup>|</sup>) (Zasilanie) > Zamknij podczas zamykania pokrywy. [Kliknij tutaj,](https://support.microsoft.com/en-ca/help/13770/windows-shut-down-sleep-hibernate-your-pc) aby uzyskać więcej informacji dotyczących tej funkcji. Komputer przenośny można skonfigurować do wznawiania działania, gdy pokrywa zostanie otwarta, bez konieczności naciskania przycisku zasilania. To ustawienie można skonfigurować w oknie Opcje zasilania. Kliknij prawym przyciskiem myszy komputerowej ikonę **na pasku zadań i wybierz polecenie Opcje zasilania**, aby skonfigurować.
- **Opcje logowania:** W systemie Windows uwzględniono kilka opcji ш. logowania, łącznie z biometrycznymi i niebiometrycznymi (zob. *[Opcje](#page-32-0) [logowania](#page-32-0)* w rozdziale 2 podręcznika użytkownika).
- $\blacksquare$ **Ekran dotykowy:** Niektóre komputery przenośne wyposażono w ekran dotykowy. Aby uzyskać więcej informacji, zobacz sekcję *[Korzystanie z ekranu dotykowego](#page-53-0)*.
- **Płytka dotykowa:** Płytka dotykowa na powierzchni do oparcia dłoni  $\blacksquare$ obsługuje kilka funkcji. Aby uzyskać więcej informacji, zobacz sekcję *[Korzystanie z płytki dotykowej](#page-54-0)*.
- ш **Klawiatura:** Liczba dostępnych klawiszy jest zależna od układu klawiatury obowiązującego w regionie, dla którego komputer został skonfigurowany (dostępne są klawiatury przeznaczone dla różnych wersij językowych). Dostępne są różne typy klawiszy: standardowe, funkcyjne, klawisze specjalne systemu Windows i mapowane klawisze numeryczne. Aby uzyskać więcej informacji, zobacz sekcję *[Klawiatura](#page-57-0)*.
- ш. **Czujnik linii papilarnych:** Niektóre komputery przenośne wyposażono w czujnik umożliwiający rejestrowanie i rozpoznawanie linii papilarnych. Aby uzyskać więcej informacji, zobacz sekcję *[Korzystanie z czujnika linii papilarnych](#page-60-0)*.
- $\blacksquare$ **Bateria:** Jeżeli zasilacz nie jest podłączony, głównym źródłem zasilania komputera jest bateria. Aby uzyskać więcej informacji dotyczących ładowania i konserwacji baterii, zobacz sekcję *[Bateria](#page-62-0)*.
- **Karty pamięci**: Komputer jest wyposażony w gniazdo obsługujące  $\blacksquare$ niektóre karty pamięci o różnych pojemnościach, ułatwiające przenoszenie danych między urządzeniami. Aby uzyskać więcej informacji, zobacz sekcję *[Karty pamięci](#page-66-0)*.
- **Karta inteligentna:** Niektóre komputery przenośne wyposażono . w gniazdo karty inteligentnej (Smart Card). Aby uzyskać więcej informacji, zobacz sekcję *[Karta inteligentna](#page-70-0)*.
- п. **Bezprzewodowa sieć WAN:** Niektóre modele są wyposażone w moduł bezprzewodowej sieci WAN. Aby uzyskać więcej informacji, zobacz sekcję *[Moduł bezprzewodowej sieci WAN](#page-70-0)*.
- $\blacksquare$ **Funkcja GPS:** Jeżeli komputer jest wyposażony w moduł bezprzewodowej sieci WAN, może on zawierać układ GPS (Global Positioning System). Aby uzyskać więcej informacji, zobacz sekcję *[Funkcja GPS](#page-72-0)*.
- **Złącze wyjścia HDMI™:** Złącze wyjścia HDMI™, przesyłające ш cyfrowy sygnał wideo i audio, umożliwia podłączanie zgodnego wyświetlacza HDMI™. Aby uzyskać więcej informacji, zobacz sekcję *[Złącze wyjścia HDMI™](#page-72-0)*.
- **Adaptery USB Type-C™:** Zakres zastosowań komputera można п rozszerzyć, podłączając urządzenia zewnętrzne, takie jak monitor RGB, do złącza USB Type-C™ przy użyciu adapterów USB Type-C™. Aby uzyskać więcej informacji, zobacz sekcję *[Adaptery USB Type-](#page-74-0)[C™](#page-74-0)*.
- **Sieć LAN:** Komputer może być wyposażony we wbudowaną kartę  $\blacksquare$ sieciową Ethernet LAN (10BASE-T, 100BASE-T lub Gigabit Ethernet LAN 1000BASE-T). Aby uzyskać więcej informacji dotyczących łączenia/rozłączania z siecią LAN, zobacz sekcję *[Sieć LAN](#page-76-0)*.
- **Technologia Wireless Display:** Komputer może obsługiwać ш technologię Wireless Display umożliwiającą bezprzewodowe wyświetlanie obrazu na monitorach zewnętrznych (np. ekranach telewizorów) w trybie rozszerzenia ekranu przy użyciu sieci Wi-Fi. Aby uzyskać więcej informacji, zobacz sekcję *[Technologia Wireless](#page-77-0) [Display](#page-77-0)*.
- **Blokada zabezpieczająca:** Ta funkcja umożliwia przymocowanie п komputera do biurka lub innego przedmiotu w celu zabezpieczenia go przed zabraniem przez nieuprawnioną osobę lub przed kradzieżą. Aby uzyskać więcej informacji, zobacz sekcję *[Blokada](#page-78-0) [zabezpieczająca](#page-78-0)*.
- m. **System dźwiękowy i tryby wideo:** W tej sekcji opisano niektóre funkcje sterowania audio, takie jak mikser głośności, regulacja czułości mikrofonu, DTS Audio Processing, przetwarzanie audio Realtek i tryby wideo. Aby uzyskać więcej informacji, zobacz sekcję *[System dźwiękowy i tryby wideo](#page-80-0)*.
- **Programy narzędziowe i funkcje zaawansowane:** W komputerze п preinstalowano programy narzędziowe takie jak dynabook Settings, eco Utility, dynabook Service Station, dynabook Setup Utility i dynabook Maintenance Utility, oraz uwzględniono funkcje takie jak Ładowanie USB, Wyłączenie i ładowanie, Ładowanie CDP przy włączonym systemie, Hasło systemu, Hasło użytkownika, Hasło administratora oraz Uwierzytelnianie przed uruchomieniem systemu. Aby uzyskać więcej informacji, zobacz sekcję *[Programy narzędziowe](#page-83-0) [i funkcje zaawansowane](#page-83-0)*. Składniki preinstalowanego oprogramowania są zależne od modelu komputera.
- **Funkcje specjalne:** W konfiguracji komputera mogą być п. uwzględnione funkcje specjalne, takie jak Automatyczne wyłączanie wyświetlacza, Automatyczne wyłączanie zasilania dysku wewnętrznego, Automatyczne przełączanie systemu do trybu uśpienia/hibernacji, Hasło włączania zasilania, Zasilanie inteligentne, Tryb oszczędzania baterii, Włączanie/wyłączanie zasilania przy użyciu pokrywy komputera, Automatyczna hibernacja przy niskim poziomie naładowania baterii, Tryb uśpienia, Tryb hibernacji, Uaktywnianie poprzez USB i Rozpraszanie ciepła. Aby uzyskać więcej informacji, zobacz sekcję *[Funkcje specjalne](#page-92-0)*.
- **Rozwiązywanie problemów:** Firma Dynabook zaprojektowała ten ш. komputer tak, aby zapewnić jego niezawodność. W przypadku usterek można ustalić ich przyczynę, korzystając z procedur opisanych w sekcji *[Rozwiązywanie problemów](#page-95-0)*. Należy przeczytać tę sekcję, ponieważ identyfikacja potencjalnych zagrożeń ułatwia zapobieganie problemom.
- **Pomoc techniczna:** Aby uzyskać więcej informacji, należy korzystać ш z witryny internetowej pomocy technicznej http://emea.dynabook.com/support-country-selector.

### Uwagi prawne

#### Nieużywane ikony

Obudowa komputera została zaprojektowana w sposób umożliwiający instalację wszystkich składników wyposażenia dostępnych dla całej serii produktów. W przypadku określonego modelu niektóre funkcje i specyfikacje, związane z ikonami lub przełącznikami na obudowie komputera, mogą więc być niedostępne.

#### Procesor

Wydajność procesora głównego komputerze może odbiegać od specyfikacji w następujących okolicznościach:

- п. korzystanie z niektórych urządzeń zewnętrznych,
- korzystanie z zasilania bateryjnego zamiast zasilania z sieci п. elektrycznej,
- $\blacksquare$ korzystanie z multimediów, grafiki komputerowej lub aplikacji wideo,
- ш. korzystanie ze standardowych linii telefonicznych lub połączeń sieciowych o małej szybkości transmisji,
- korzystanie ze złożonego oprogramowania, na przykład  $\blacksquare$ do projektowania wspomaganego komputerowo,
- korzystanie z kilku aplikacji lub funkcji równocześnie, ш
- $\blacksquare$ korzystanie z komputera w miejscach, w których ciśnienie powietrza jest niskie (powyżej 1000 m n.p.m.),
- ш. korzystanie z komputera w temperaturach poza zakresem 5°C–30°C lub temperaturze wyższej niż 25°C na dużych wysokościach n.p.m. (temperatury podano w przybliżeniu i mogą się one różnić zależnie od modelu komputera; aby uzyskać więcej informacji, należy skontaktować się z Pomocą techniczną).

Wydajność procesora może również różnić się od specyfikacji zależnie od konfiguracji.

W niektórych okolicznościach komputer może zostać wyłączony automatycznie. Jest to standardowe zabezpieczenie ograniczające ryzyko utraty danych lub uszkodzenia urządzenia wówczas, gdy jest on użytkowany w warunkach niezgodnych z zaleceniami. Aby zapobiec utracie danych, należy regularnie wykonywać kopie zapasowe danych na nośniku zewnętrznym. Aby zapewnić optymalną wydajność, należy korzystać z komputera tylko w zalecanych warunkach. Należy zapoznać się z dodatkowymi ograniczeniami opisanymi w dokumentacji urządzenia. Należy skontaktować się z Pomocą techniczną. Aby uzyskać więcej informacji, zobacz sekcję *[Pomoc techniczna](#page-112-0)*.

#### 64-bitowe przetwarzanie danych

Niektóre 32-bitowe sterowniki urządzeń i/lub aplikacje nie są zgodne z 64 bitowym systemem operacyjnym procesora, dlatego funkcjonują nieprawidłowo.

### Pamięć operacyjna (systemowa)

Część pamięci operacyjnej może być używana przez system obsługi grafiki w celu zwiększenia wydajności, dlatego ilość pamięci przeznaczona na inne operacje może być ograniczona. Ilość pamięci operacyjnej przydzielona do obsługi grafiki jest zależna od systemu graficznego, używanych aplikacji, wielkości pamięci oraz innych czynników.

#### Wydajność baterii

Wydajność baterii jest zależna od modelu urządzenia, konfiguracji, aplikacji, ustawień zarządzania zasilaniem i używanych funkcji oraz naturalnych zmian wydajności poszczególnych składników. Publikowany czas zasilania przy użyciu baterii ustalono w przypadku modeli i konfiguracji przetestowanych przez firmę Dynabook w czasie przygotowania podręcznika do druku. Czas wymagany do naładowania baterii jest zależny od sposobu użytkowania. Bateria nie jest ładowana wówczas, gdy komputer pobiera maksymalną ilość energii.

Po pewnym czasie bateria nie działa z maksymalną wydajnością i należy ją wymienić. Jest to naturalne zjawisko w przypadku wszystkich baterii. Informacje dotyczące zakupu nowej baterii zamieszczono w sekcji informacii o akcesoriach dostarczonych razem z komputerem.

#### Pojemność dysku wewnętrznego

1 gigabajt (GB) oznacza 10 $9 = 100000000000$  bajtów z zastosowaniem potęgi o podstawie 10. System operacyjny komputera określa jednak pojemność dysku z zastosowaniem potęgi o podstawie 2 tzn. 1 GB =  $2^{30}$  = 1073741824 bajtów, dlatego może deklarować mniejszą pojemność. Dostępna pojemność pamięci jest mniejsza, jeżeli w urządzeniu preinstalowano jeden lub kilka systemów operacyjnych (np. Microsoft), aplikacje lub zawartość multimedialna. Pojemność może ulec zmianie po formatowaniu.

#### Wyświetlacz LCD

Jasność wyświetlacza LCD jest mniejsza po pewnym czasie zależnie od intensywności korzystania z komputera. Jest to właściwość technologii LCD.

Maksymalna jasność jest dostępna tylko podczas zasilania przy użyciu sieci elektrycznej. Jasność ekranu jest mniejsza w trybie zasilania bateryjnego i nie można jej zwiększyć.

#### Bezprzewodowa sieć LAN

Szybkość transmisji i zasięg bezprzewodowej sieci LAN są zależne od warunków elektromagnetycznych otoczenia, przeszkód, architektury i konfiguracji punktów dostępu/klienta oraz konfiguracji oprogramowania/ sprzętu.

Rzeczywista szybkość transmisji jest niższa od maksymalnej wartości teoretycznej.

#### Ochrona przed kopiowaniem

Aktualne standardy zabezpieczeń określonych dysków przed nieautoryzowanym kopiowaniem mogą blokować albo ograniczać możliwości nagrywania lub odtwarzania treści multimedialnych.

## Indeks

## B

## $\mathsf{H}$

bateria monitorowanie poziomu naładowania [4-13](#page-65-0) oszczędne korzystanie [5-11](#page-93-0) zegar czasu rzeczywistego (RTC) [4-11](#page-63-0) zwiększanie trwałości baterii [4-14](#page-66-0)

hasło administrator [5-6](#page-88-0) uruchamianie komputera przy użyciu hasła [5-6](#page-88-0) użytkownik [5-5](#page-87-0) włączanie zasilania [5-11](#page-93-0)

## K

blokada zabezpieczająca [4-26](#page-78-0)

Bluetooth® [7-7](#page-119-0)

## $\mathcal{C}$

czyszczenie komputera [1-20](#page-22-0)

## $\Box$

dysk twardy automatyczne wyłączanie zasilania [5-11](#page-93-0)

dysk twardy do odzyskiwania oprogramowania [2-16](#page-39-0)

## E

ekran wyświetlacz [3-9](#page-49-0)

ekran dotykowy [4-1](#page-53-0)

## G

gniazdo karty pamięci [4-14](#page-66-0)

kamera internetowa [3-7](#page-47-0)

karta microSD/SDHC/SDXC uwaga [4-15](#page-67-0)

karta pamięci instalowanie [4-16](#page-68-0) wyjmowanie [4-17](#page-69-0)

karta SD/SDHC/SDXC formatowanie [4-15](#page-67-0)

karta SIM instalowanie [4-19](#page-71-0) wyjmowanie [4-20](#page-72-0)

karta Smart Card [4-18](#page-70-0)

klawiatura klawisze funkcyjne [4-6](#page-58-0) klawisze funkcyjne F1– F12 [4-6](#page-58-0) klawisze specjalne systemu Windows [4-8](#page-60-0) problemy [6-7](#page-101-0)

#### LAN podłączanie [4-25](#page-77-0) typy przewodów [4-24](#page-76-0)

lista dokumentacji [2-1](#page-24-0)

lista kontrolna wyposażenia [2-1](#page-24-0)

## Ł

L

łączność bezprzewodowa [7-5](#page-117-0)

## M

monitor zewnętrzny problemy [6-15](#page-109-0)

## N

nośniki do odzyskiwania oprogramowania [2-15](#page-38-0)

## O

obchodzenie się z nośnikami obchodzenie się z kartami [4-16](#page-68-0)

## P

podwójne urządzenie wskazujące płytka dotykowa [6-9](#page-103-0)

problemy analizowanie problemu [6-2](#page-96-0) bateria [6-6](#page-100-0) dysk twardy (HDD) [6-8,](#page-102-0) [6-9](#page-102-0) karta pamięci [6-9](#page-103-0)

klawiatura [6-7](#page-101-0) lista kontrolna sprzętu i systemu [6-5](#page-99-0) monitor zewnętrzny [6-15](#page-109-0) mysz USB [6-10](#page-104-0) podwójne urządzenie wskazujące [6-9](#page-103-0) Pomoc techniczna [6-18](#page-112-0) płytka dotykowa [6-9](#page-103-0) system dźwiękowy [6-14](#page-108-0) urządzenie USB [6-12](#page-106-0) wyłączanie komputera z powodu przegrzania [6-5](#page-99-0) wyświetlacz komputera [6-8](#page-102-0) zasilacz [6-6](#page-100-0) zasilanie [6-5](#page-99-0) zegar czasu rzeczywistego [6-7](#page-101-0)

przenoszenie komputera [1-20](#page-22-0)

## S

T

system dźwiękowy problemy [6-14](#page-108-0)

szczeliny wentylacyjne [3-5](#page-45-0). [3-6](#page-46-0)

tryb uśpienia automatyczne przełączanie systemu [5-11](#page-93-0) ustawienia [2-10](#page-33-0)

tryb wideo [4-30](#page-82-0)

## l l

urządzenie USB problemy [6-12](#page-106-0)

urządzenie wskazujące

AccuPoint [4-4](#page-56-0) przyciski urządzenia AccuPoint [4-4](#page-56-0)

## W

wskaźnik DC IN/Bateria [3-11](#page-51-0)

wyświetlacz automatyczne wyłączanie zasilania [5-11](#page-93-0)

## Z

zasilacz dodatkowy [4-27](#page-79-0) podłączanie [2-3](#page-26-0)

zasilanie tryb hibernacji [2-12](#page-35-0) tryb uśpienia [2-10](#page-33-0) tryb zamknięcia systemu [2-9](#page-32-0) wyłączanie [2-9](#page-32-0) włączanie [2-6](#page-29-0) włączanie/wyłączanie przy użyciu pokrywy komputera [5-11](#page-93-0)

złącze LAN [4-24](#page-76-0)